# **Sistema e-SUS Atenção Básica**

# **Manual de Uso do Aplicativo e-SUS AB Território**

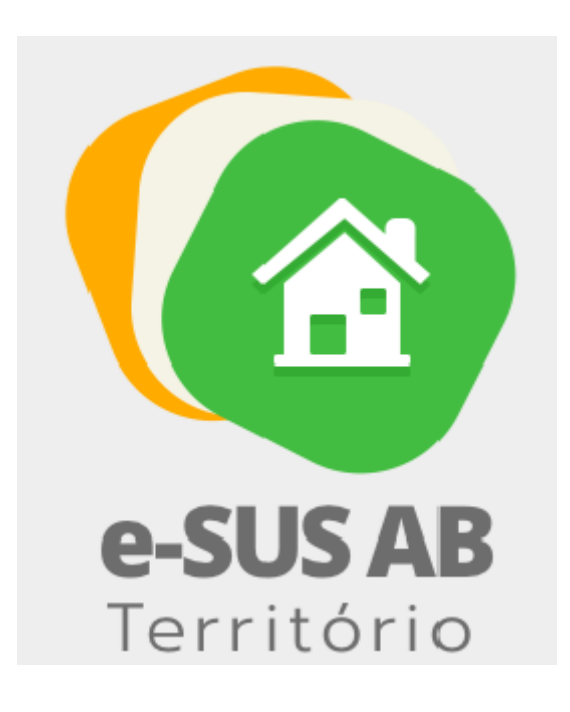

Caro Agente Comunitário, Agente de Endemias e Agente de Ação Social, este manual foi elaborado para lhe apresentar os recursos e as recomendações de uso do aplicativo e-SUS AB Território, que visa atender ao cadastramento das pessoas, famílias e do território sob sua responsabilidade, bem como o registro do seu acompanhamento realizado nas visitas.

#### 2020 Ministério da Saúde.

Todos os direitos reservados. É permitida a reprodução parcial ou total desta obra, desde que citada a fonte e que não seja para venda ou qualquer fim comercial. Venda proibida. Distribuição gratuita. A responsabilidade pelos direitos autorais de textos e imagens desta obra é da área técnica. A coleção institucional do Ministério da Saúde pode ser acessada na íntegra na Biblioteca Virtual em Saúde do Ministério da Saúde: <http://www.saude.gov.br/bvs>.

Tiragem: 1ª edição – 2020 – versão eletrônica

*Elaboração, distribuição e informações* MINISTÉRIO DA SAÚDE Secretaria de Atenção Primária à Saúde Departamento de Saúde da Família Esplanada dos Ministérios - Bloco G - 7º andar CEP: 70.058-900 – Brasília/DF Tels.: (61) 3315-8090 / 3315-8044 *Site: <http://aps.saude.gov.br*> *E-mail:* esusab@saude.gov.br

*Supervisor Geral* Otávio Pereira D'Ávila

*Coordenação Técnica Geral* Lucas Alexandre Pedebos

*Organização* Ana Claudia Cielo Igor de Carvalho Gomes João Geraldo de Oliveira Júnior

*Revisão Técnica*  Ana Claudia Cielo Igor de Carvalho Gomes João Geraldo de Oliveira Júnior

*Revisão Técnica*  Ana Claudia Cielo Igor de Carvalho Gomes João Geraldo de Oliveira Júnior

*Elaboração de texto* Adriana Kitajima Ana Claudia Cielo André Cury Igor de Carvalho Gomes Janaína Guimarães João Geraldo de Oliveira Júnior Micael Macedo Pereira Rodrigo André Cuevas Gaete

#### **Ficha Catalográfica**

Brasil. Ministério da Saúde. Secretaria de Atenção à Saúde.

*e*-SUS Atenção Básica : Manual de Uso do Aplicativo e-SUS AB Território – Versão 2.2 [recurso eletrônico] / Ministério da Saúde, Secretaria de Atenção à Saúde, Departamento de Atenção Básica. – Brasília: Ministério da Saúde, 2020. ISBN **Versão Preliminar**

**\_\_\_**\_\_\_\_\_\_\_\_\_\_\_\_\_\_\_\_\_\_\_\_\_\_\_\_\_\_\_\_\_\_\_\_\_\_\_\_\_\_\_\_\_\_\_\_\_\_\_\_\_\_\_\_\_\_\_\_\_\_\_\_\_\_\_\_\_\_\_\_\_\_\_\_\_\_\_\_\_\_\_\_\_\_\_\_\_\_\_\_\_\_\_\_\_\_\_\_\_\_

\_\_\_\_\_\_\_\_\_\_\_\_\_\_\_\_\_\_\_\_\_\_\_\_\_\_\_\_\_\_\_\_\_\_\_\_\_\_\_\_\_\_\_\_\_\_\_\_\_\_\_\_\_\_\_\_\_\_\_\_\_\_\_\_\_\_\_\_\_\_\_\_\_\_\_\_\_\_\_\_\_\_\_\_\_\_\_\_\_\_\_\_\_\_\_\_\_\_\_\_\_

Modo de acesso: <http://dab.saude.gov.br/portaldab/esus.php> CDU 614

Catalogação na fonte – Coordenação-Geral de Documentação e Informação – Editora MS

Thaís Alessa Leite Vanessa Lora

*Projeto Gráfico* Alexandre Soares de Brito Diogo Ferreira Gonçalves

## **Capítulo 1 - Introdução**

1.1 Versão do Aplicativo Usado neste Manual

1.2 A Estratégia e-SUS Atenção Básica

1.3 SISAB e Sistema e-SUS AB

1.4 Fluxo de Cadastro e Atualização pelo Aplicativo

Neste capítulo, abordaremos uma breve apresentação, os conceitos e as orientações iniciais para utilização do Aplicativo e-SUS AB Território.

O Departamento de Saúde da Família (DESF) incluiu na Estratégia e-SUS Atenção Básica (e-SUS AB) aplicativos móveis para registro das ações realizadas pelos profissionais de saúde em locais de difícil manejo de computadores ou notebooks. O desenvolvimento destes aplicativos é integrado ao Sistema e-SUS AB com Prontuário Eletrônico do Cidadão (PEC) ampliando a capacidade de troca de informações entre a equipe. Nesse contexto, não por acaso, o primeiro aplicativo desenvolvido para AB priorizou os Agentes Comunitários de Saúde (ACS), Agentes de Combate às Endemias (ACE) e os Agentes de Ação Social (AAS) dada a capilaridade das ações no território.

O aplicativo e-SUS AB Território foi desenvolvido para utilização em dispositivos do tipo tablet, levando em conta aspectos relacionados ao conforto, à segurança e à usabilidade da ferramenta dentro processo de trabalho dos agentes. Na Seção 2.2 são oferecidas especificações do tablet que melhor se adequam à ferramenta.

Sua experiência de uso poderá contribuir para que o aplicativo e-SUS AB Território e os sistemas e-SUS AB dialoguem cada vez mais com a sua prática profissional. Os canais para registro de sua experiência e sugestões são: Disque Saúde 136 e Pesquisa de Opinião do e-SUS AB - Seção e-SUS AB Território (http://dabsistemas.saude.gov.br/ sistemas/pesquisaesusab/).

### **1.1 Versão do Aplicativo Usado neste Manual**

Este manual foi elaborado usando como referência o Aplicativo e-SUS AB Território em sua **versão 2.0**. O acesso às informações sobre a versão do aplicativo, bem como a lista de

alterações disponível nesta versão, podem ser visualizadas na opção **Sobre** (Figura 1.1), acessada no menu principal do aplicativo  $\blacksquare$ .

Figura 1.1 – Versão do Aplicativo e-SUS AB Território

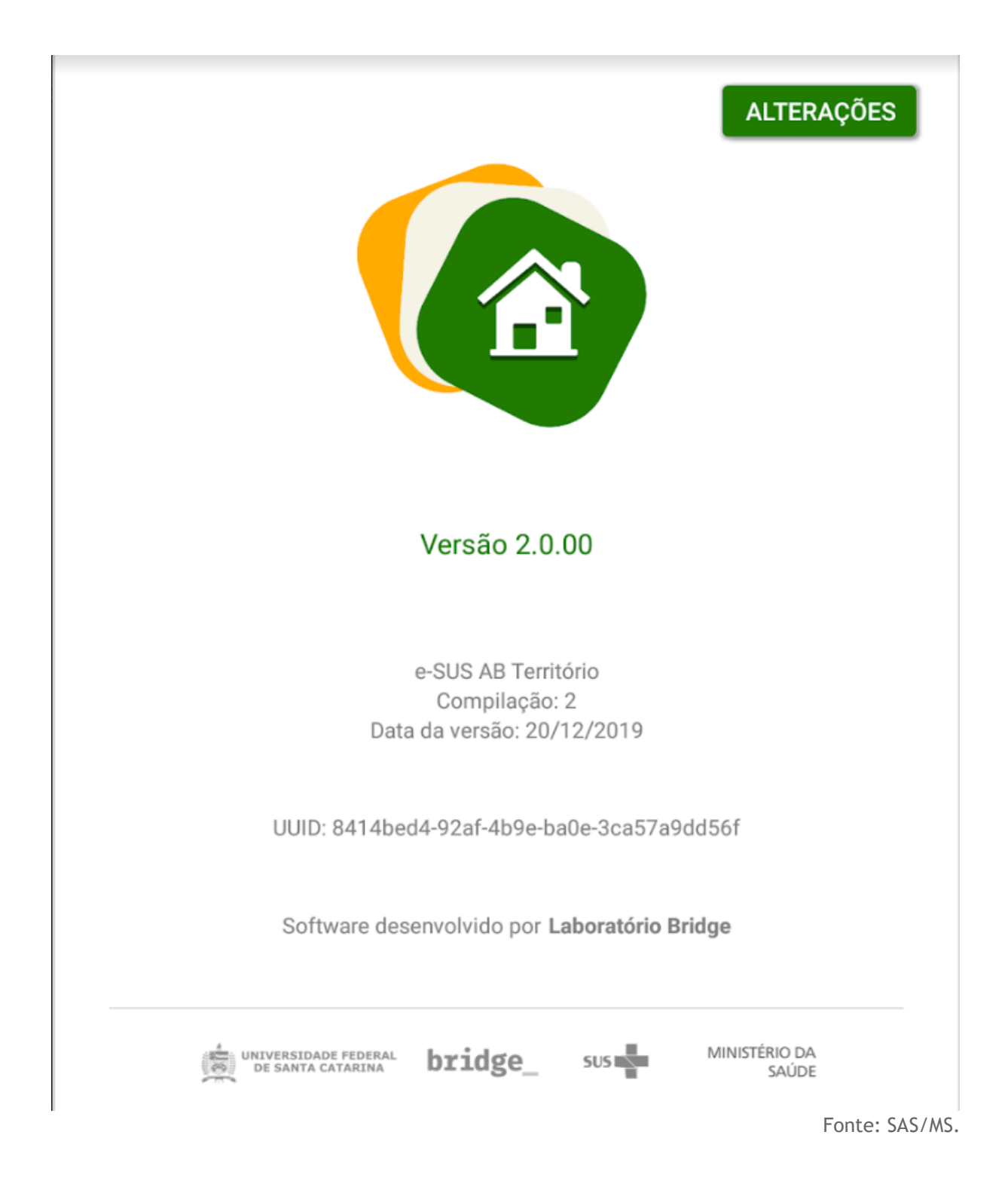

### **1.2 A Estratégia e-SUS Atenção Básica**

O DESF assumiu o compromisso de reestruturar o Sistema de Informação da Atenção Básica (SIAB), com o objetivo de melhorar a qualidade da informação em saúde e de otimizar o uso dessas informações pelos gestores, profissionais de saúde e cidadãos. Essa reestruturação chamada de Estratégia e-SUS AB preconiza:

- 1. o registro individualizado das informações em saúde, para o acompanhamento dos atendimentos aos cidadãos;
- 2. a integração dos diversos sistemas de informação oficiais existentes na AB, reduzindo a necessidade de registrar informações similares em mais de um instrumento (fichas/sistemas) ao mesmo tempo;
- 3. o desenvolvimento de soluções tecnológicas que contemplem os processos de trabalho da AB, com recomendações de boas práticas e o estímulo à informatização dos serviços de saúde;
- 4. a introdução de novas tecnologias para otimizar o trabalho dos profissionais;
- 5. a qualificação do uso da informação na gestão e no cuidado em saúde.

#### **1.3 SISAB e Sistema e-SUS AB**

Em substituição ao SIAB, foi criado o Sistema de Informação em Saúde para a Atenção Básica (SISAB). Este sistema é alimentado pelo Sistema e-SUS AB: Sistema com Coleta de Dados Simplificada (CDS), Sistema com Prontuário Eletrônico do Cidadão (PEC), aplicativos móveis para a captação dos dados coletados em ações fora da UBS, ou ainda por sistemas terceiros que apenas utilizam o Sistema e-SUS AB para transmitir os dados para o SISAB.

Nessa perspectiva, o desenvolvimento do Sistema e-SUS AB passa a priorizar o atendimento realizado pelos profissionais de saúde, e não mais o preenchimento de informações gerenciais e administrativas, as quais devem ser geradas de forma secundária pelo sistema.

#### **1.4 Visita Domiciliar**

A visita domiciliar, no contexto das ações realizadas pelos agentes de saúde (ACS, ACE e AAS), foco deste aplicativo, tem como principal objetivo registrar as ações de acompanhamento do usuário que se encontra adscrito no território de atenção da equipe da AB. Nesse sentido, quando a visita demandar ações à pessoas específicas de um núcleo familiar, tais como: cadastramento/atualização; busca ativa; acompanhamento; egresso de internação; convites atividades coletivas / campanhas de saúde; orientação / prevenção ou outros, deve ser registrada a visita ao cidadão.

Vale contextualizar que o conceito de visita domiciliar, no Sistema e-SUS AB, foi redefinido, considerando apenas as ações em domicílio realizadas pelos agentes de saúde. Para os

outros profissionais de saúde, nível médio/técnico e nível superior, as ações realizadas no domicílio são agora definidas como **atendimento no domicílio**.

Desde a utilização do Sistema com CDS, com o registro das informações de forma individualizada, tem sido possível dar visibilidade ao alcance das ações destes Agentes no acompanhamento dos indivíduos. Será possível vincular estes indivíduos a seus núcleos familiares, possibilitando um acompanhamento, de forma geral, à família.

#### **1.5 Fluxo de Cadastro e Atualização pelo Aplicativo**

O fluxo de cadastro e atualização do território, como ilustrado na Figura 1.2, é um processo contínuo que se inicía do primeiro contato da equipe de AB com uma família no território e é atualizado dentro de uma rotina pré-estabelecida pela organização da equipe, sempre buscando manter uma regularidade.

O processo das ações dos agentes de saúde utilizando as fichas do CDS, ocorre como segue:

- 1. Agente de saúde programa uma visita no domicílio ou território em conjunto com a equipe
	- a. se é um domicílio/família/terreno já cadastrado, o agente irá buscar as fichas arquivadas na UBS para serem atualizadas
	- b. caso seja um novo domicílio/família/terreno, novas fichas de registro serão iniciadas
- 2. Ao visitar o domicílio as seguintes etapas são executadas:
	- a. Identificação do Responsável familiar no domicílio
	- b. Registrar novo cadastro ou atualização do Domicílio, por meio do Cadastro Domiciliar e Territorial
	- c. Registrar novo cadastro ou atualização dos cidadãos, por meio do Cadastro Individual
- 3. Após finalizada a visita, o agente retorna à UBS para digitação das fichas de cadastro

Figura 1.2 - Fluxo de Cadastro/Atualização usando CDS

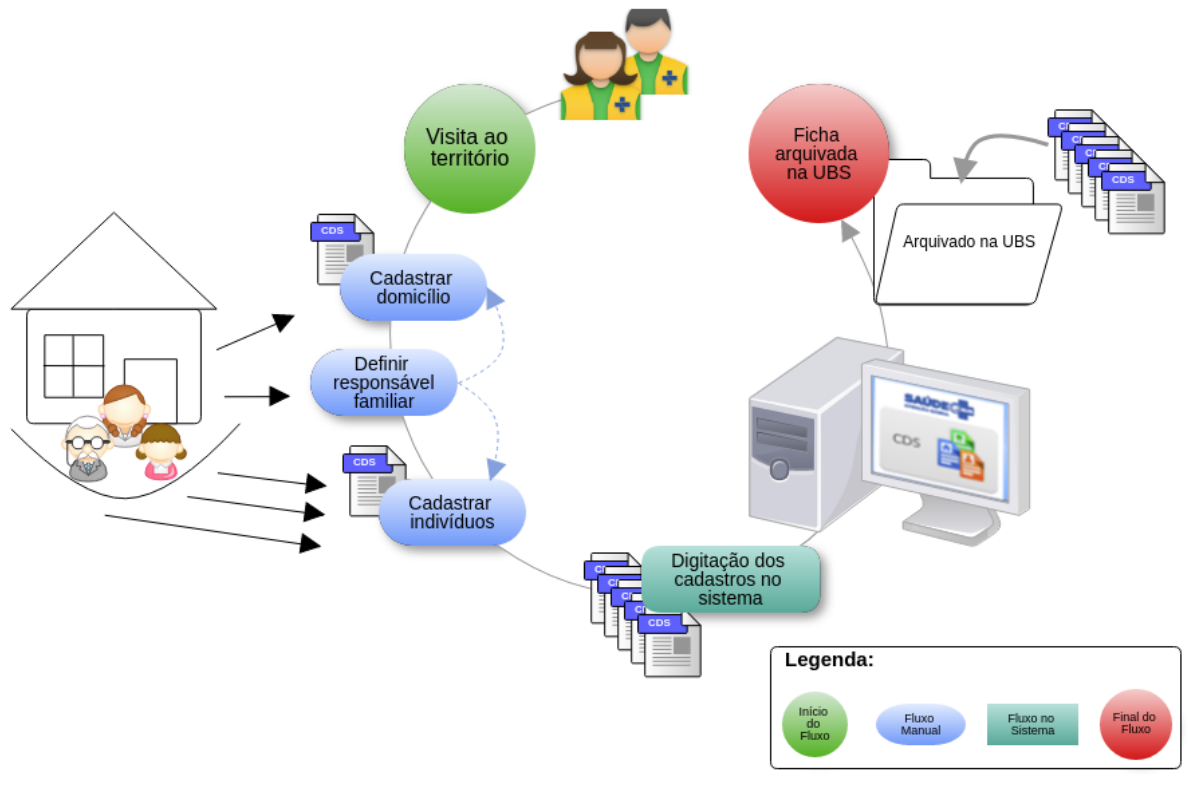

Cadastro de indivíduos, famílias e domicílios/imóveis no CDS

Fonte: SAS/MS.

Na mesma perspectiva, porém utilizando o aplicativo e-SUS AB Território, conforme ilustração da Figura 1.3, o processo ocorre como segue:

- 1. Agente de saúde sincroniza o aplicativo instalado no tablet com servidor do PEC
- 2. Ao visitar o domicílio as seguintes etapas são executadas:
	- a. Registrar novo ou atualizar cadastro do Domicílio, por meio do aplicativo;
	- b. Registra nova ou atualizar família
	- c. Registrar novo ou atualizar cadastro dos cidadãos, por meio do Cadastro Individual
- 3. Após finalizada a visita, o agente retorna à UBS e realiza nova sincronização com o servidor.

Figura 1.3 - Fluxo de Atualização usando aplicativo e-SUS AB Território

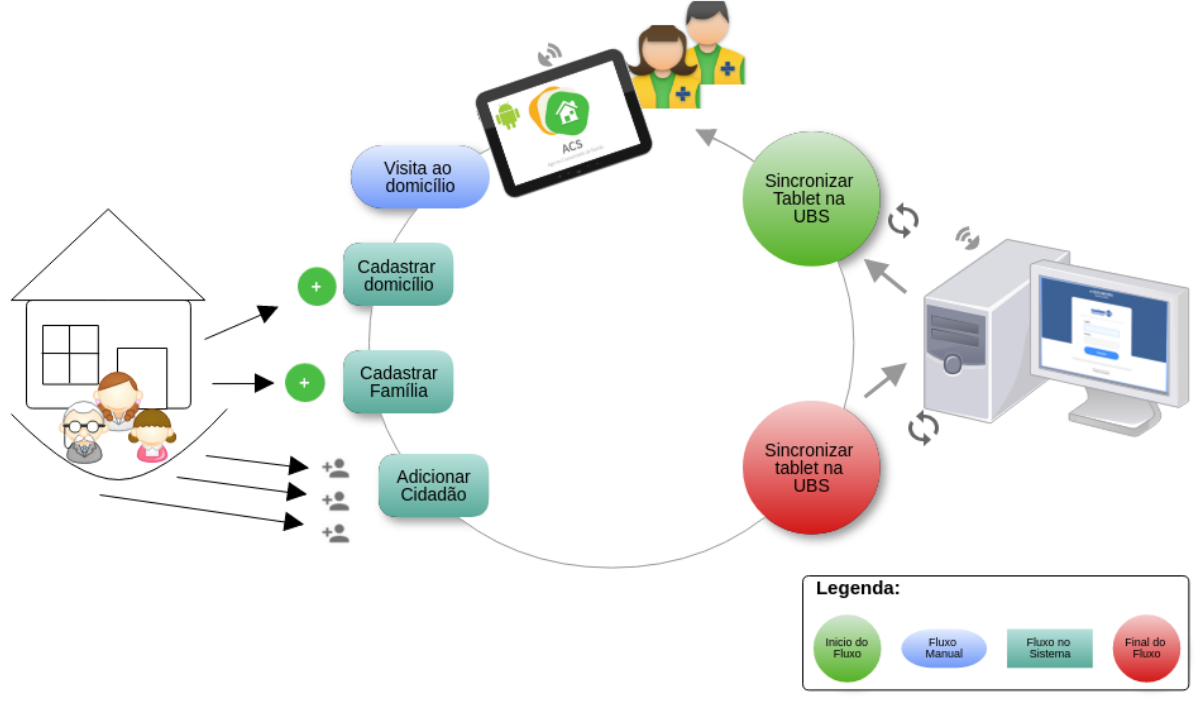

Cadastro de indivíduos, famílias e domicílios/imóveis

Observando o fluxo de cadastro e atualização das famílias e do território, conforme ilustrado na Figura 1.2, em comparação ao novo fluxo adequado ao uso do aplicativo e-SUS AB Território, ilustrado na Figura 1.3, percebemos que houve uma grande simplificação do processo ao qual podemos citar algumas vantagens:

- 1. Eliminação das fichas de papel (Cadastro Domiciliar e Cadastro Individual);
- 2. Eliminação do processo auxiliar de digitação do cadastro, considerando o uso do CDS;
- 3. Redução no armazenamento de fichas de papel dentro da UBS;
- 4. Diminuição do tempo de compartilhamento de informação com o restante da equipe;
- 5. Redução no tempo de cadastramento e atualização dos cadastros da população no território.

Fonte: SAS/MS.

## **Capítulo 2 - Instalação e Sincronização**

2.1 Instalação 2.2 Requisitos Mínimos 2.3 Primeiro Acesso ao Aplicativo 2.4 Sincronização 2.5 Alterar o Servidor de Sincronização 2.6 Autenticação

Neste capítulo abordaremos algumas questões sobre instalação e as etapas necessárias para o primeiro acesso ao aplicativo.

#### **2.1 Instalação**

A instalação do Aplicativo e-SUS AB Território se dá pelo fluxo padrão de instalação de aplicativos para Android do Google Play. Para instalá-lo no dispositivo móvel basta seguir o passos:

- 1. Acesse a instalação do aplicativo por meio do link: https://play.google.com/store/apps/details?id=br.gov.saude.acs
	- Google Play
- 2. Ou por meio do aplicativo Google Play no dispositivo Android e busque pelo aplicativo "e-SUS AB Território"

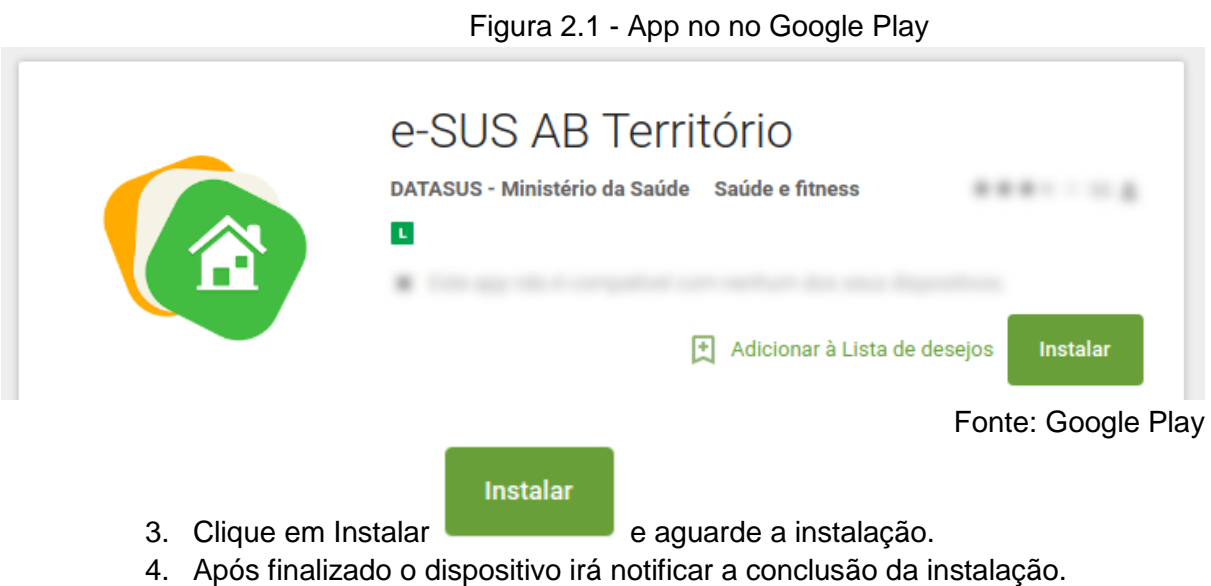

#### **2.2 Requisitos Mínimos**

Para um bom funcionamento do aplicativo, fique atento aos requisitos mínimos do dispositivo:

- Sistema Operacional Android versão 4.4 ou superior
- Processador, mínimo de 1,3 GHz Quad core e 2 Mb L2 cache;
- Memória RAM, mínimo de 1 GB (um gigabyte)
- Tela com tamanho mínimo de 07 (sete) polegadas. Recomendamos telas de 9 ou 10 polegadas.
- Armazenamento, mínimo de 16 GB
- Conexão Wi-Fi

**NOTA**: Consulte a especificação completa no site do e-SUS AB, por meio do link: http://189.28.128.100/dab/docs/portaldab/ documentos/especificacoes\_tablet\_esus.pdf

#### **2.3 Primeiro Acesso ao Aplicativo**

Durante o primeiro acesso, o profissional de saúde deve realizar a sincronização do aplicativo com uma instalação do Sistema e-SUS AB PEC da sua UBS. Para tanto, algumas questões devem ser observadas:

- 1) Deve haver uma instalação do Sistema e-SUS AB com PEC compatível com a versão do aplicativo e-SUS AB Território;
- 2) O profissional que fará uso do aplicativo deve estar cadastrado no sistema e-SUS AB com PEC;
- 3) Deve haver uma rede local, sem fio (wireless), para que seja possível fazer a sincronização do sistema com o aplicativo;

**NOTA**: Para ter mais detalhes sobre as versões com compatibilidade entre Aplicativo e-SUS AB Território e Sistema e-SUS AB com PEC acesse: http://dab.saude.gov.br/portaldab/ esus.php?conteudo=download (Aplicativos).

#### **2.4 Sincronização**

A sincronização permite que os dados da equipe que utilizará o aplicativo, bem como os dados de cadastro do território previamente processados no PEC, quando houverem, sejam transmitidos para o aplicativo, de modo a permitir que o profissional de saúde desenvolva as ações, tanto de novos cadastros, como de atualizações ou visitas domiciliares de famílias já cadastradas.

A tela de sincronização, conforme podemos ver na Figura 2.1, apresenta três campos de preenchimento obrigatório:

- **Endereço do servidor**: deverá ser informado o endereço eletrônico do servidor (computador onde o Sistema e-SUS AB com PEC está instalado) com o qual o aplicativo realizará a sincronização (ex.: http://www.municipio.esusab.gov.br:8080/esus ou http://IP\_Computador:8080/esus ).
- **Login**: CPF do profissional de saúde (uma vez feita a sincronização com o CPF do profissional de saúde esse dado não poderá ser alterado, a menos que todos os dados do aplicativo sejam apagados nas configurações dos aplicativos instalados no dispositivo).
- **Senha**: a mesma senha cadastrada no PEC de sincronização.

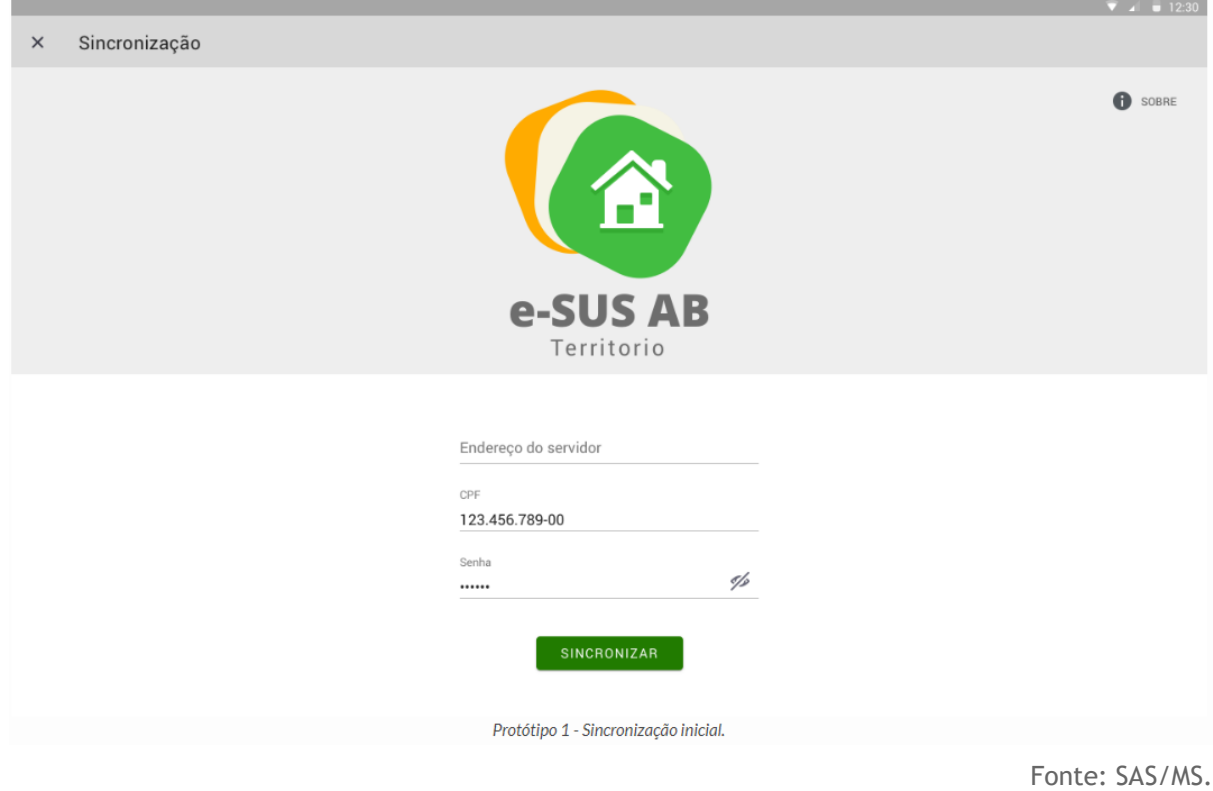

Figura 2.2 - Tela de sincronização app e-SUS AB Território.

É importante lembrar que o processo de sincronização depende de conectividade entre o tablet e a instalação PEC do e-SUS AB, seja por rede local Wi-Fi, seja via internet. Verifique com a gestão do seu município as orientações para esta configuração.

Após a confirmação de sucesso na primeira sincronização, caso haja cadastros na base, estes são carregados no tablet. É importante sempre manter as bases sincronizadas para garantir a integridade das bases de dados entre o tablet e o PEC. Recomenda-se que a sincronização seja feita ao menos uma vez por dia.

> **ATENÇÃO**: Durante a sincronização o PEC envia apenas cadastros do território consistentes em relação aos vínculos entre responsável familiar, domicílio e logradouro. Caso alguns cadastros não sejam sincronizados em nenhuma das direções é necessário resolver estas inconsistências, seja no PEC ou no Aplicativo, para que haja 100% de sucesso neste processo.

#### **2.5 Alterar o Servidor de Sincronização**

O aplicativo grava o endereço do servidor configurado inicialmente no processo de sincronização, podendo ser modificado futuramente caso seja necessário. No entanto é impossível sincronizar com uma instalação diferente após a sincronização inicial. Para que isso seja possível os dados do aplicativo devem ser apagados manualmente. Para tal, vá até as opções de configuração do seu tablet Android e utilize a opção "Limpar dados", presente na sessão "aplicativos", para o aplicativo e-SUS AB Território. Isso irá remover todos os dados do aplicativo, permitindo então que ele seja sincronizado com outra instalação.

> **ATENÇÃO**: para garantir que nenhum dado seja perdido, faça a sincronização com a aplicação que você está usando anteriormente.

#### **2.6 Autenticação**

Nos próximos acessos, o aplicativo mostrará os campos "CPF" e "SENHA", como mostra a Figura 2.2.

Figura 2.3 - Tela de autenticação, app e-SUS AB Território

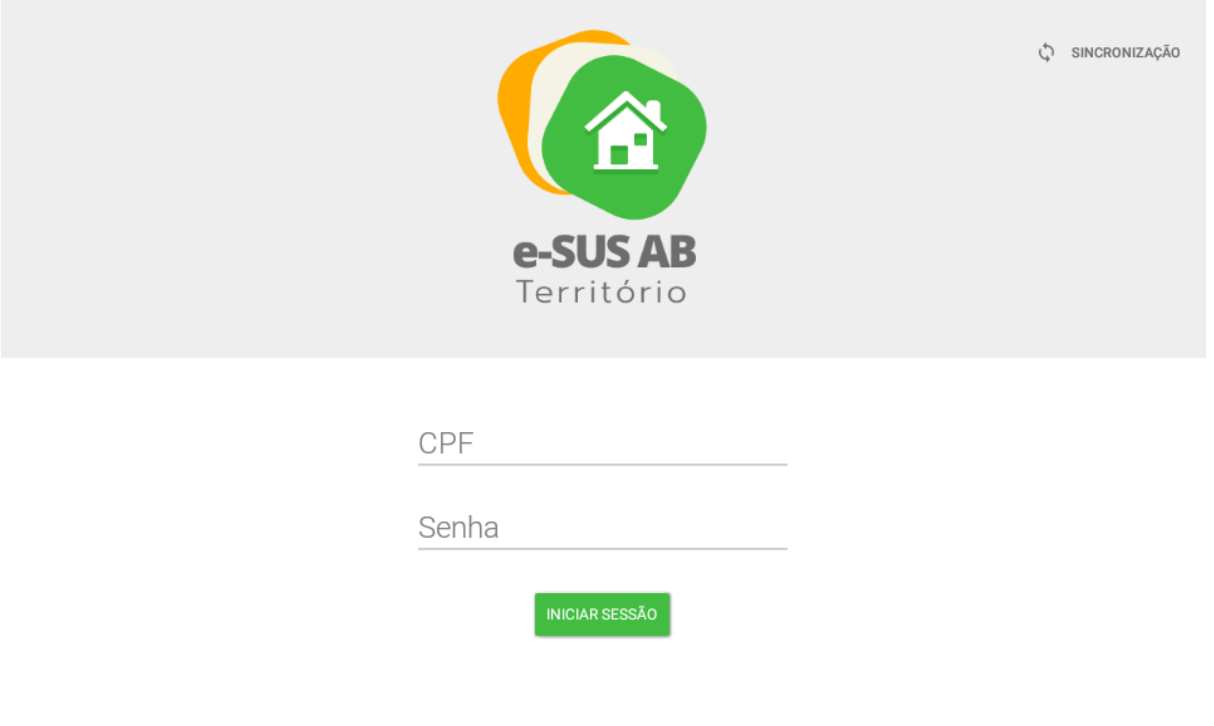

A tela de autenticação apresenta dois campos de preenchimento obrigatório:

- **CPF**: insira o número de CPF do profissional de saúde
- **Senha**: insira a senha do usuário, a mesma senha cadastrada no Sistema com PEC de sincronização

**NOTA**: A **senha de acesso** para o Aplicativo é a mesma utilizada pelo usuário no Sistema com PEC.

## **Capítulo 3 - Cadastro da Atenção Básica**

Capítulo 3 - Cadastro da Atenção Básica 3.1 Cadastro de Domicílio 3.1.1 Novo Domicílio 3.1.2 Recusa do Cadastro Domiciliar 3.1.3 Atualizar Cadastro Domiciliar 3.2 Cadastro da Família 3.2.1 Nova Família 3.2.2 Editar Família 3.2.3 Desvincular Família do Domicílio 3.3 Cadastro de Cidadão 3.3.1 Novo Cidadão 3.3.2 Recusa do Cadastro Cidadão 3.3.3 Atualizar o Cadastro Cidadão 3.4 Saída do Território / Cadastro 3.4.1 Registro de Mudança 3.4.1.1 Mudança do Cidadão 3.4.1.2 Mudança da Família 3.4.2 Registro de Óbito 3.4.3 Desfazer 3.5 Cadastrar Logradouro

-

O cadastro da Atenção Primária é uma extensão do Cadastro Nacional do SUS (CadSUS), complementando as suas informações, com o objetivo de apoiar as equipes de Atenção Primária no mapeamento das características sociais, econômicas e de saúde da população adscrita<sup>1</sup> ao território sob sua responsabilidade.

O cadastro está organizado em três dimensões – domiciliar, familiar e individual – conforme detalhado nas seções a seguir.

> **ATENÇÃO**: a partir da reestruturação do cadastro também é possível registrar domicílios que estejam vazios, e outros tipos de imóveis.

<sup>&</sup>lt;sup>1</sup> Segundo a Política Nacional de Atenção Básica (BRASIL, 2011), "adscrição de usuários" é um processo de vinculação de pessoas e/ou famílias e grupos a profissionais/equipes, com o objetivo de ser referência para o seu cuidado.

**DICA**: a manutenção de registros de domicílios permite fazer um melhor controle pela equipe de questões de vigilância do território, bem como auxilia na inserção de novos núcleos familiares em domicílios já cadastrados.

O aplicativo permite uma visão ampliada sobre o território na qual a equipe é responsável. Inicialmente é mostrada a lista de logradouros previamente cadastrados na base de dados local do PEC após a sincronização, como mostra a imagem a seguir. Com a sincronização dos dados do PEC ou com a evolução do cadastramento dos domicílios, e consequentemente os logradouros, uma lista vai sendo montada para auxiliar o ACS, o ACE e o AAS na organização do seu processo de trabalho, conforme podemos ver na Figura 3.1.

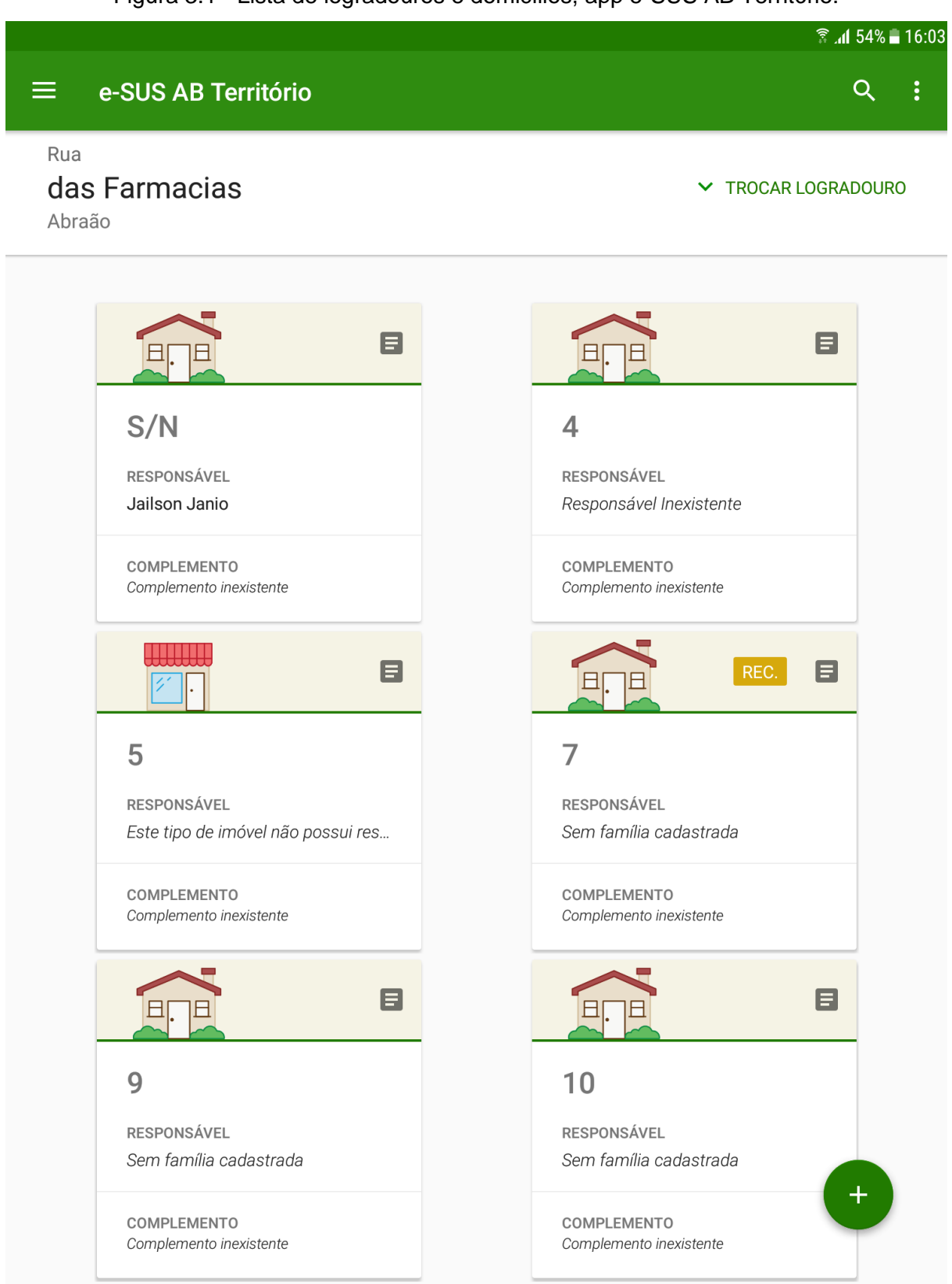

Figura 3.1 - Lista de logradouros e domicílios, app e-SUS AB Território.

Fonte: SAS/MS.

Caso a base local esteja vazia, a tela apresentada na Figura 3.1 não mostrará nenhuma informação, cabendo ao profissional de saúde o início do cadastramento do território.

O ícone situado no canto inferior direito da tela é utilizado para ofertar opções de interação de acordo com as funcionalidades disponíveis na tela.

O botão no canto superior esquerdo mostra o menu principal do aplicativo com informações sobre o profissional que está logado no aplicativo além das opções "Sincronizar", "Sobre", "Relatórios de Território", Inconsistências da sincronização", "Trocar lotação" e "Sair".

Para retornar à tela anterior utilize o ícone .

4

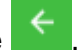

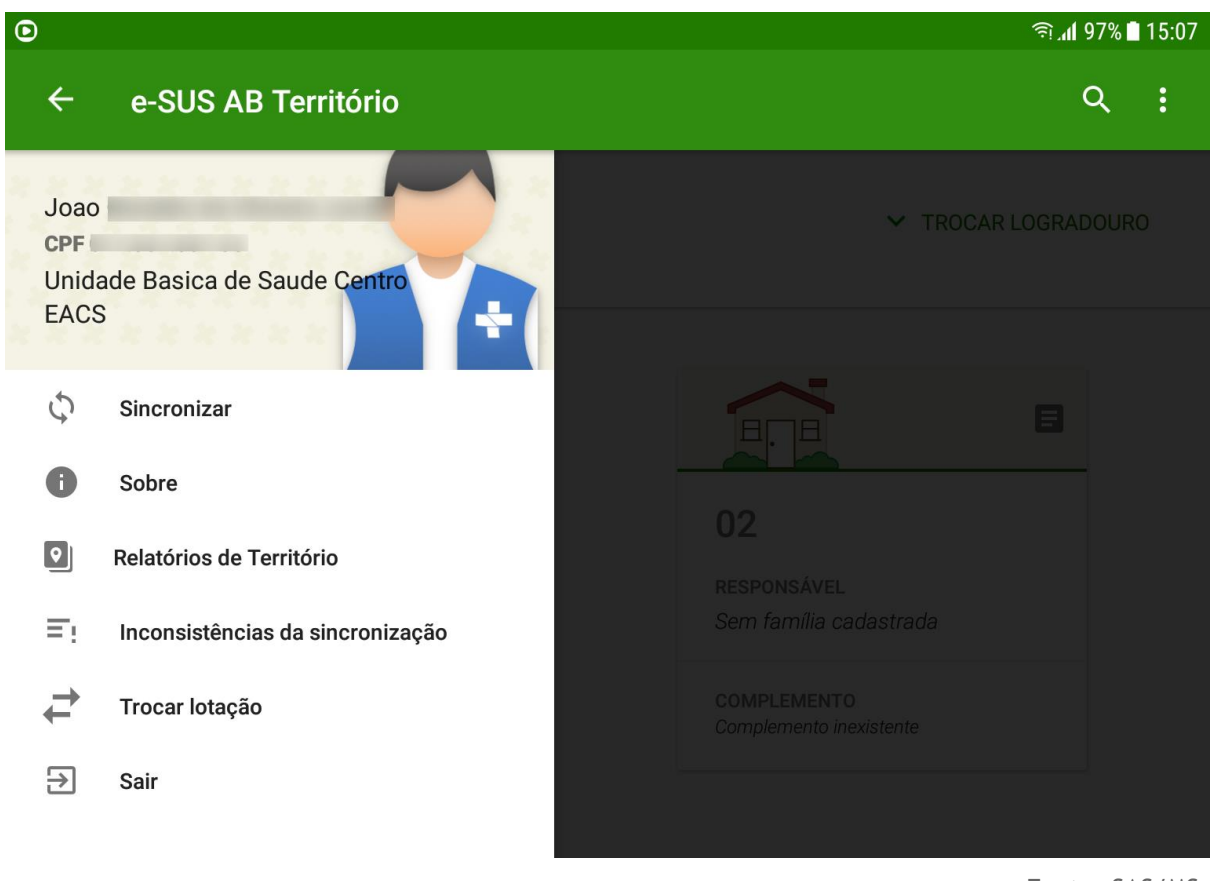

#### Figura 3.2 - Menu principal do App e-SUS AB Território.

Fonte: SAS/MS.

Ao selecionar um logradouro é possível visualizar os domicílios que estão cadastrados nesse logradouro, identificados pelo número e complemento.

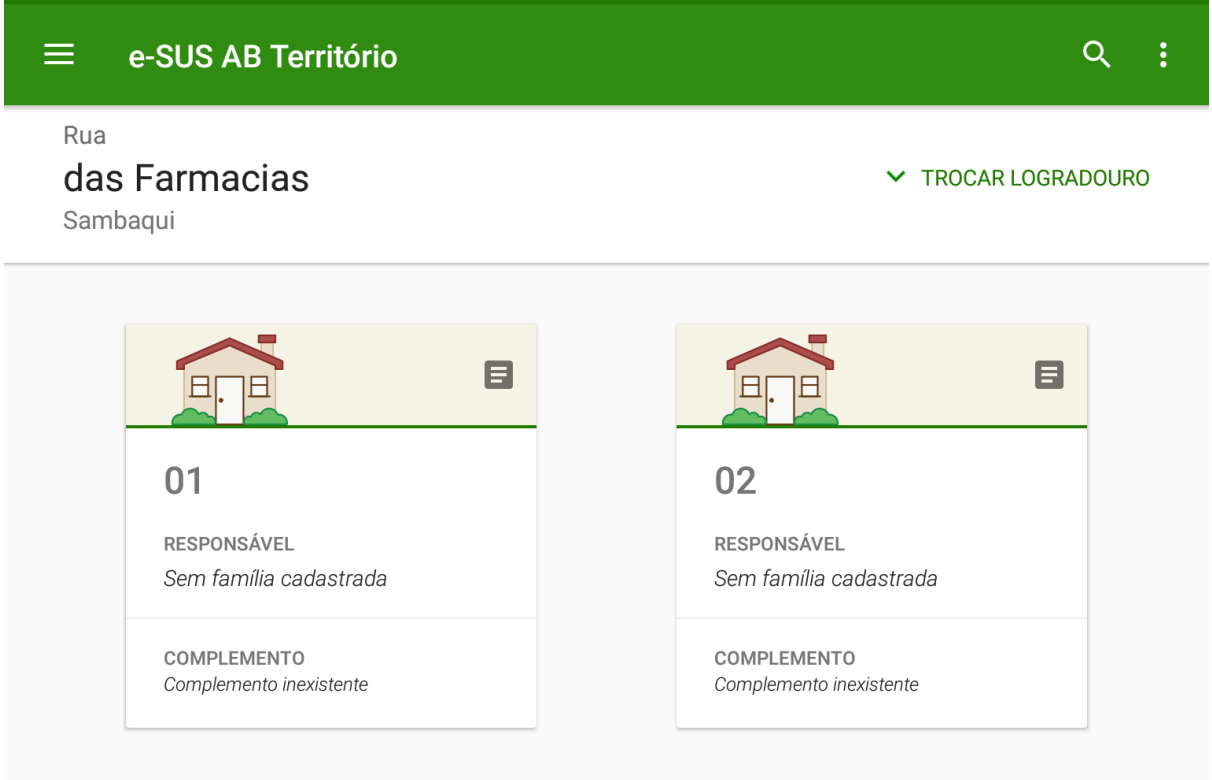

Figura 3.3 - Menu principal do App e-SUS AB Território.

Fonte: SAS/MS.

Ao selecionar um domicílio é possível visualizar um resumo das suas informações de cadastro, como podemos ver na imagem abaixo.

Figura 3.4 - Menu principal do App e-SUS AB Território.

#### $\leftarrow$ Informações do domicílio

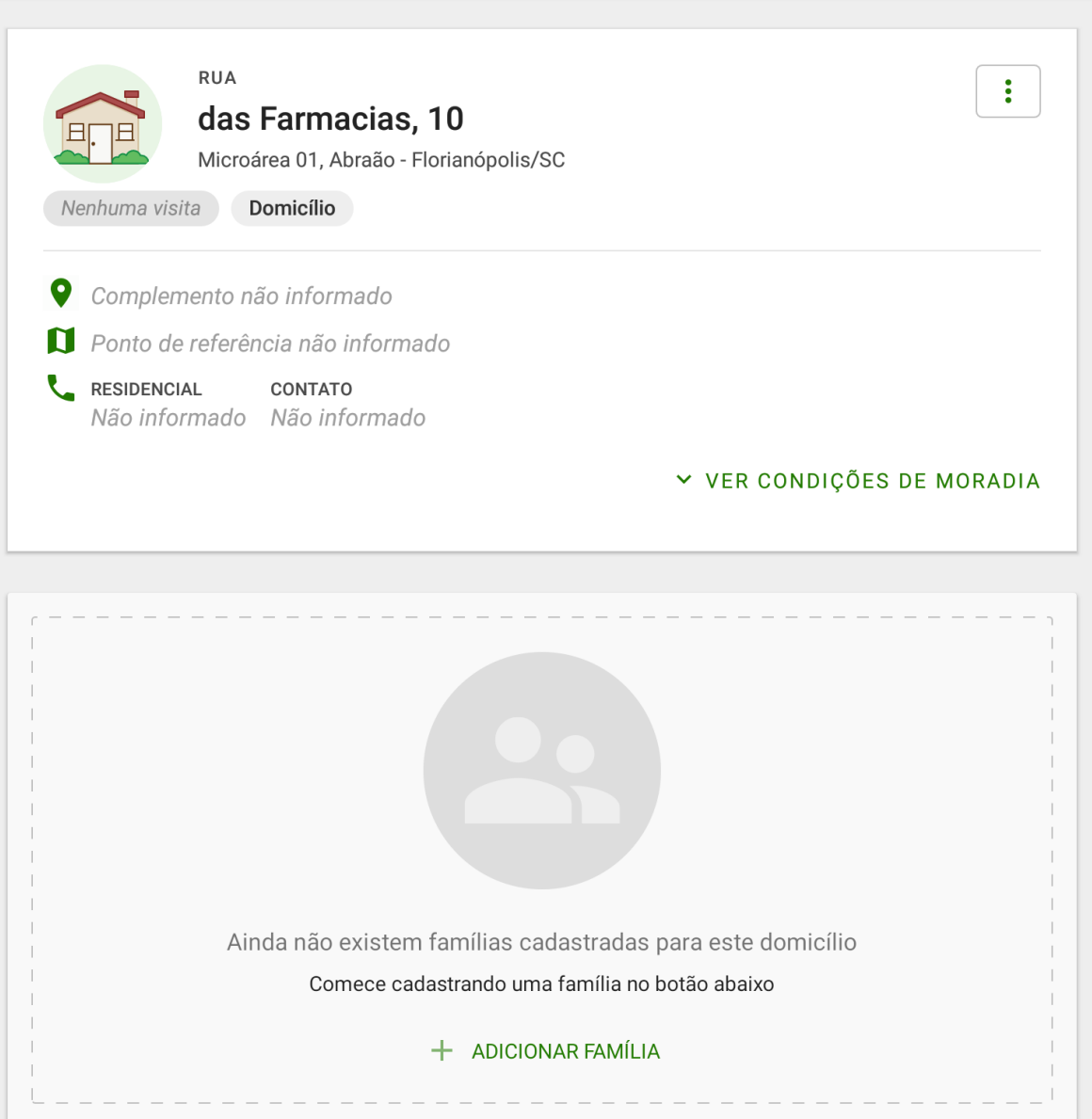

Fonte: SAS/MS.

**ATUALIZAÇÃO:** A partir da versão 2.0.0 deste aplicativo será possível visualizar alguns marcadores que facilitam o acompanhamento do indivíduo, da família e do território. Informações como Visitado há 03 dias visitado há 31 dias e Nenhuma visita serão apresentadas, conforme figura acima, para que os Agentes organizem o seu trabalho no dia a dia.

#### **3.1 Cadastro de Domicílio**

O Cadastro Domiciliar é utilizado para registrar as características sociossanitárias dos domicílios no território das equipes de Atenção Primária. Por meio dele, é possível registrar também situações de populações domiciliadas em locais que não podem ser considerados domicílio, por exemplo, situação de rua (IBGE, 2010), mas que devem ser monitoradas pela equipe de saúde. As informações presentes neste cadastro são relevantes porque compõem indicadores de monitoramento e avaliação para a Atenção Primária e para as Redes de Atenção à Saúde.

**3.1.1 Novo Domicílio**

Para incluir um novo domicílio é necessário selecionar o ícone no canto inferior direito, caso o logradouro já esteja cadastrado.

> **NOTA**: para mais informações sobre os conceitos que dizem respeito ao cadastramento dos domicílios recomenda-se a leitura do Manual do Sistema com Coleta de Dados Simplificada (CDS).

O cadastro de domicílios é dividido em cinco etapas.

● Primeira etapa: dados do endereço.

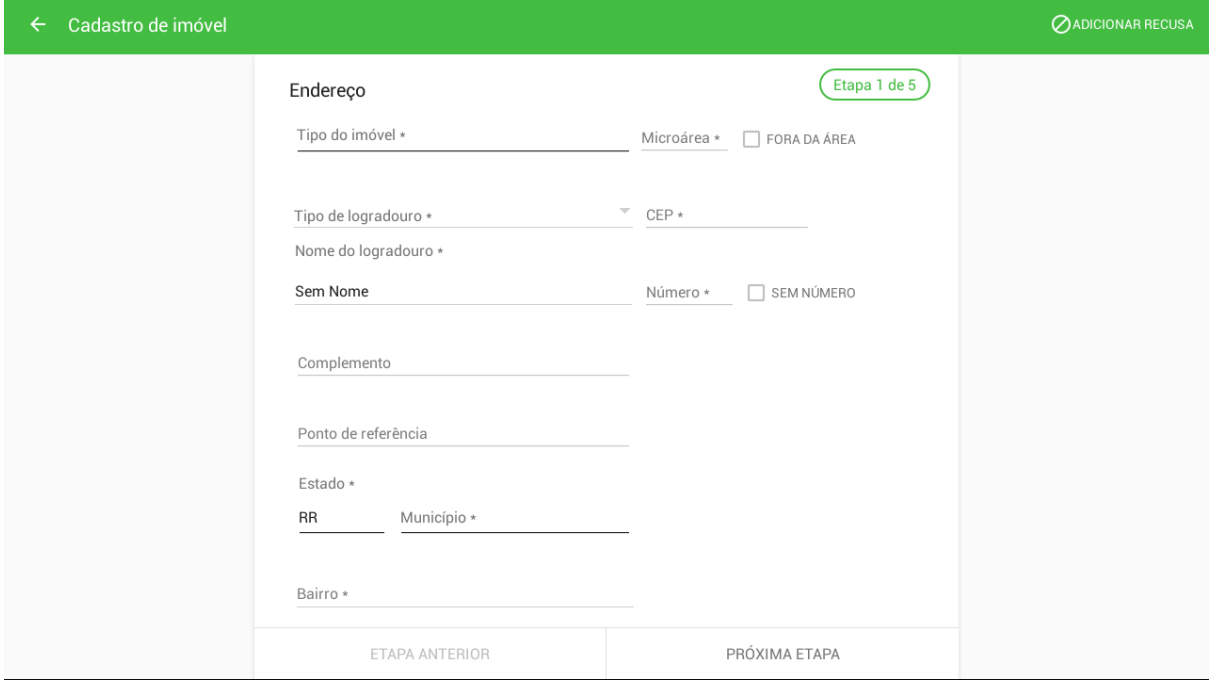

Figura 3.5 - Tela Cadastro de imóvel

● Segunda etapa: dados de contato.

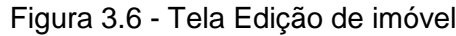

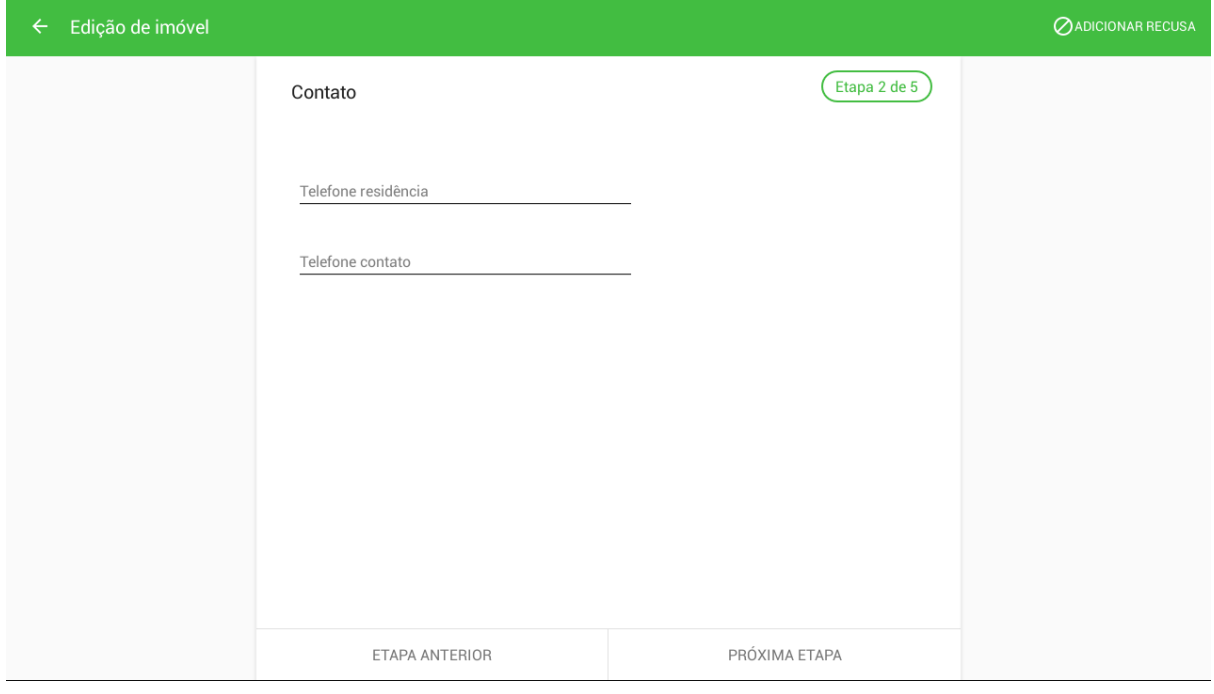

Fonte: SAS/MS.

● Terceira etapa: condições de moradia (parte 1).

Figura 3.7 - Tela Cadastro de imóvel

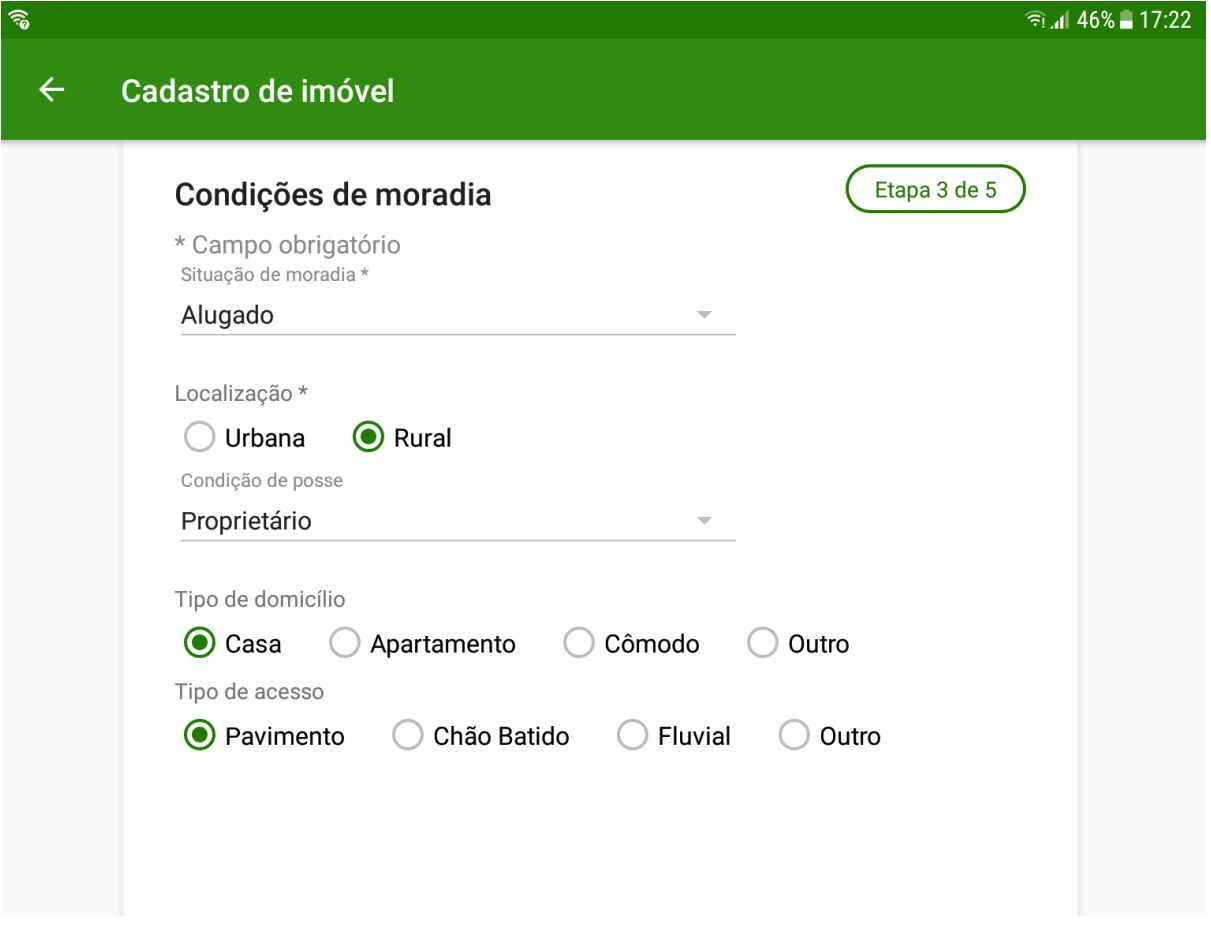

● Quarta etapa: condições de moradia (parte 2).

Figura 3.8 - Tela Cadastro de imóvel

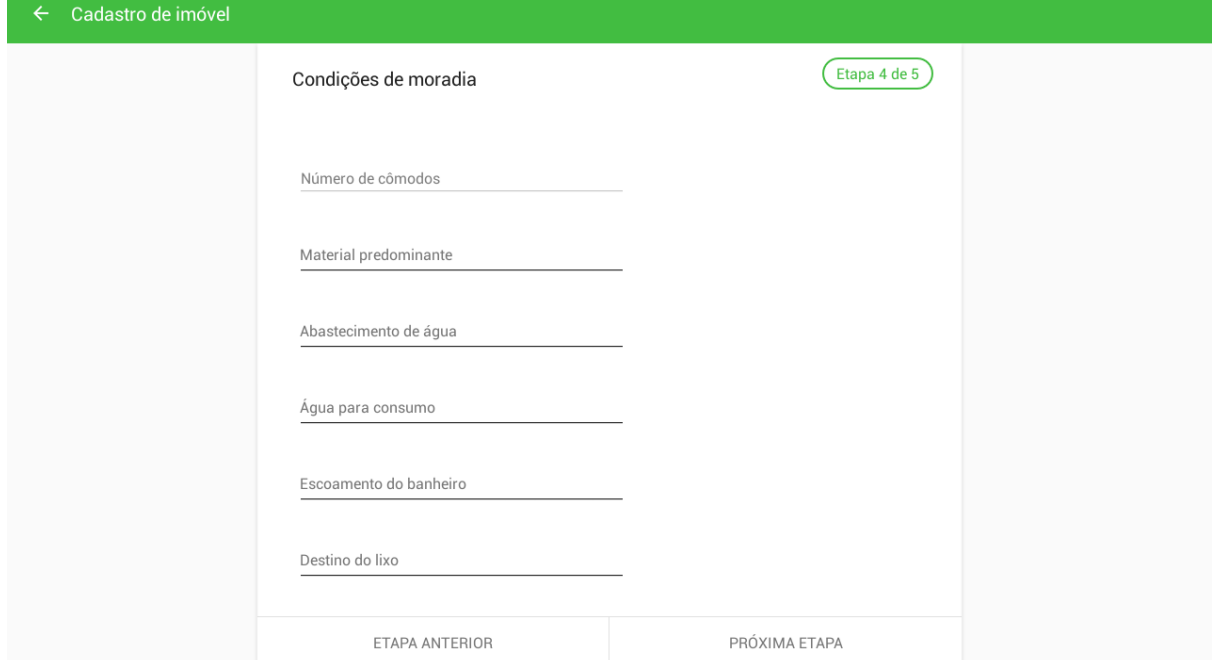

● Quinta etapa: condições de moradia (parte 3).

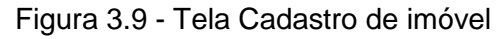

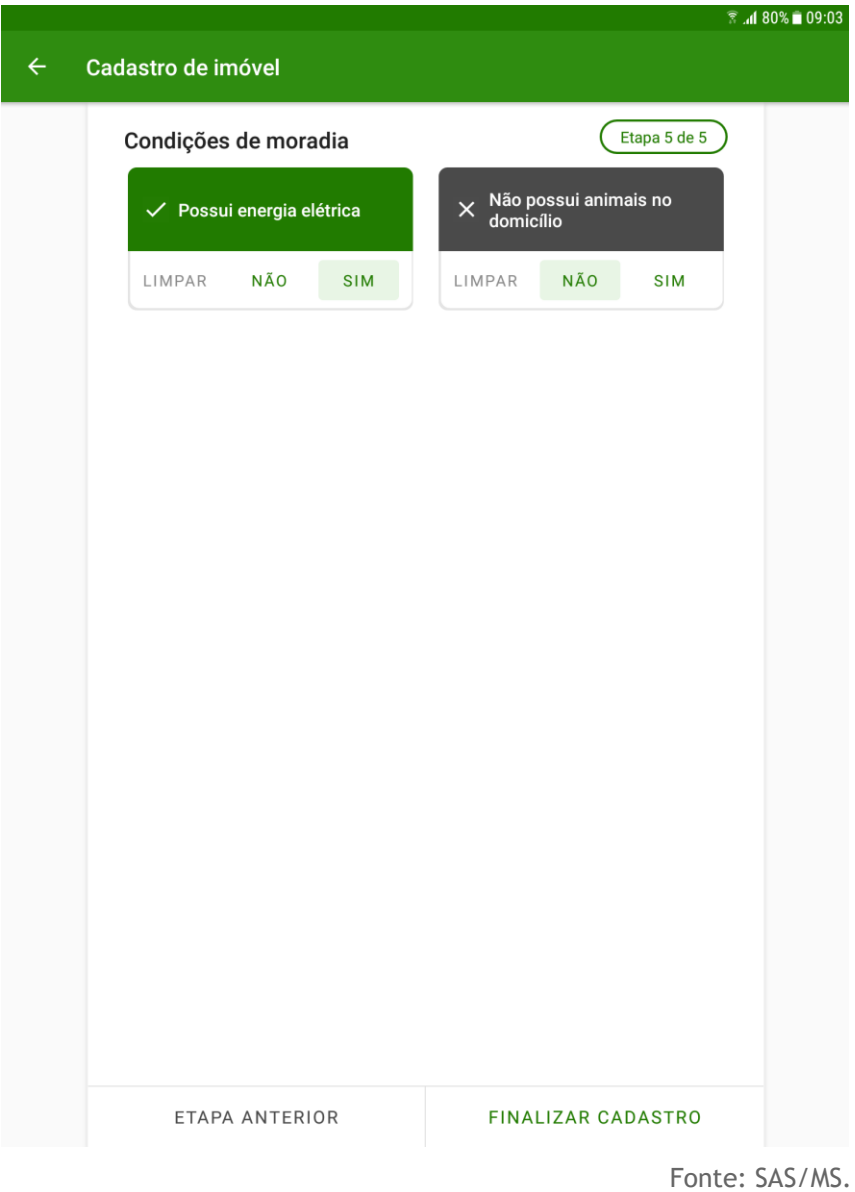

● Ao finalizar o cadastro, é apresentada a tela com as informações do domicílio cadastrado. Para visualizar ou esconder os dados do imóvel clique em "ver condições de moradia" ou "esconder condições de moradia" .

Figura 3.10 - Tela Informações do domicílio

#### **图 .dl 79% ■ 09:11**

#### Informações do domicílio  $\leftarrow$

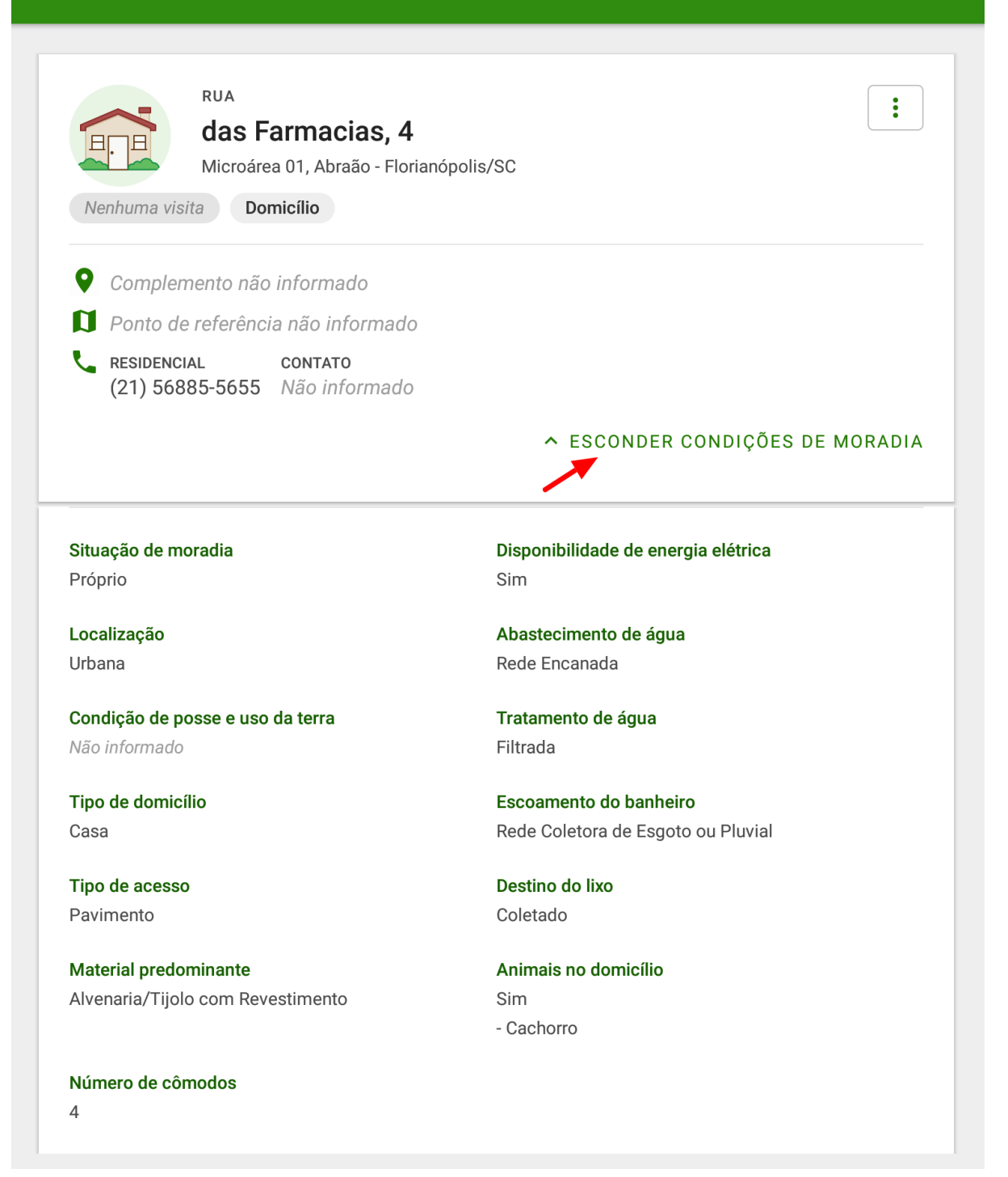

Fonte: SAS/MS.

**3.1.2 Recusa do Cadastro Domiciliar**

Nas primeiras duas etapas do cadastro de domicílio é possível informar a recusa (Adicionar

Recusa) de cadastro através do ícone  $\overline{Q}$  no canto superior direito da tela.

Figura 3.11 - Tela de cadastro de imóvel

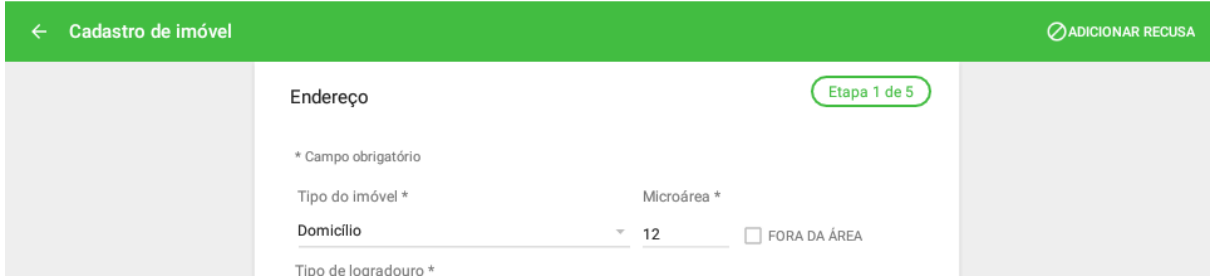

Fonte: SAS/MS.

Para informar a recusa do cadastro é necessário preencher todos os campos obrigatórios de identificação do domicílio.

> 16 **NOTA**: a opção de recusa do cadastro só está disponível para os tipos de imóveis: Domicílio, Abrigo, Instituição de Longa Permanência para Idosos, Unidade Prisional, Unidade de Medida Sócio Educativa e Delegacia.

**3.1.3 Atualizar Cadastro Domiciliar**

Ao acessar um domicílio cadastrado, clique no ícone para atualizar as informações de domicílio / imóvel.

Figura 3.12 - Tela Informações do domicílio

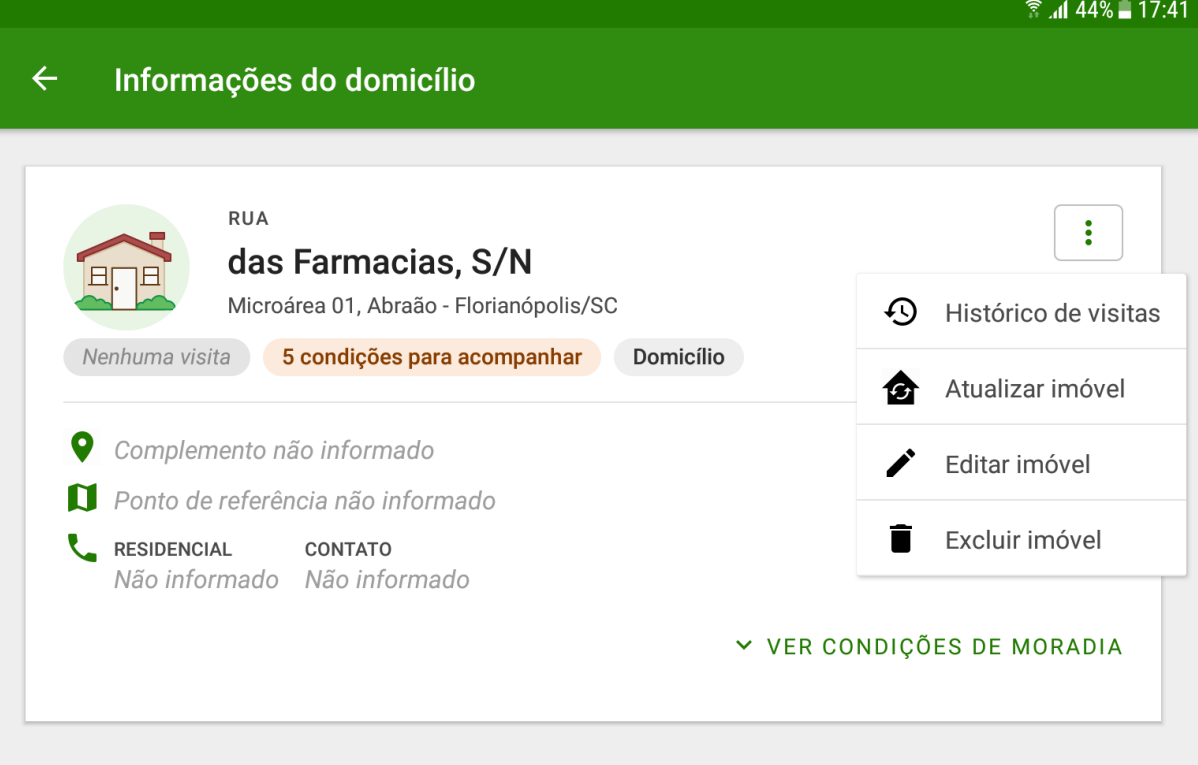

Para atualizar o cadastro clique em "Atualizar imóvel", e em seguida basta seguir os mesmo passos citados na Seção 3.1.1.

#### **3.2 Cadastro da Família**

Diferentemente da Coleta de Dados Simplificado, que cria os núcleos familiares através da vinculação de responsável familiar e dependentes automaticamente, o aplicativo do ACS dispõe do cadastro da família para realizar as vinculações entre as pessoas que compõem este núcleo familiar de forma mais detalhada. A aplicação móvel tem ampla vantagem nesta funcionalidade em relação às fichas de papel.

Ao finalizar o cadastro domiciliar, clique em + ADICIONAR CIDADÃO para iniciar o registro dos cidadãos em uma família vinculada ao domicílio.

Figura 3.11 - Vinculando cidadãos ao cadastro domiciliar

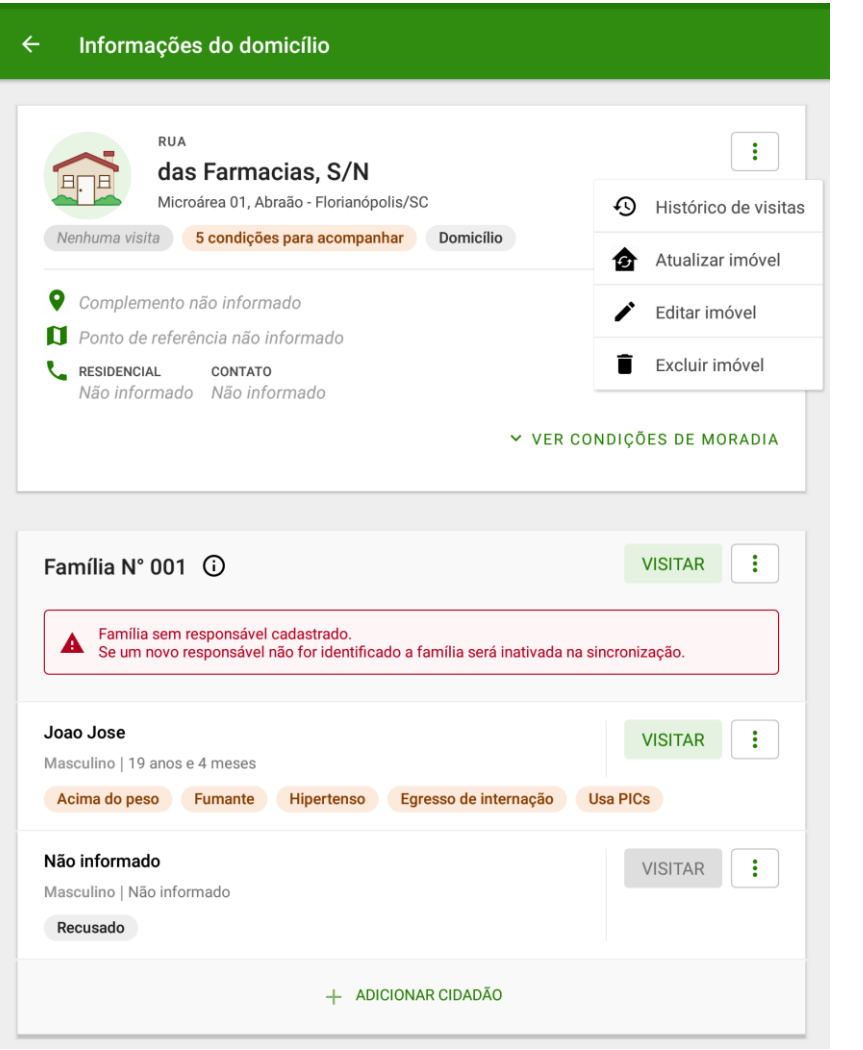

**ATUALIZAÇÃO:** A partir da versão 2.0.0 deste aplicativo será possível visualizar alguns marcadores que facilitam o acompanhamento do indivíduo, da família e do território. Informações

como 2 condições a acompanhar que demonstram a quantidade de condições e problemas de saúde a acompanhar. Estas marcações serão apresentadas no bloco das informações do domicílio.

#### **3.2.1 Nova Família**

Para cadastrar uma família, acesse o domicílio e clique em + ADICIONAR FAMÍLIA.

#### Figura 3.12 - Tela Informações do domicílio

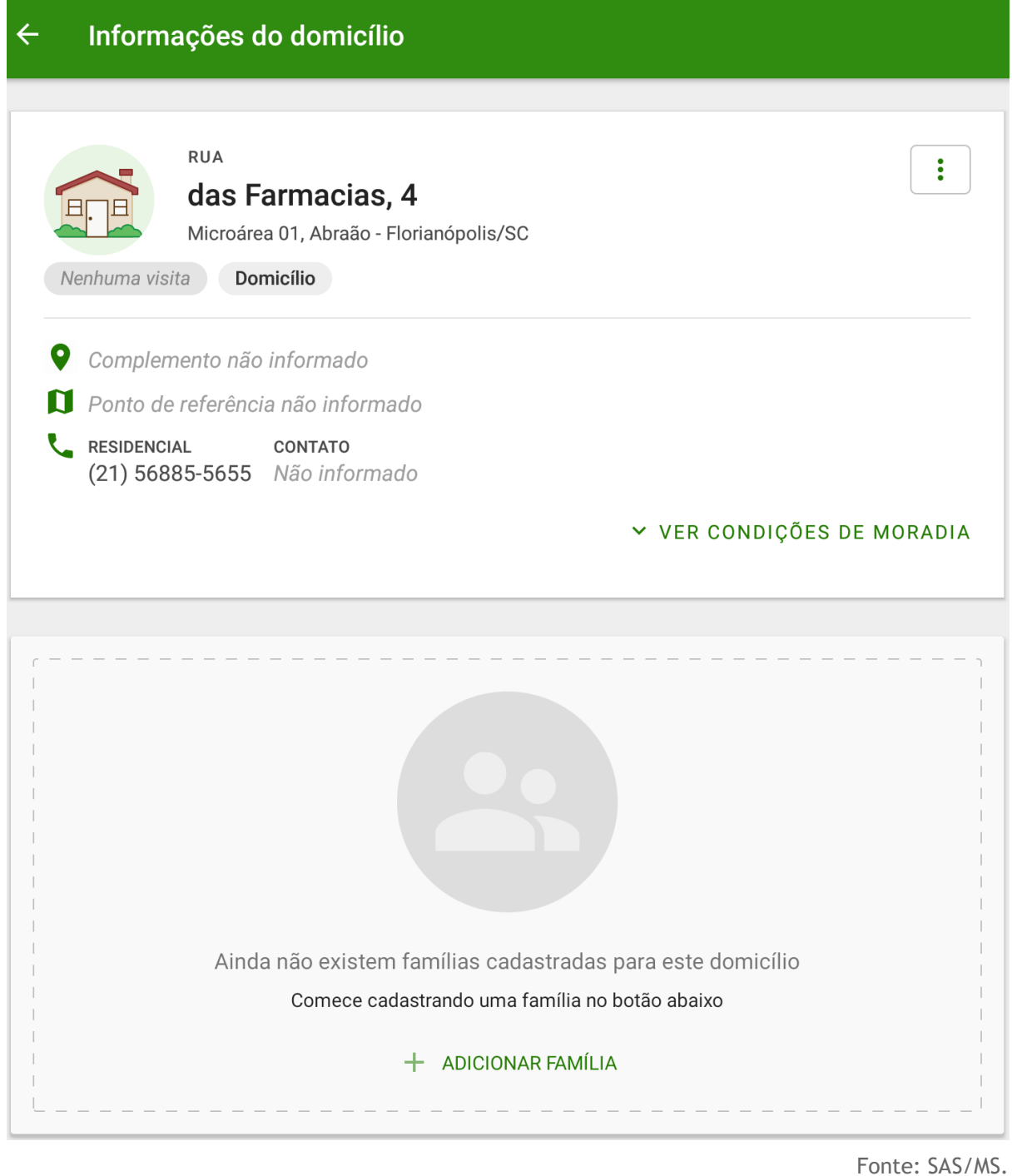

Em seguida preencha as informações da família;

Figura 3.13 - Tela Nova família

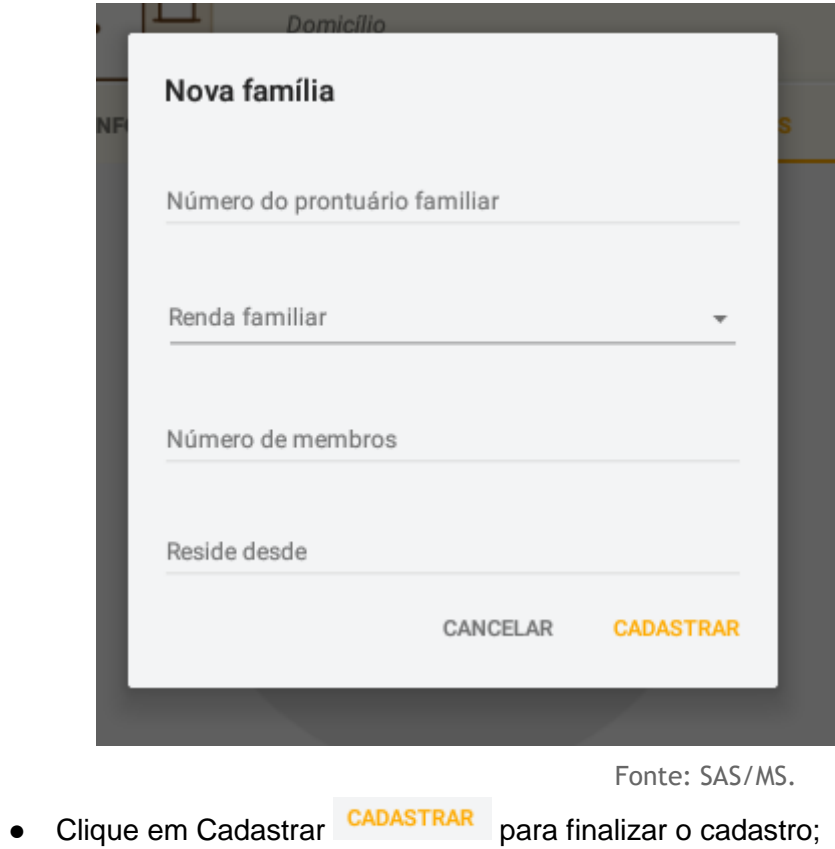

Figura 3.14 - Nova família cadastrada

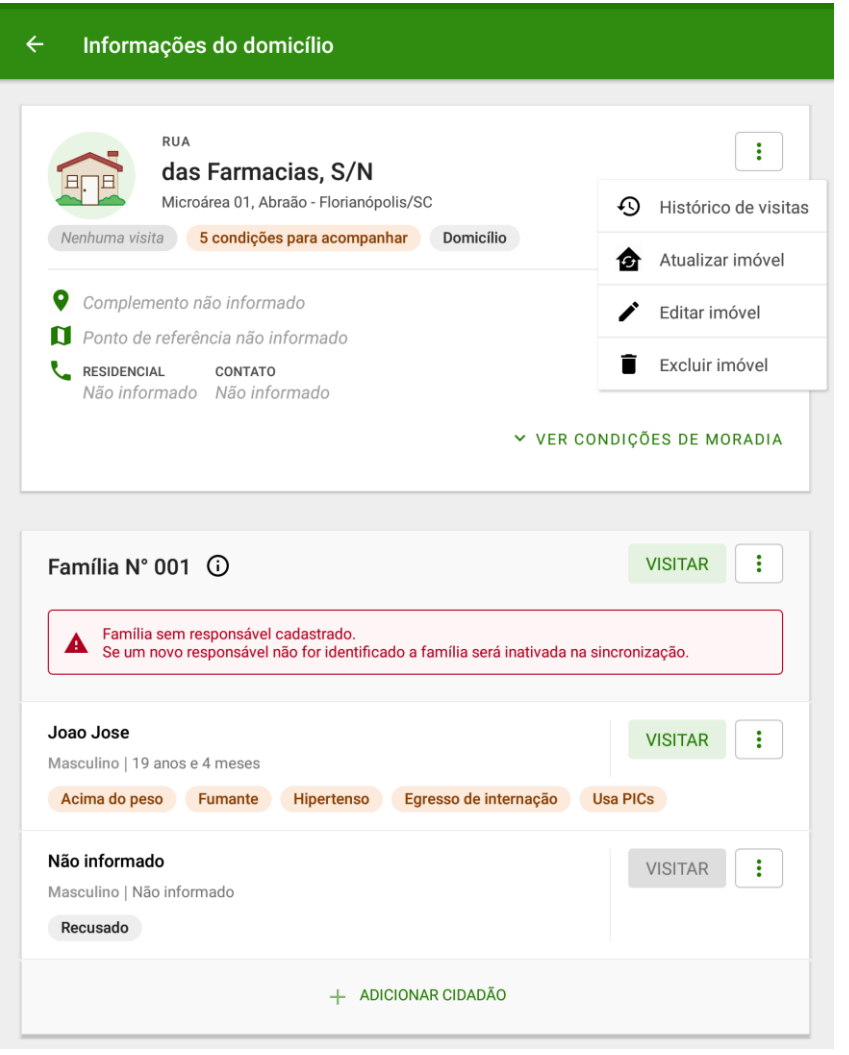

#### **3.2.2 Editar Família**

Para editar os dados de um núcleo familiar, siga os passos:

● selecionando o ícone  $\boxed{\begin{array}{c} \vdots \\ \vdots \end{array}}$  na família, aparecerá alguns recursos de gerenciamento da família;

Figura 3.15 - Tela Informações do domicílio

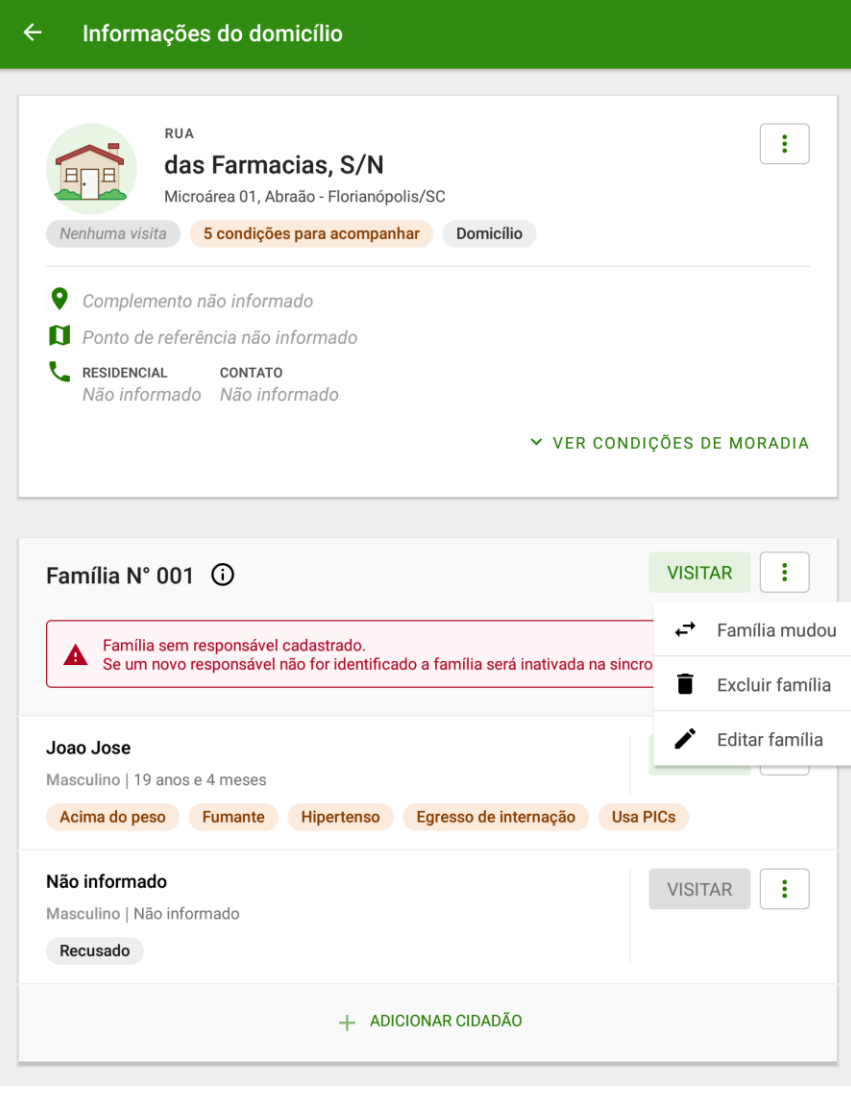

● clique na opção "Editar família" . Será apresentada uma

tela igual à de cadastro da família. Altere os dados desejados e clique em "Atualizar" para finalizar a edição;

Figura 3.16 - Tela Editando família

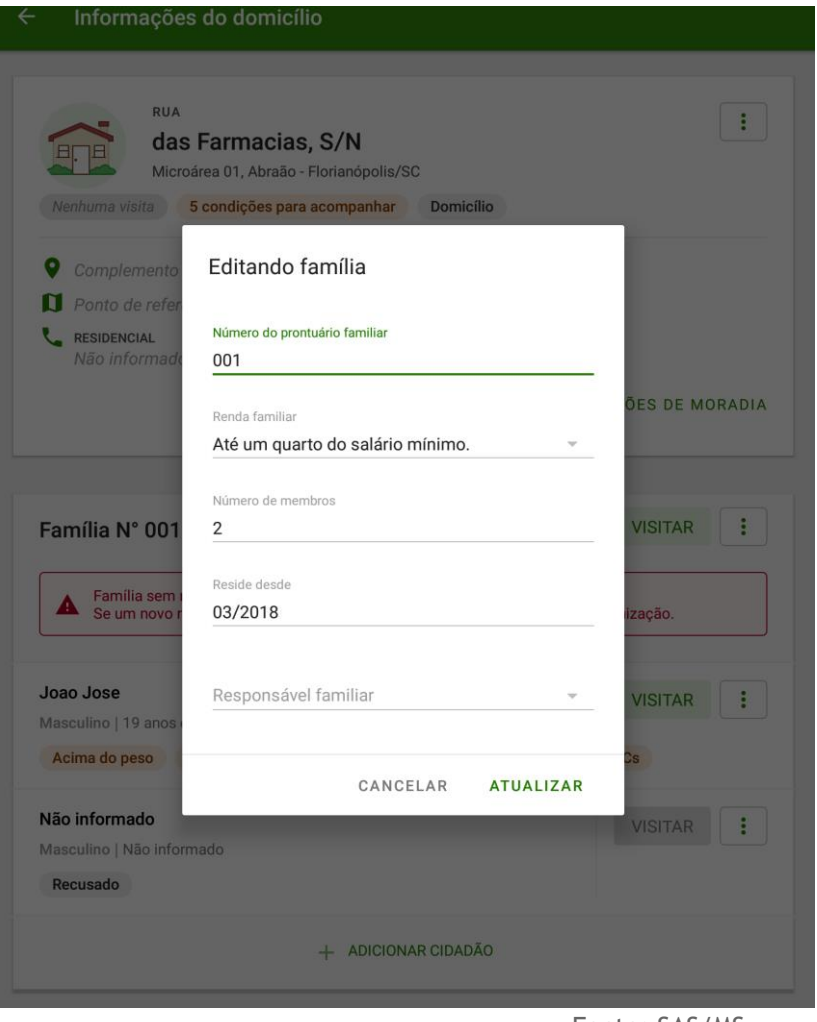

#### **3.2.3 Desvincular Família do Domicílio**

Para desvincular a família de um domicílio, orientado ao que ocorre na prática no território,

é utilizada a opção "Família mudou"  $\leftarrow$  Família mudou para informar que a família não reside mais no domicílio em questão.

Para editar os dados de um núcleo familiar, selecione o ícone iglas família e clique em "Familia mudou";

#### **3.3 Cadastro de Cidadão**

Após a criação do núcleo familiar passamos para o cadastro dos indivíduos que fazem parte desta família. O Cadastro Individual é utilizado para registrar as características

sociodemográficas, problemas e condições de saúde dos usuários. Tem como objetivo captar informações sobre os usuários que se encontram adscritos no território das equipes de Atenção Primária. O cadastramento e sua atualização periódica são atribuições dos agentes comunitários de saúde (ACS) nas equipes da Estratégia Saúde da Família (ESF). Para outras equipes de AB, este fluxo será definido em cada localidade.

> **NOTA:** para mais informações sobre os conceitos que dizem respeito ao cadastramento dos domicílios recomenda-se a leitura do Manual do Sistema com Coleta de Dados Simplificada (CDS).

**3.3.1 Novo Cidadão**

Para adicionar um cidadão em um núcleo familiar clique em  $+$  ADICIONAR CIDADÃO. Figura 3.17 - Tela Informações do domicílio

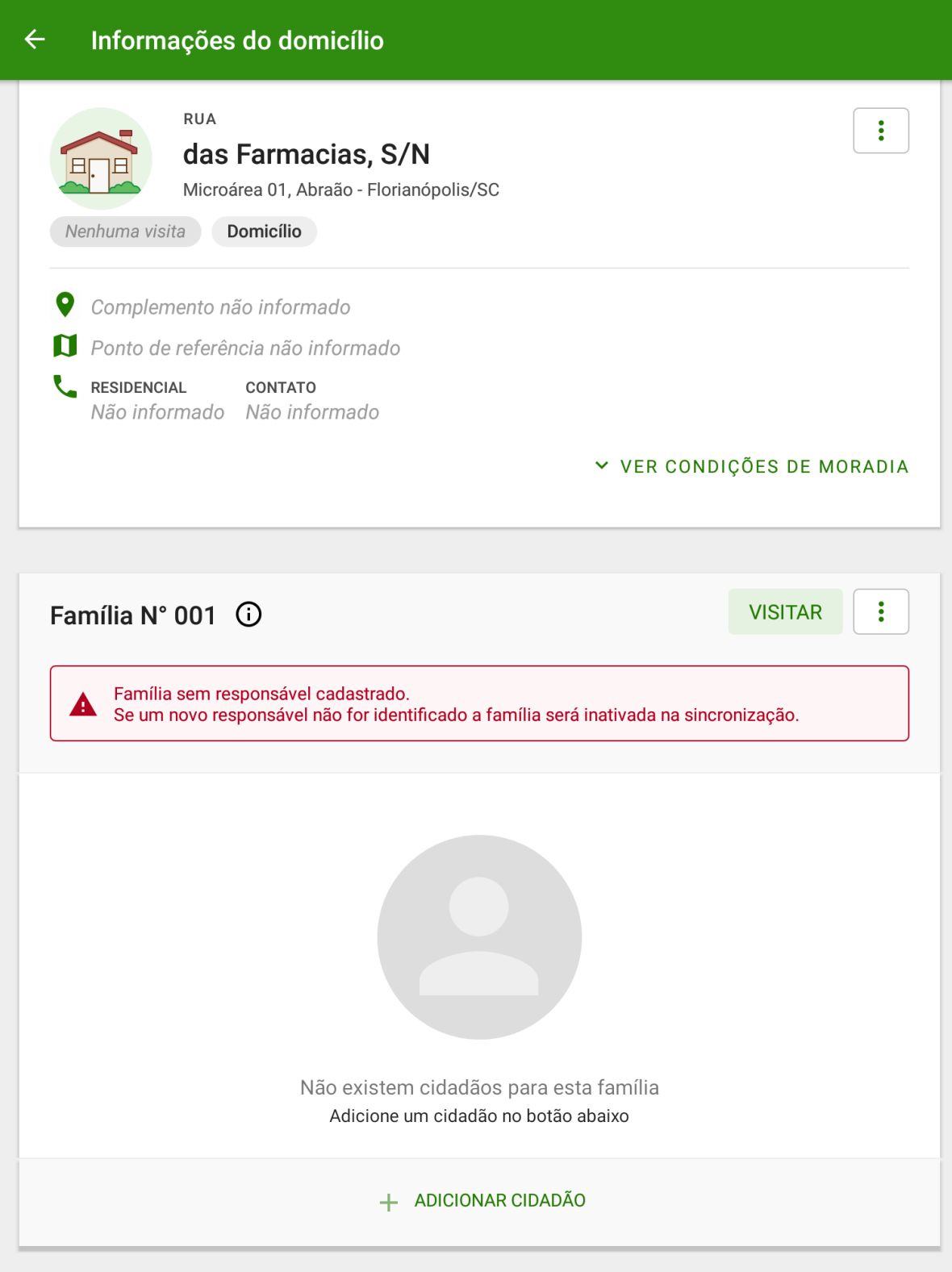

Em seguida será exibido o cadastro do cidadão. O cadastro está dividido em seis etapas, que são detalhadas a seguir:

Primeira etapa: Identificação do cidadão (parte 1)

**ATUALIZAÇÃO:** A partir da versão 2.0 os agentes poderão informar o CPF do cidadão.

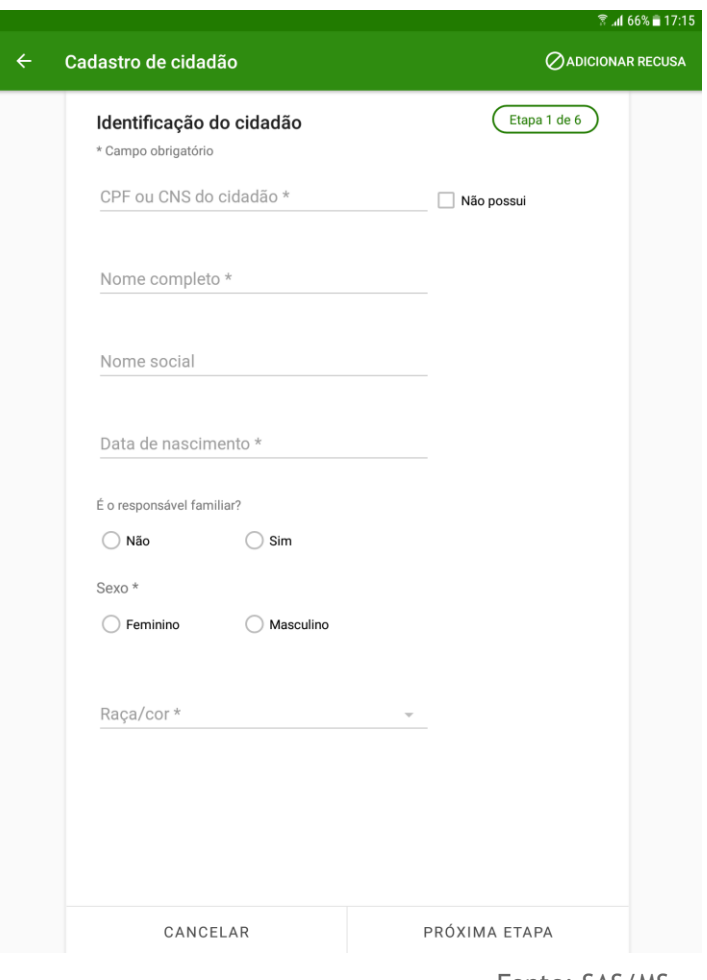

Figura 3.18 - Tela Cadastro de cidadão

Fonte: SAS/MS.

Nesta etapa é possível informar, entre outras variáveis, se o cidadão que está sendo cadastrado é o responsável familiar, entretanto, é obrigatório o registro do CPF ou CNS do cidadão. Ao realizar este cadastrado aparecerá a marcação Responsável do lado do nome do cidadão.

Caso o responsável familiar tenha se mudado  $\xleftarrow{\rightarrow}$  Cidadão mudou, ido a óbito  $\dagger$  Óbito ou simplesmente excluído o responsável familiar, uma caixa de diálogo será aberta para a indicação do novo responsável. No capítulo 3.4 será abordado como se registra uma saída do cadastro.

#### Figura 3.19 - Tela Informa novo responsável

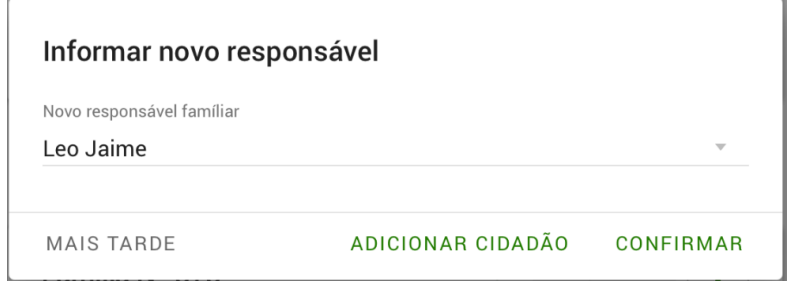

Fonte: SAS/MS.

● Segunda etapa: Identificação do cidadão (parte 2). Figura 3.20 - Tela Cadastro de cidadão

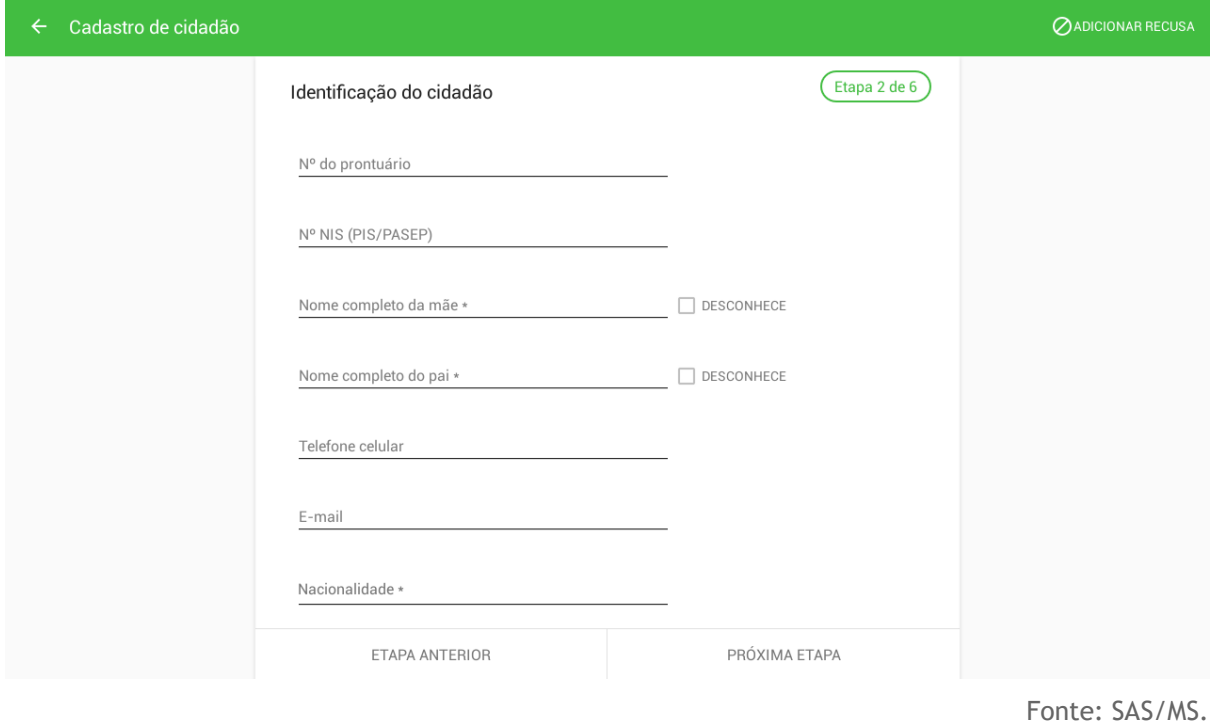

● Terceira etapa: Informações sociodemográficas (parte 1).

Figura 3.21 - Tela Cadastro de cidadão

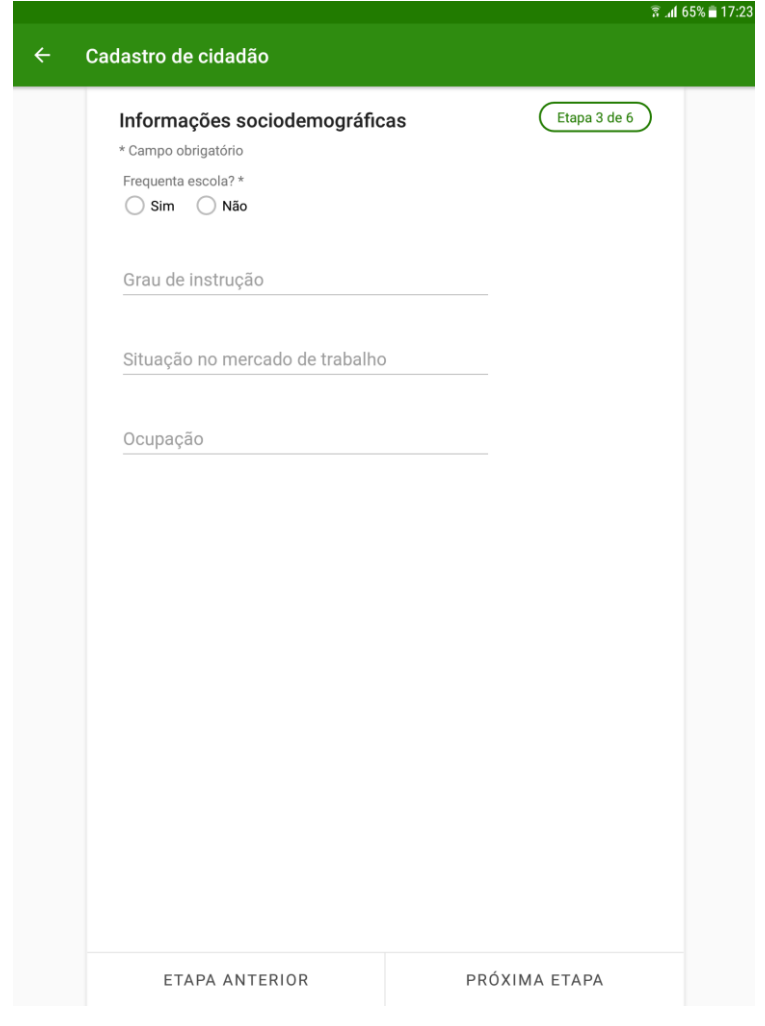

Fonte: SAS/MS.

● Quarta etapa: Informações sociodemográficas (parte 2). Figura 3.22 - Tela Cadastro de cidadão

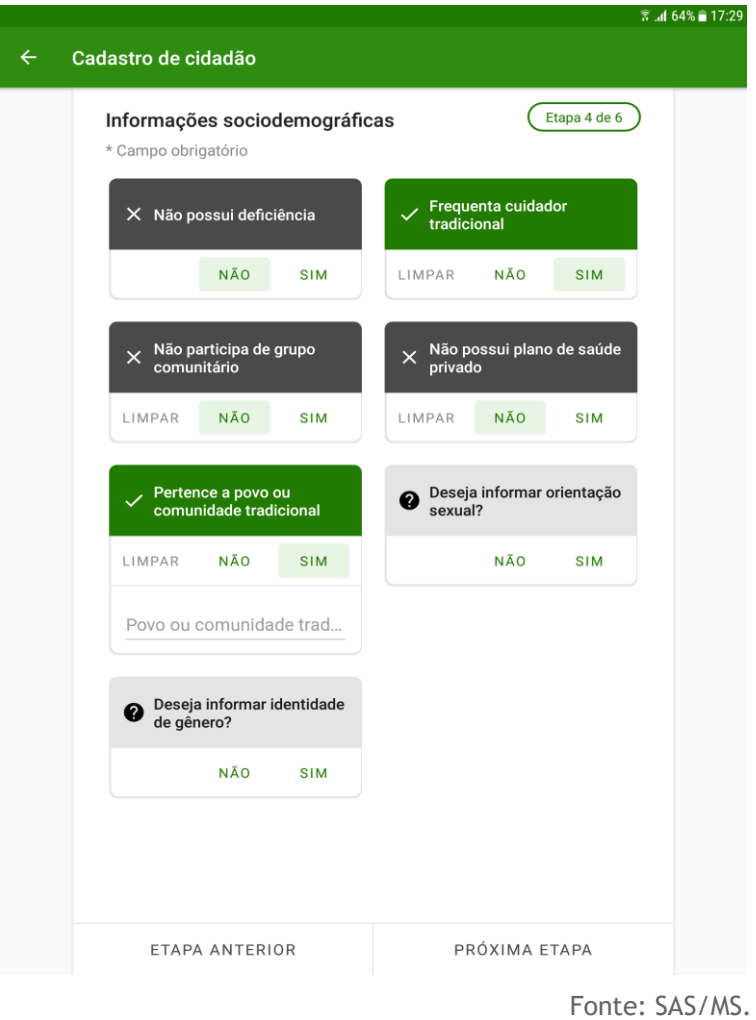

● Quinta etapa: Condições/situações de saúde, selecione a resposta (Sim ou Não) às questões conforme a pergunta indicada no quadro;

Figura 3.23 - Tela Cadastro de cidadão

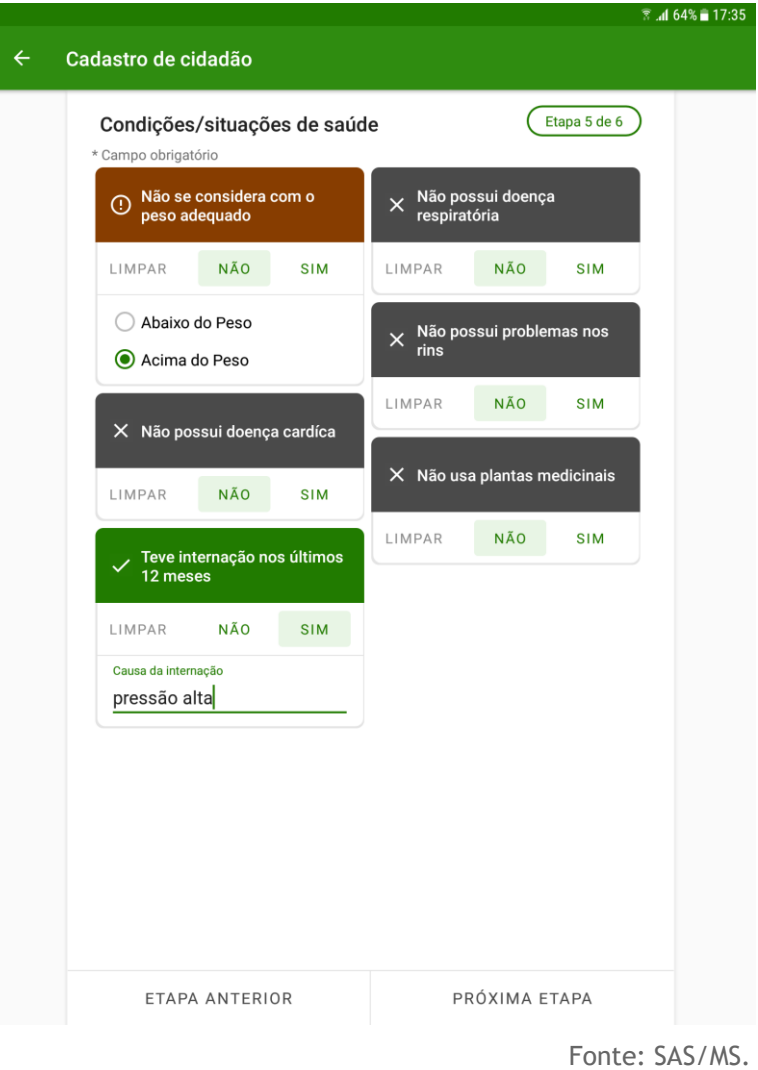

● Sexta etapa: Condições gerais de saúde, selecione a resposta (Sim ou Não) às questões conforme a pergunta exibida no quadro.

Figura 3.24 - Tela Cadastro de cidadão

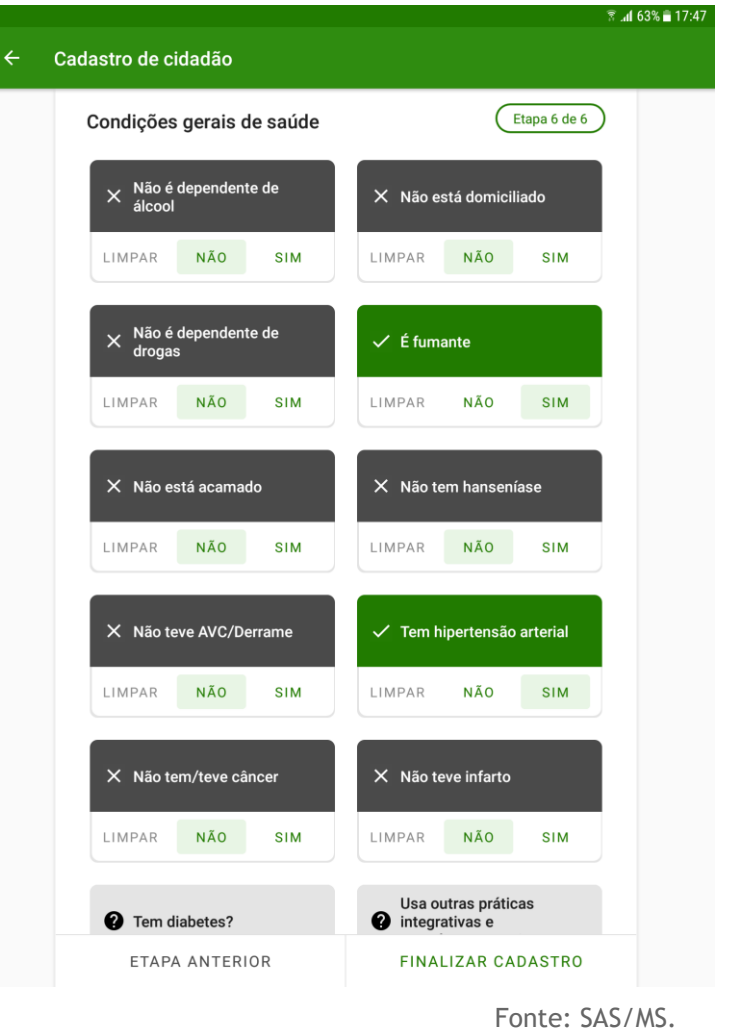

● Clique em FINALIZAR CADASTRO para finalizar e salvar o cadastro do cidadão.

#### **3.3.2 Recusa do Cadastro Cidadão**

Nas primeiras duas etapas do cadastro de cidadão é possível informar a recusa (Adicionar

Recusa) de cadastro através do ícone **O** no canto superior direito da tela.

Figura 3.25 - Tela de Cadastro de cidadão

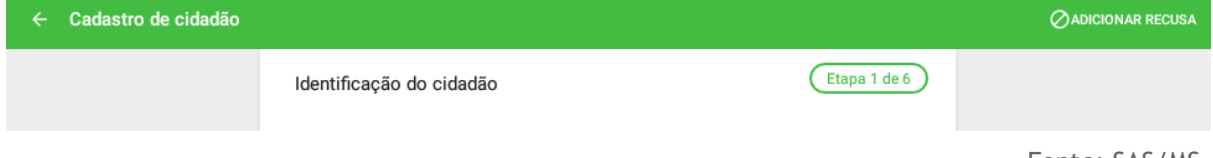

Fonte: SAS/MS.

#### **3.3.3 Atualizar o Cadastro Cidadão**

Após cadastrar o cidadão, é possível visualizar se é necessário atualizar os dados do cadastro do cidadão.

> 1. Clique no cabeçalho do DOMICÍLIO e depois clique sobre o nome do CIDADÃO.

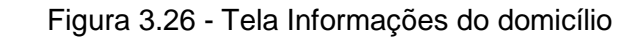

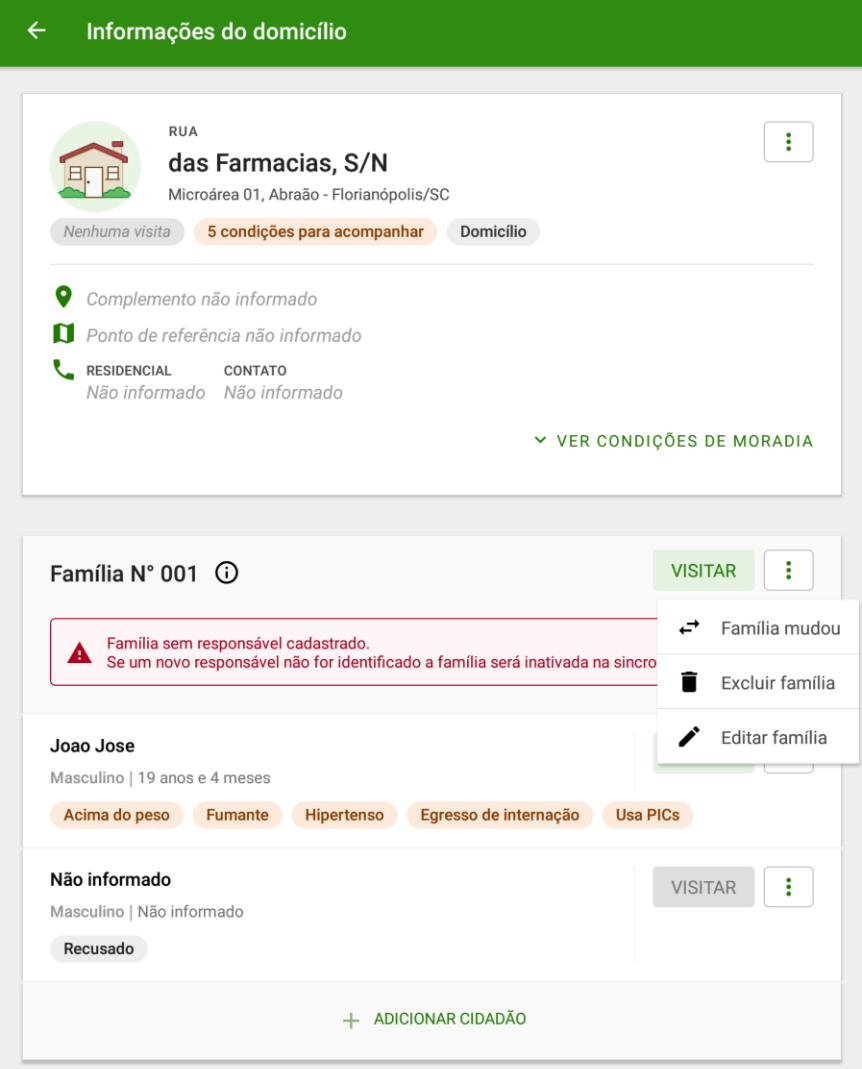

Fonte: SAS/MS.

2. Confira os dados cadastrais ao clicar em "Dados Cadastrais", verifique os dados de identificação;

Figura 3.27 - Tela Informações do cidadão

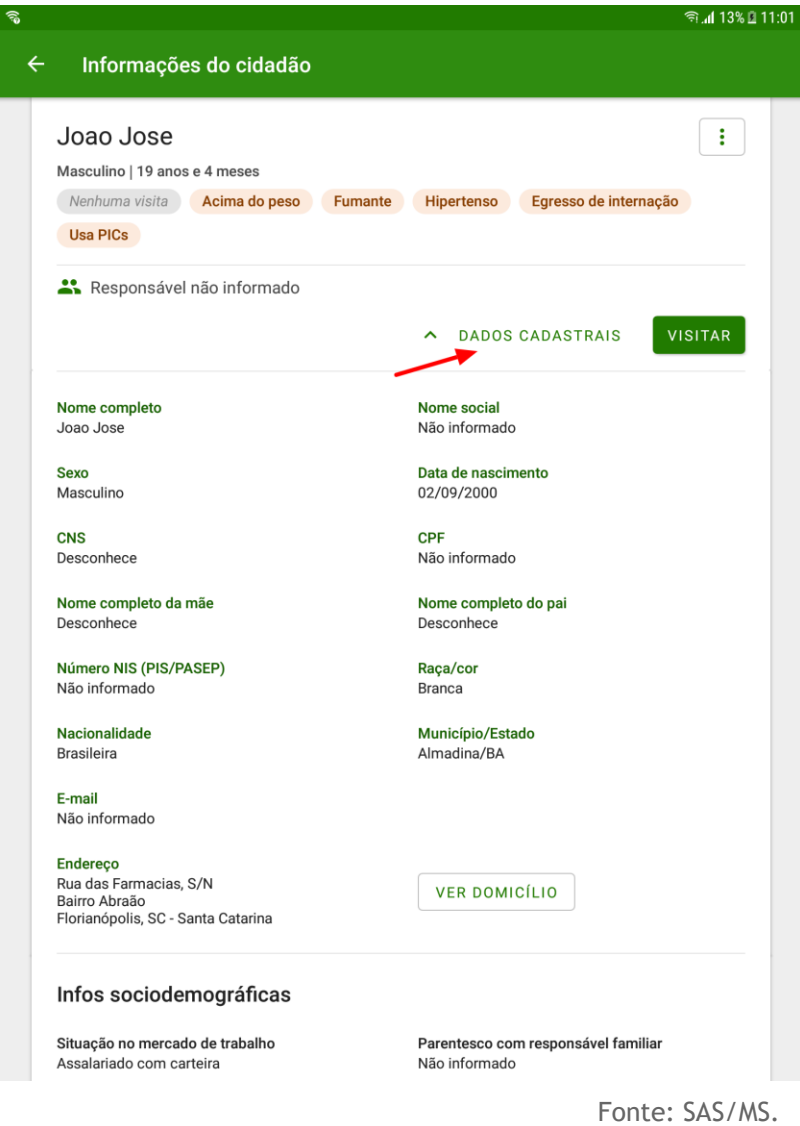

3. verifique as "Infos Sociodemográficas" e as "Condições de saúde";

Figura 3.28 - Tela de Informações do cidadão

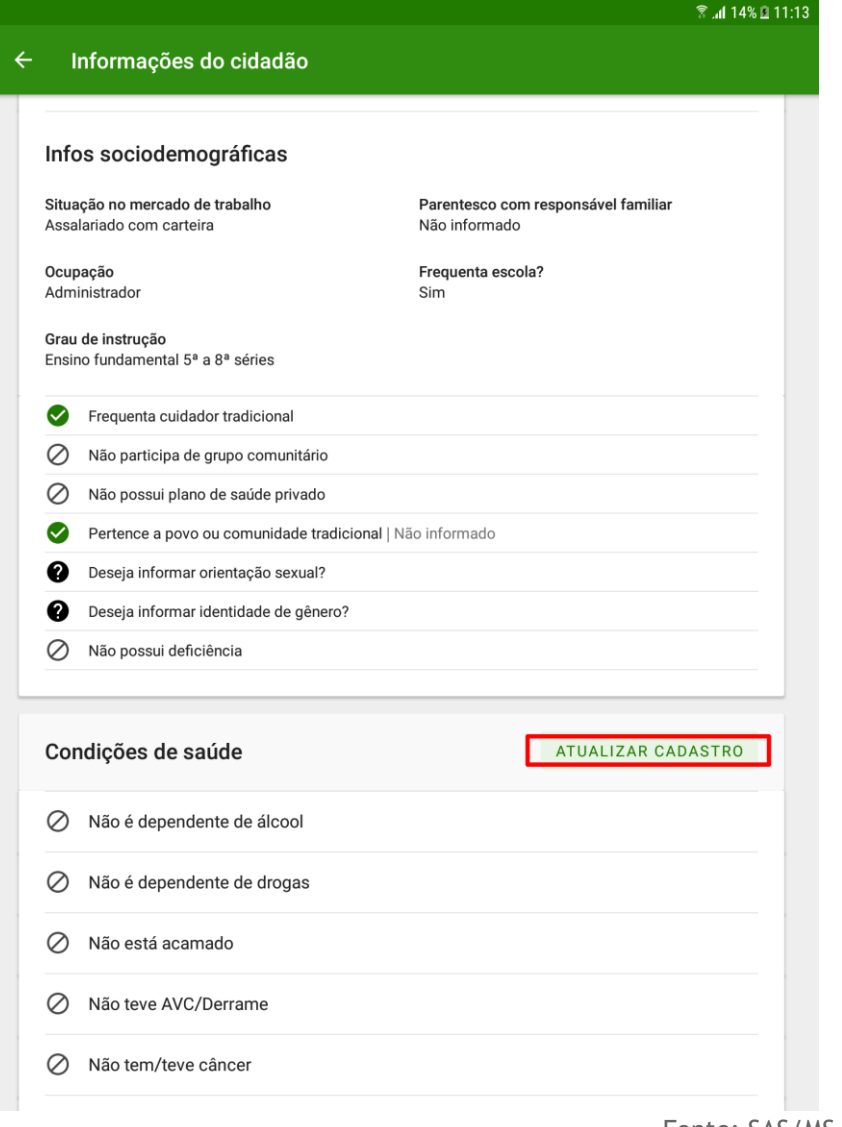

Fonte: SAS/MS.

4. Caso encontre alguma informação desatualizada clique em **ATUALIZAR CADASTRO** ou em "Ver não respondidas".

Figura 3.29 - Tela de Informações do cidadão

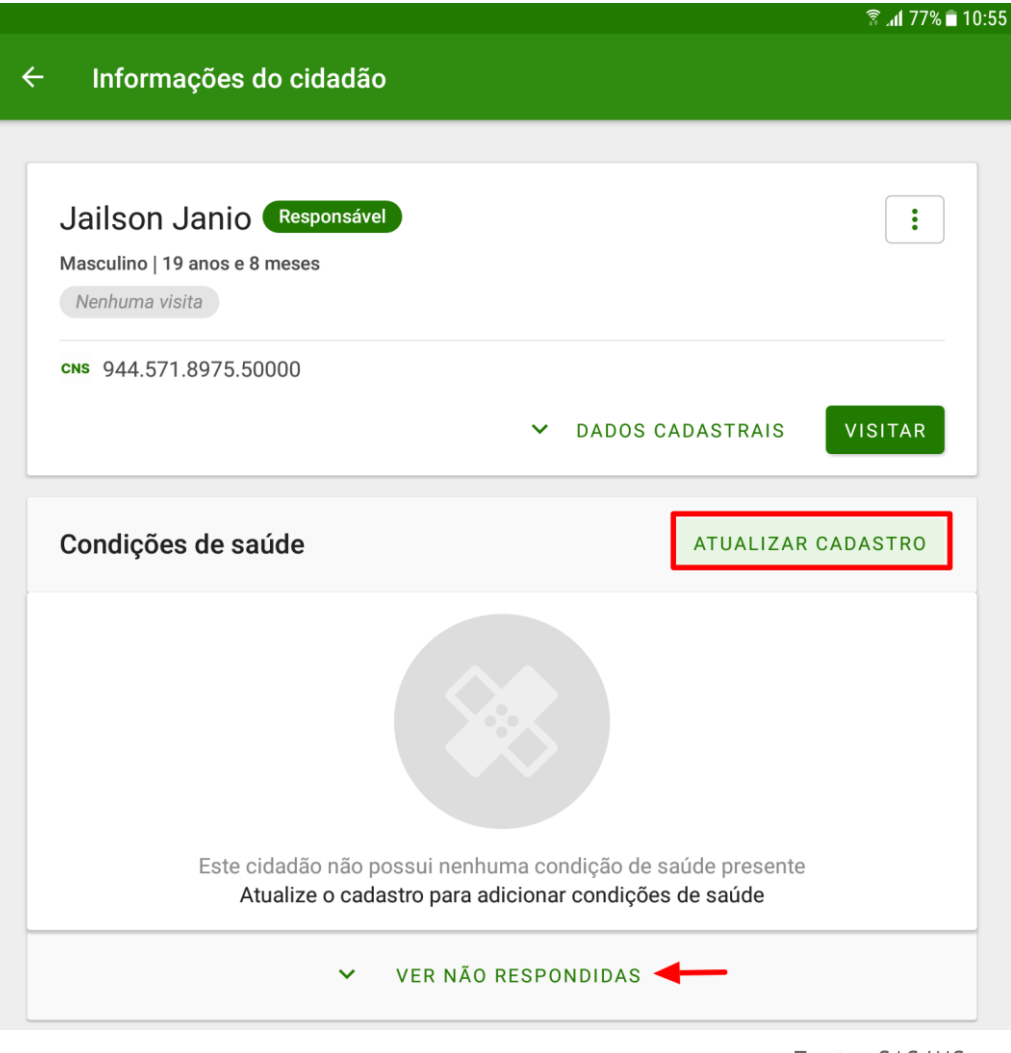

- Fonte: SAS/MS.
- 5. Para atualizar os dados do cidadão siga os mesmo passos usados para cadastrar um novo cidadão.

**ATUALIZAÇÃO:** A partir da versão 2.0, deste aplicativo, é possível visualizar alguns marcadores que facilitam o acompanhamento do cidadão. Informações como há quanto tempo o cidadão não recebe uma visita e as condições a serem acompanhadas serão apresentadas como marcadores Visitado há 31 dias Acima do peso Fumante, logo a abaixo do nome do cidadão.

#### **3.4 Saída do Território / Cadastro**

Para retirar um cidadão do cadastro, ou seja, da rotina de acompanhamento, é necessário informar o motivo da saída do cadastro. Assim também, de forma geral para a família. A seguir são apresentadas as opções de saída do território.

#### **3.4.1 Registro de Mudança**

É possível registrar dois tipos de mudança de domicílio, mudança de um cidadão individualmente ou mudança de uma família. Essas ações correspondem à uma atualização de fichas de Cadastro Individual, com opção de Saída do território, motivo Mudança de território e Cadastro Domiciliar, com a opção "mudou-se" marcada na referida família, respectivamente. Para alterar a residência do cidadão para outro domicílio dentro do próprio território da eSF basta cadastrá-lo no novo domicílio/família, informando o CNS do mesmo. Caso toda uma família tenha se mudado para outro domicílio no mesmo território da eSF basta cadastrar o responsável dela no novo domicílio/família, informando o CNS deste e que ele é o responsável familiar. Assim, após realizar a sincronização todos os membros da família serão automaticamente transferidos junto com o responsável.

#### **3.4.1.1 Mudança do Cidadão**

É possível registrar a mudança de um cidadão através da opção "Cidadão mudou"

← Cidadão mudou :

> 1. No menu de contexto de um cidadão : clique na opção Cidadão mudou ↩ ;

> > Figura 3.30 - Tela Informações do domicílio

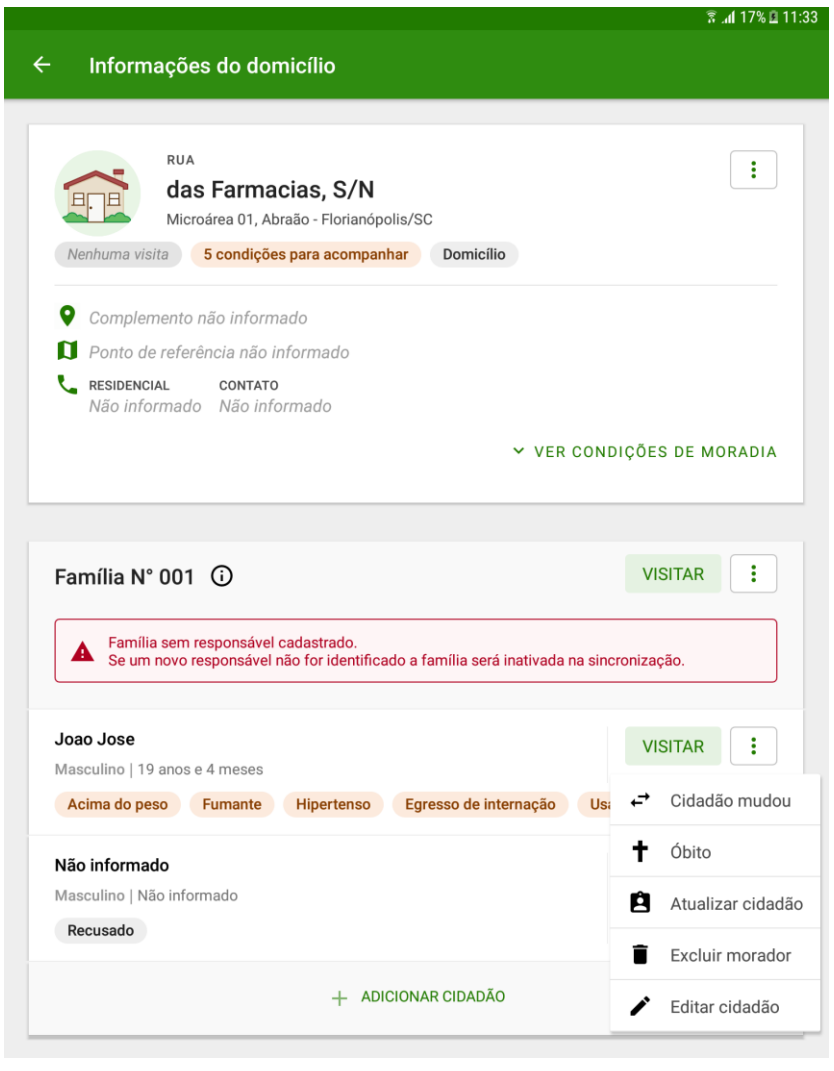

2. o sistema registra a informação no sistema e apresenta a mensagem "Cidadão mudou-se".

Figura 3.31 - Tela com nome do cidadão

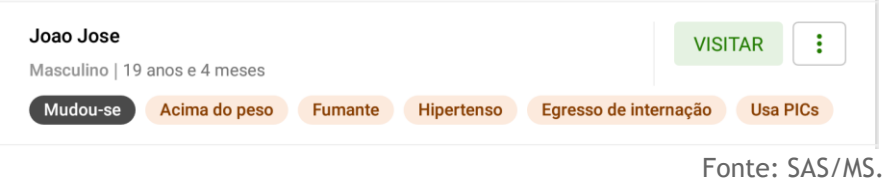

#### **3.4.1.2 Mudança da Família**

.

Também é possível registrar a mudança de uma família através do botão

↩ Família mudou 1. No menu de contexto de uma família  $\boxed{\vdots}$ , clique na opção ↩ Família mudou ;

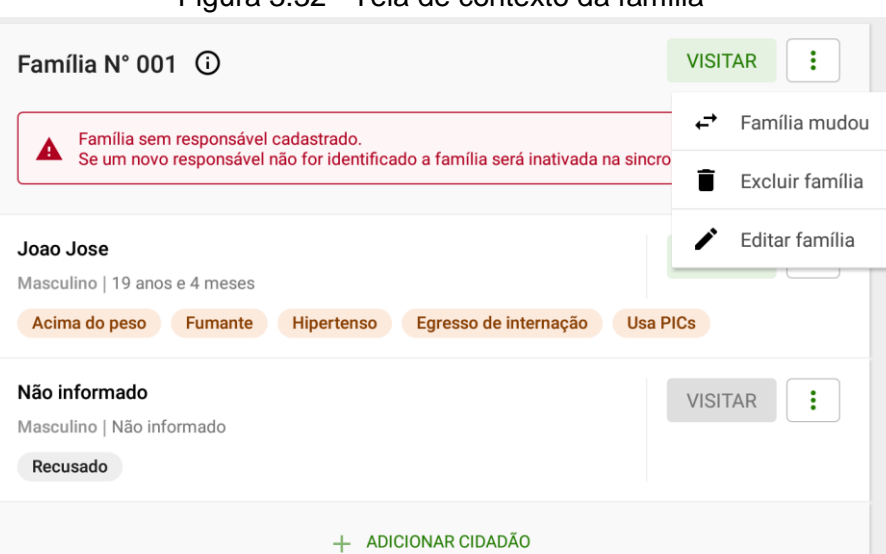

Figura 3.32 - Tela de contexto da família

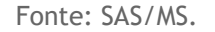

2. o sistema registra a informação no sistema e apresenta a mensagem "Família mudou-se". Na frente da identificação da família será apresentada a marcação "Mudou-se" .

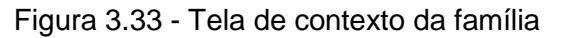

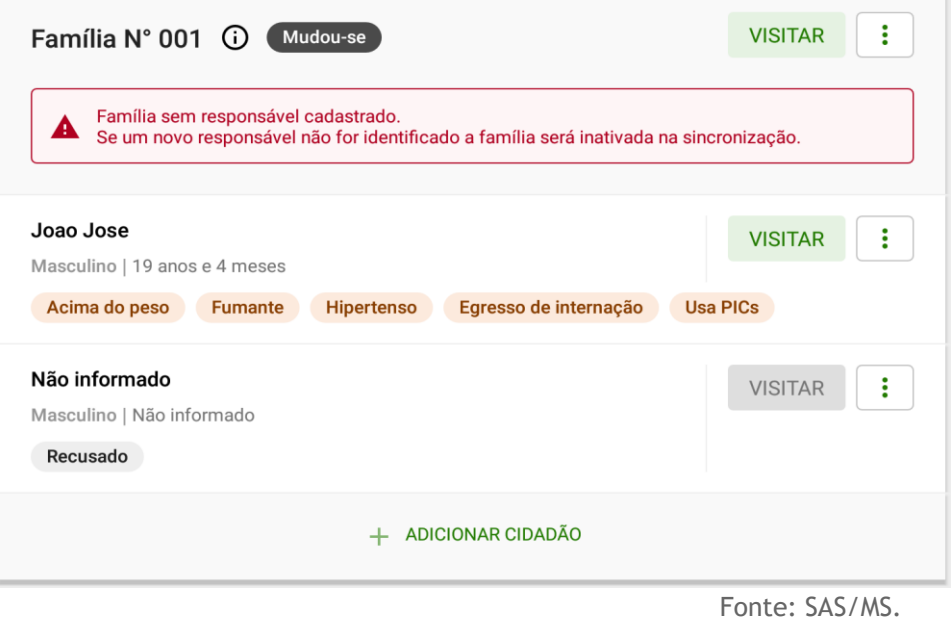

#### **3.4.2 Registro de Óbito**

É possível registrar o óbito de um cidadão através da opção  $\textstyle \mathop{\dagger}$  <sup>Óbito</sup> dentro do menu de contexto de um cidadão  $\boxed{\vdots}$ .

1. No menu de contexto de um cidadão, clique na opção  $\pm$  óbito;

Figura 3.34 - Tela de informações do domicílio

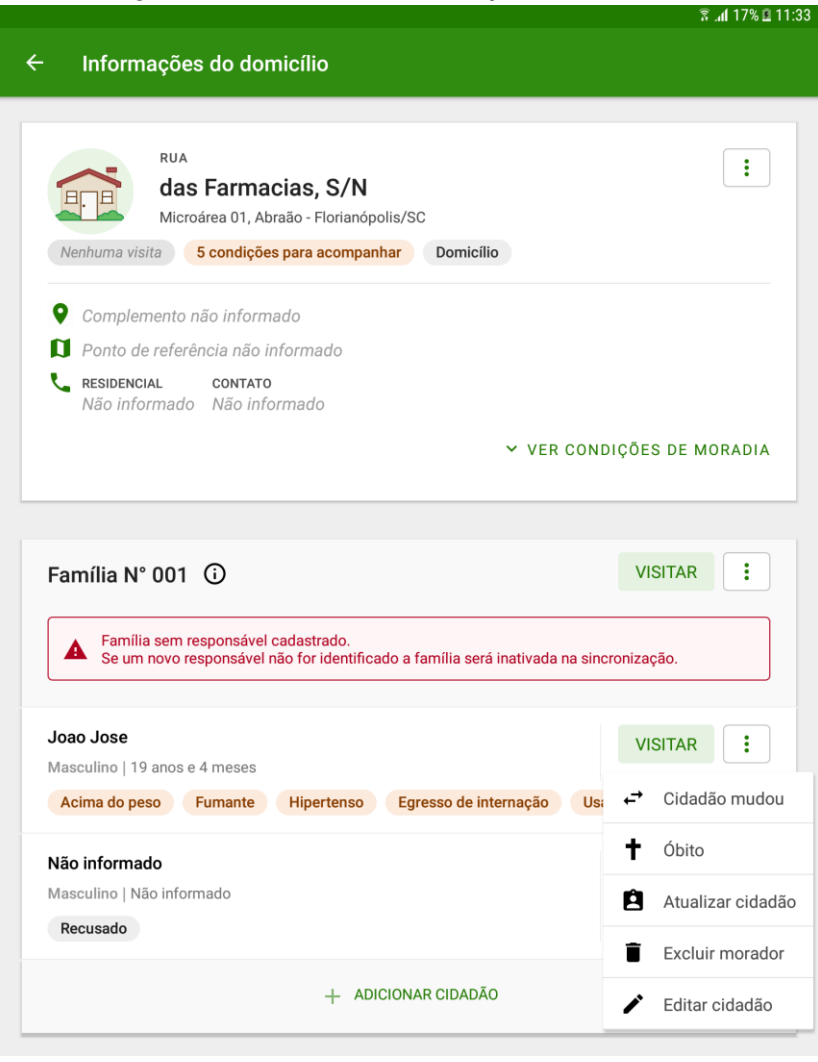

2. Preencha os dados sobre o óbito;

Fonte: SAS/MS.

Figura 3.35 - Tela Informar óbito

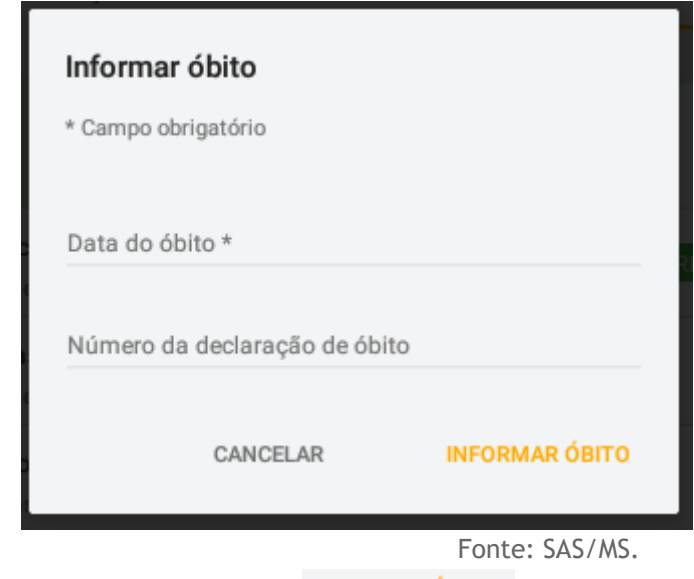

- 3. Clique em "Informar Óbito" **INFORMAR ÓBITO** para finalizar;
- 4. Abaixo do nome do cidadão será apresentada a marcação "Óbito".

Figura 3.36 - Tela com nome do cidadão

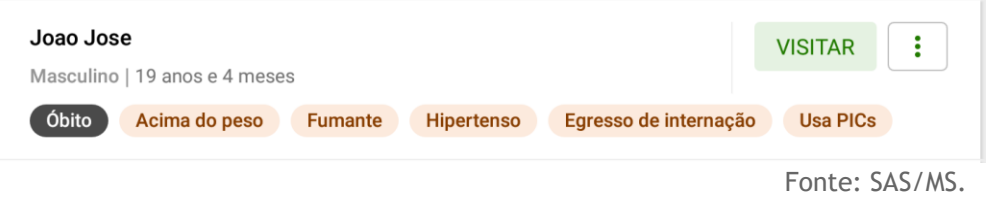

#### **3.4.3 Desfazer**

Após o registro de óbito ou registro de mudança, se não houver sincronizado o aplicativo, é possível desfazer o registro na opção de abertura do menu de contexto.

Figura 3.37 - Tela contexto da família

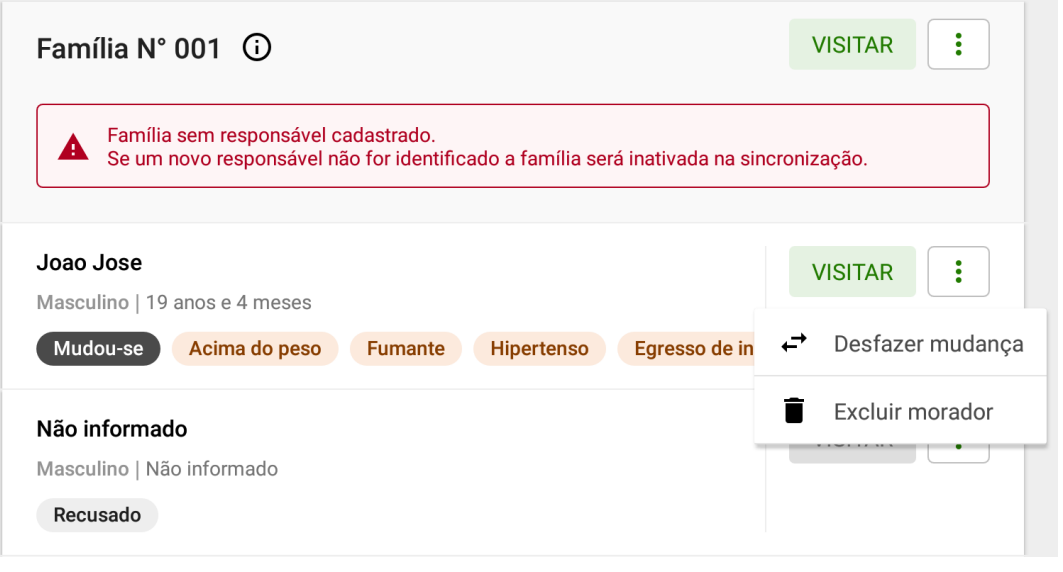

Fonte: SAS/MS.

Ao selecionar o ícone  $\left| \frac{1}{n} \right|$ na família são apresentadas algumas opções de gerenciamento. No ícone  $\overline{0}$  é possível editar as informações do núcleo familiar.

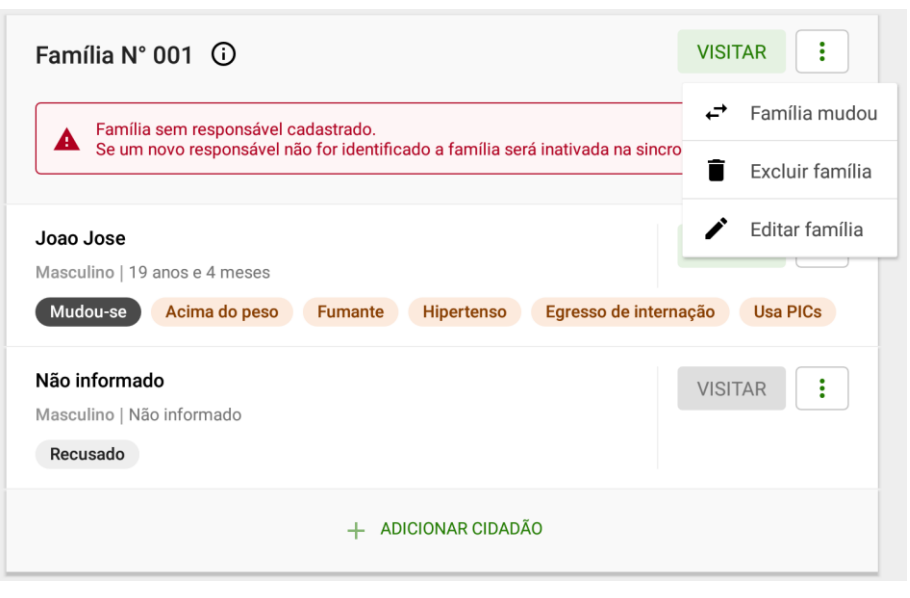

Figura 3.38 - Menu principal do App e-SUS AB Território.

Fonte: SAS/MS.

Conceituando algumas opções disponíveis no menu "Família", temos:

Editar família<br>Abre a tela de edição da família.

- Família mudou Permite informar mudança de domicílio da família.
- Excluir família<br>Opção disponível enquanto não houver sincronização do registro recém criado.

Ao selecionar o ícone  $\left| \cdot \right|$  no cidadão são apresentadas algumas opções de gerenciamento do cadastro.

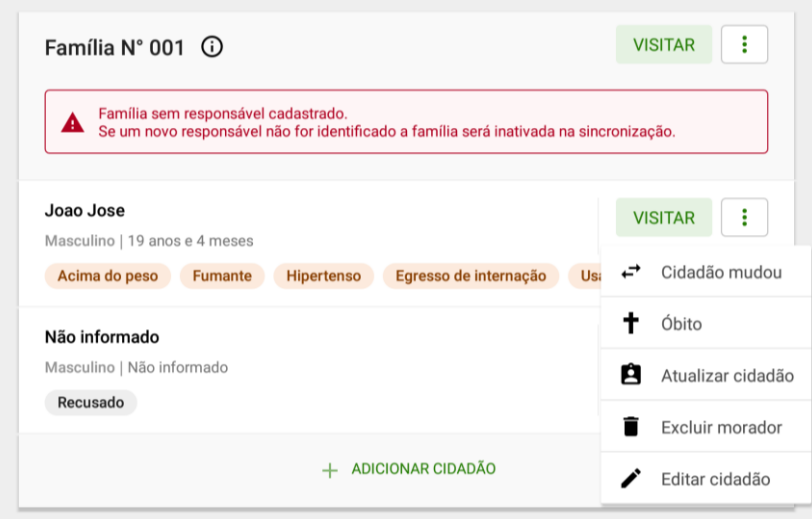

Figura 3.39 - Menu principal do App e-SUS AB Território.

Fonte: SAS/MS.

Conceituando algumas opções disponíveis no menu "Cidadão", temos:

●

- Atualizar cidadão<br>Abre a tela de atualização do cadastro do cidadão.
- Cidadão mudou<br>
Permite informar a mudança de domicílio do cidadão.
- <sup>+</sup> <sup>Óbito</sup> Permite informar o óbito do cidadão.
- Excluir morador Exclusão do cadastro realizado que ainda não foi sincronizado.
- Editar cidadão<br>Disponível para edição apenas dos dados que ainda não foram sincronizados.

### **3.5 Cadastrar Logradouro**

Quando não existe nenhum logradouro previamente cadastrado no aplicativo e-SUS

AB Território é possível adicionar novos logradouros clicando no botão (Figura 3.40).

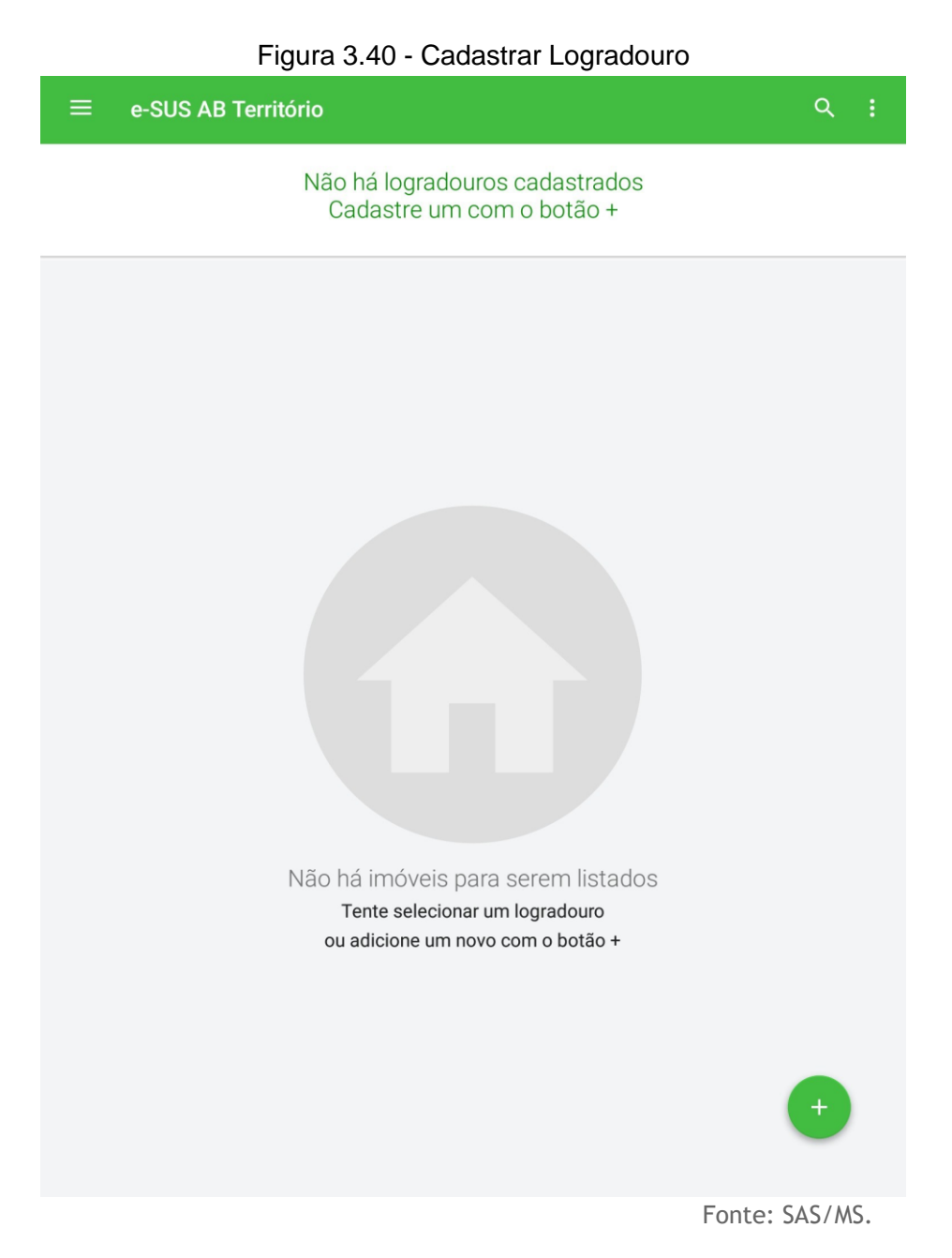

Em seguida serão abertas as telas de cadastro de imóvel compostas pelas 05 (cinco) etapas conforme descrito no capítulo 3.1.1 Novo Domicílio. Ao finalizar as etapas aparecerá a tela com as informações do imóvel e logradouro cadastrado (Figura 3.12).

Figura 3.41 - Domicílio e Logradouro Cadastrado

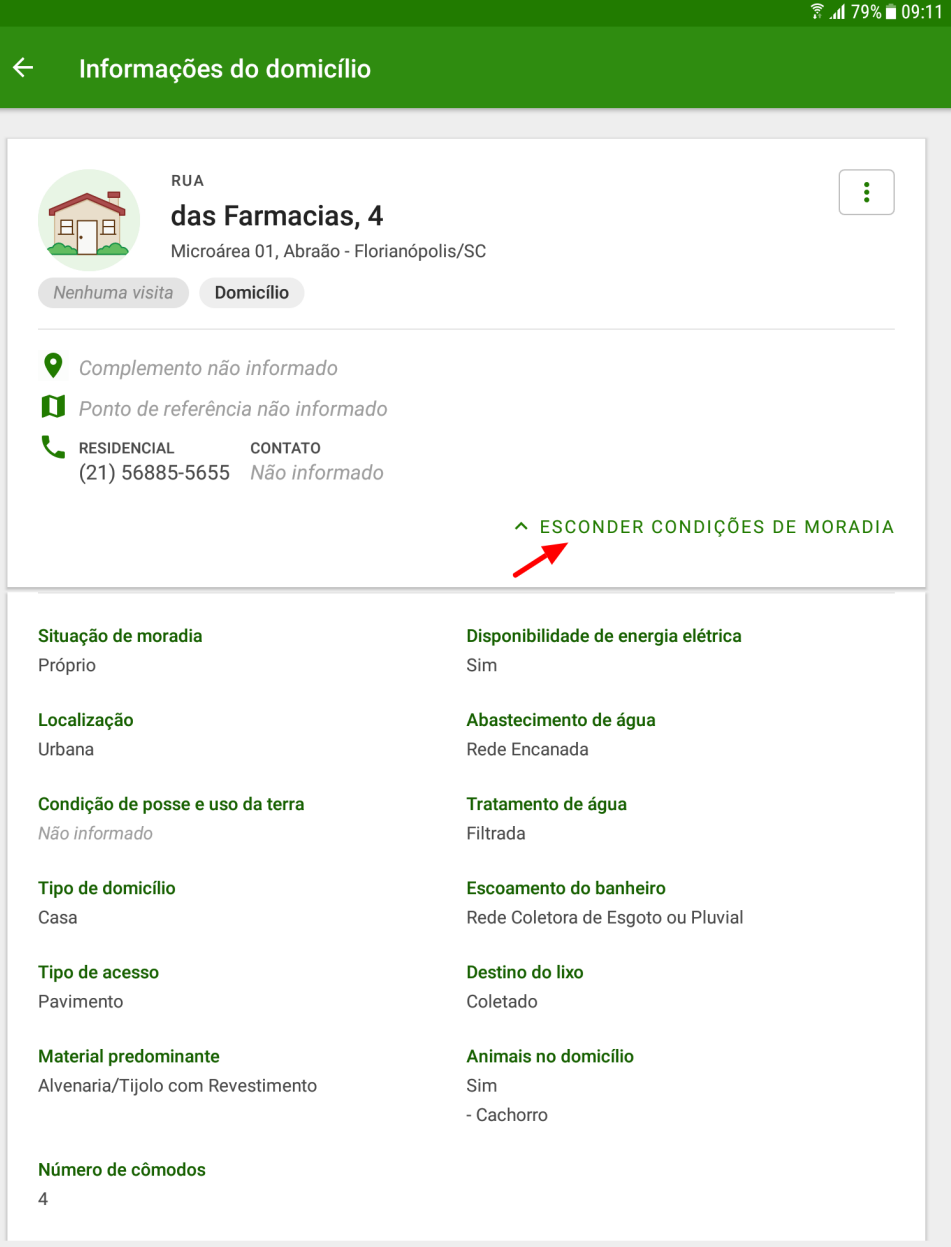

#### **3.5.1. Editar Logradouro**

Esta funcionalidade está disponível com a finalidade de reeditar um logradouro previamente cadastrado e está acessível por meio do menu na barra do aplicativo. Ao clicar

no botão **co** e em seguida em "Editar logradouro" será aberta uma tela com um combo para selecionar um logradouro previamente cadastrado na qual se quer reeditar. A partir dessa seleção é possível selecionar o logradouro para editar, alterar o nome do logradouro, tipo de logradouro, bairro e município. Após realizar as alterações desejadas basta clicar em "Concluir" (Figura 3.13).

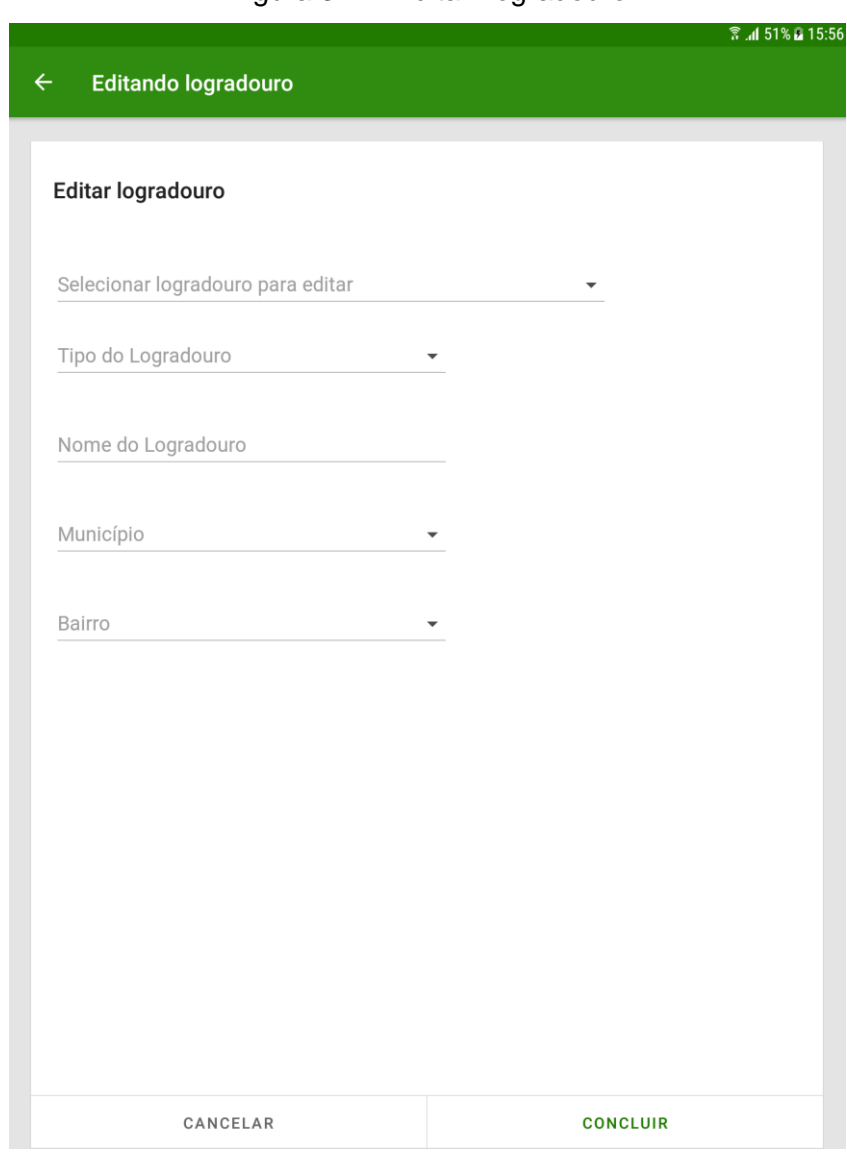

#### Figura 3.42. Editar Logradouro

Fonte: SAS/MS.

#### **3.5.2. Mesclar Logradouro**

**ATUALIZAÇÃO**: Esta funcionalidade está disponível para o aplicativo e-SUS AB território a partir da versão 1.4 e o sistema e-SUS AB a partir da versão 3.2.

Esta funcionalidade foi desenvolvida com o objetivo de unificar os logradouros previamente cadastrados no aplicativo e-SUS AB território e que estão duplicados. Por meio

do menu na barra do aplicativo clique no botão **de la conseguida "Mesclar logradouro"**.

Após aparecerá uma tela para unificar os logradouros com os combobox "Logradouro de origem" e "Logradouro de destino" (Figura 3.14). Sendo que "Origem" é o logradouro que será movido para o logradouro "Destino". Por tanto, ao unificar os logradouros será mantido o de "Destino".

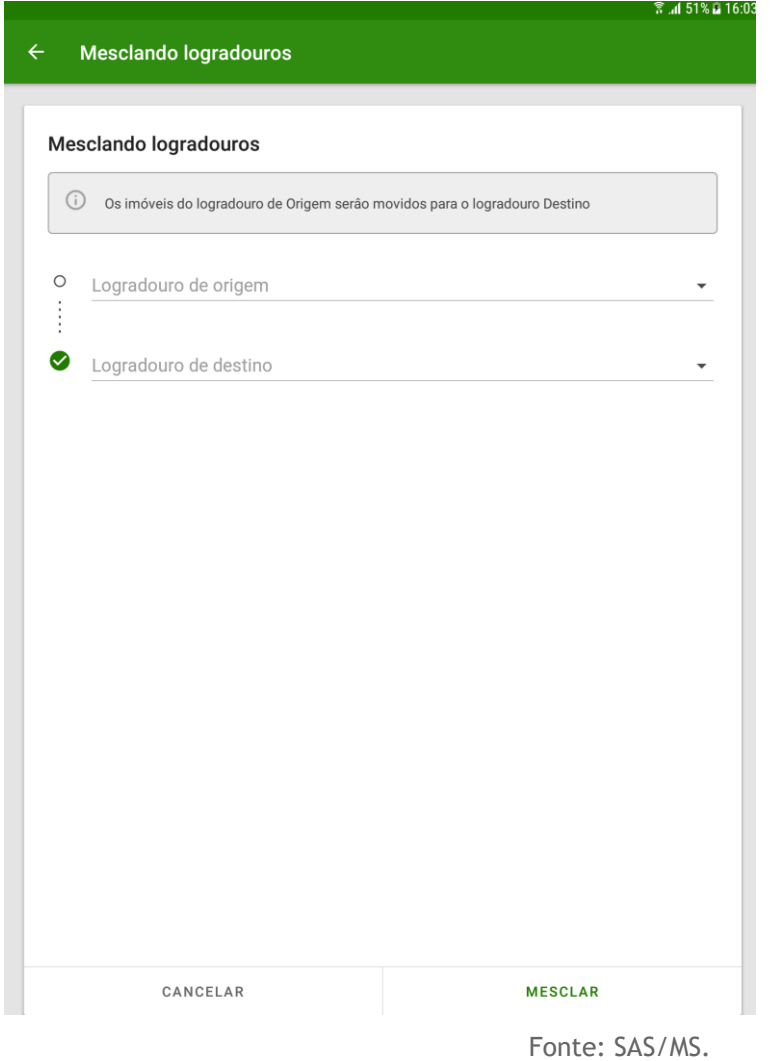

Figura 3.43. Mesclar Logradouros

Ao clicar nos combos "Logradouro de origem" e/ou "Logradouro de destino" serão exibidos todos os logradouros da base do aplicativo e-SUS AB território com as informações do tipo de logradouro, nome do logradouro e bairro (Figura 3.44).

Figura 3.44. Combobox logradouros

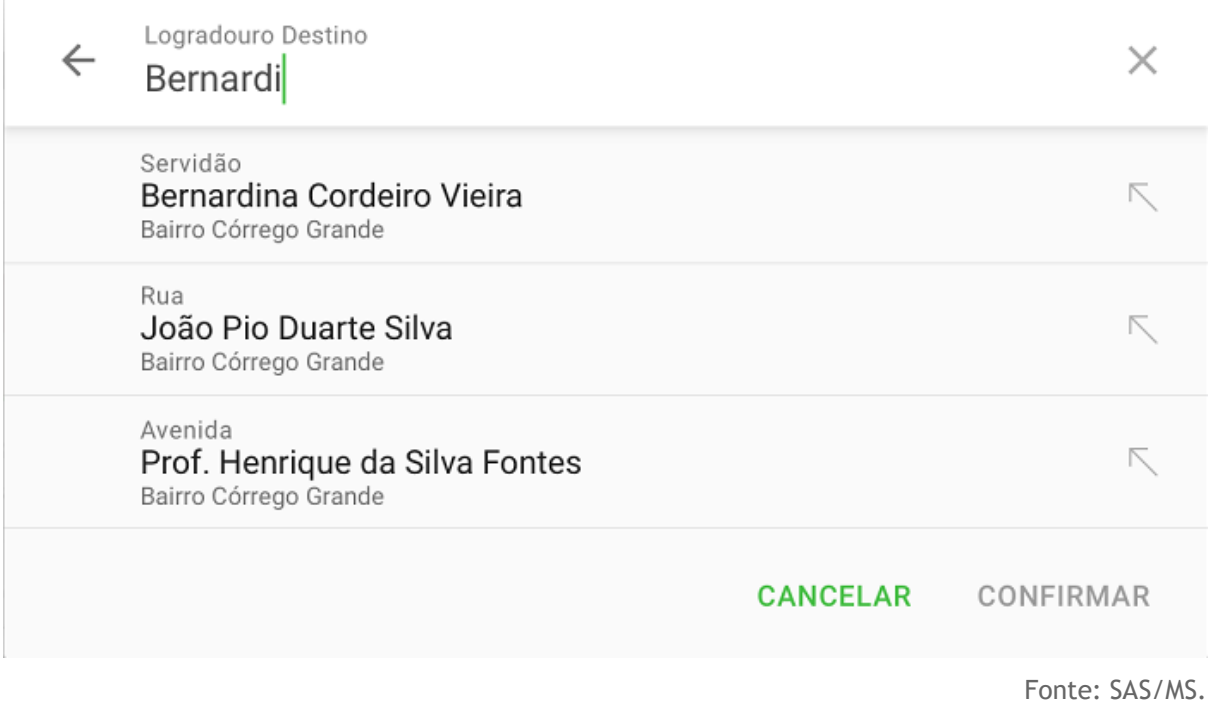

Ao selecionar os logradouros de "Origem" e de "Destino" clique no botão "Confirmar" e será aberta uma nova tela com a informação de que "Todos os imóveis do logradouro de Origem serão atualizados com as informações do logradouro de Destino". Se tiver certeza que deseja unificar os logradouros clique em "Confirmar" novamente (Figura 3.16).

Figura 3.45. Mesclar Logradouros

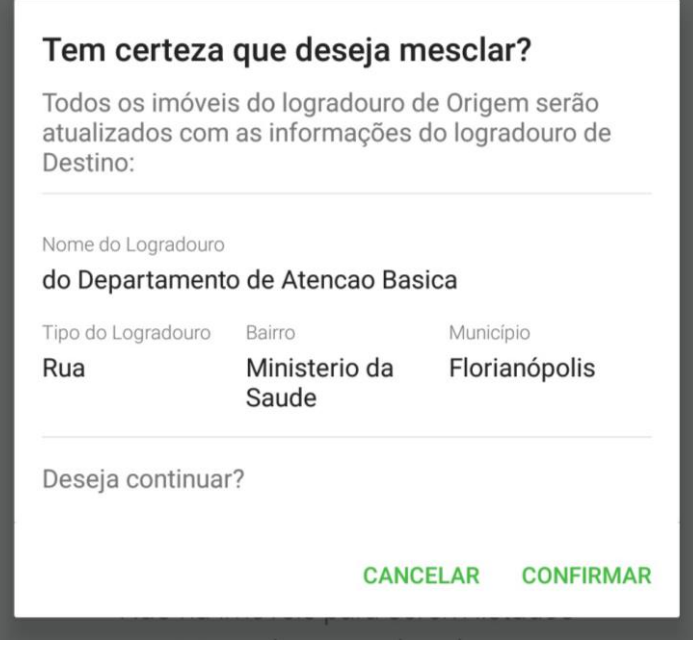

Fonte: SAS/MS.

**ATENÇÃO**: Se o Logradouro possuir domicílios com cadastros incompletos não será possível selecioná-lo como logradouro de "Origem". Ademais o logradouro de origem não poderá ser igual ao de "Destino".

**NOTA**: Se um domicílio possuir uma nova atualização de cadastro na mesma data que se quer mesclar os logradouros, o imóvel deverá ser editado e não atualizado. Imóveis atualizados ao mesclar logradouros não são contabilizados nos relatórios de produção.

#### **3.6. Buscar logradouros ou cidadão**

Na barra superior da tela de listagem dos domicílios cadastrados existe uma ferramenta de busca na qual é possível localizar o cidadão ou o logradouro. A busca pode ser feita por meio do nome, nome social, CNS ou CPF, no caso dos cidadãos. Para a busca de logradouro buscar pelo nome do logradouro.

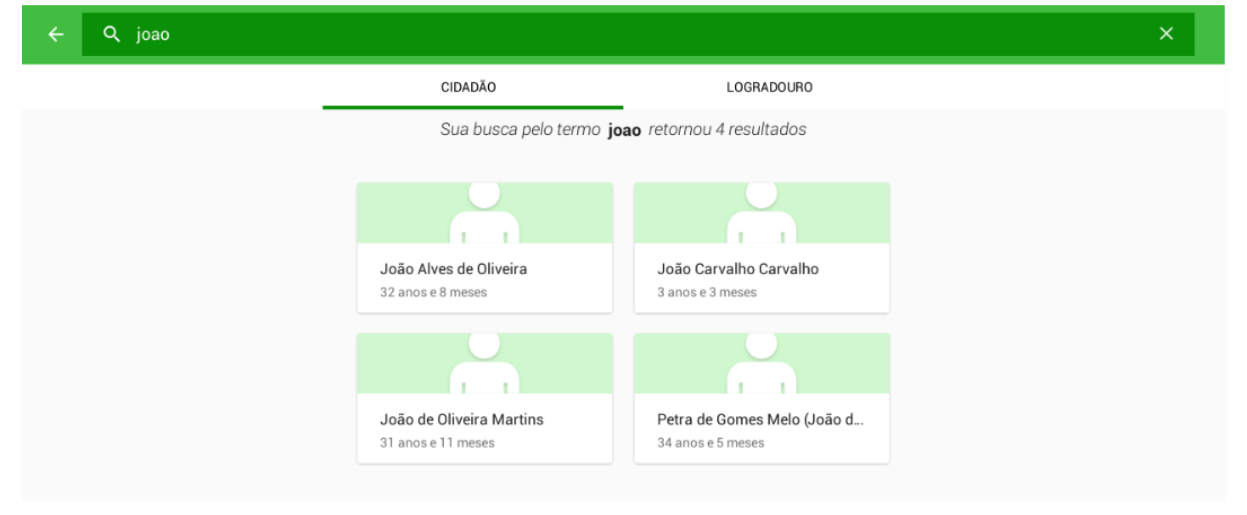

#### Figura 3.46. Tela de busca do cidadão ou logradouro

Fonte: SAS/MS.

## **Capítulo 4 - Visita Domiciliar**

Capítulo 4 - Visita Domiciliar 4.1 Visitar Cidadão 4.2 Visitar Família 4.3 Visitar imóvel 4.4 Histórico de Visitas 4.5 Atalho para registro das visitas

Após cadastrar os domicílios, os núcleos familiares e os cidadãos que compõem os núcleos familiares é possível realizar as visitas de acompanhamento ao território, tanto individualmente a depender das condições específicas de cada cidadão , quanto em contexto de acompanhamento periódico das famílias da comunidade , conforme visto na Figura 4.1.

#### **4.1 Visitar Cidadão**

A visita ao cidadão tem foco nas necessidades específicas de acompanhamento do cidadão no contexto familiar e vinculado a um domicílio dentro do território adstrito à equipe de saúde.

Siga os passos para registrar a visita:

1. Clique na opção VISITAR no cidadão que está sendo visitado; Figura 4.1 - Tela com nome do cidadão

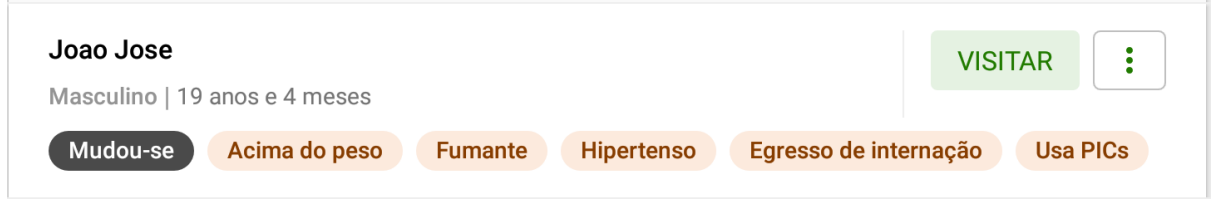

Fonte: SAS/MS.

2. Em seguida tela de registro da visita será exibida. Nesta tela será registrado se a "Visita foi realizada", o "Motivo da visita", "Busca ativa" e/ou "acompanhamento". Ainda é possível registrar a antropometria e se a "visita foi acompanhada por outro profissional";

Figura 4.2 - Tela Visita ao cidadão

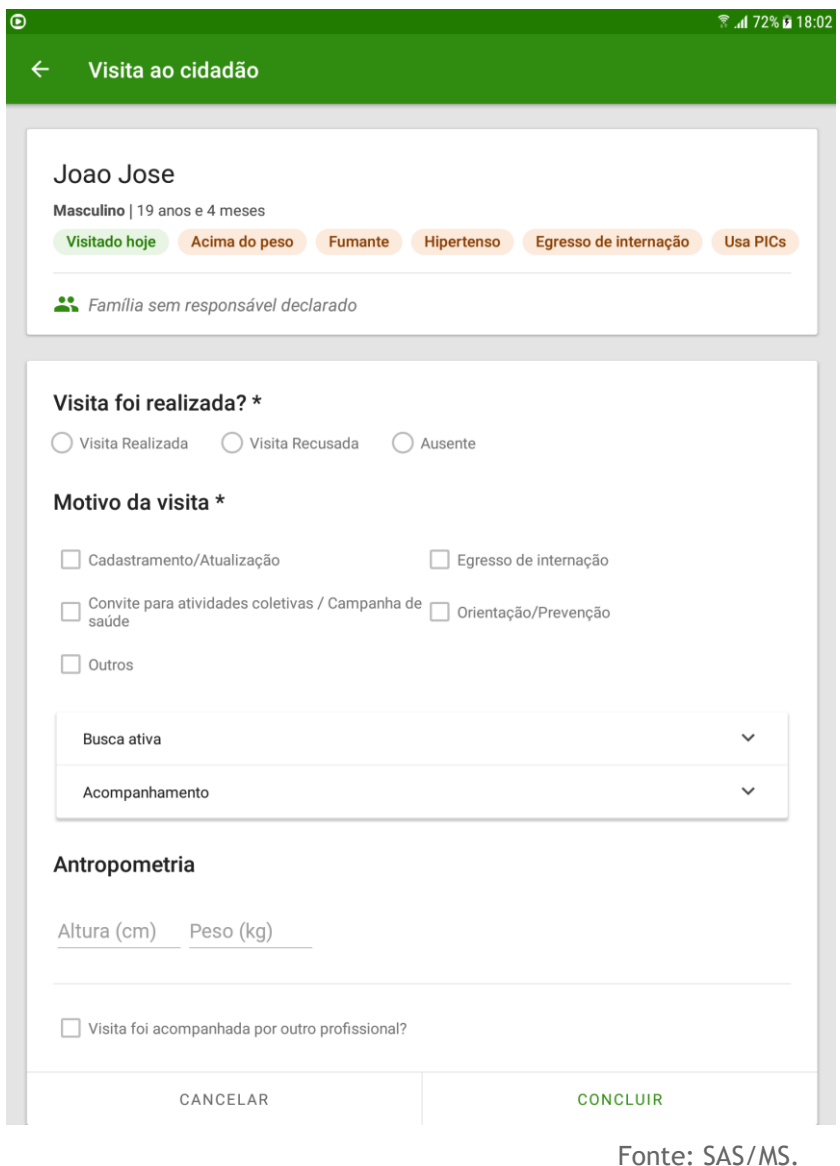

3. No bloco "Busca ativa" e "Acompanhamento" clique na seta  $\checkmark$ " para abrir os campos a serem preenchidos do motivo da busca ativa e qual tipo de acompanhamento o agente está fazendo. Após preencher todas as

informações necessárias da Visita ao cidadão clique em "Concluir".

Figura 4.3 - Tela visita ao cidadão

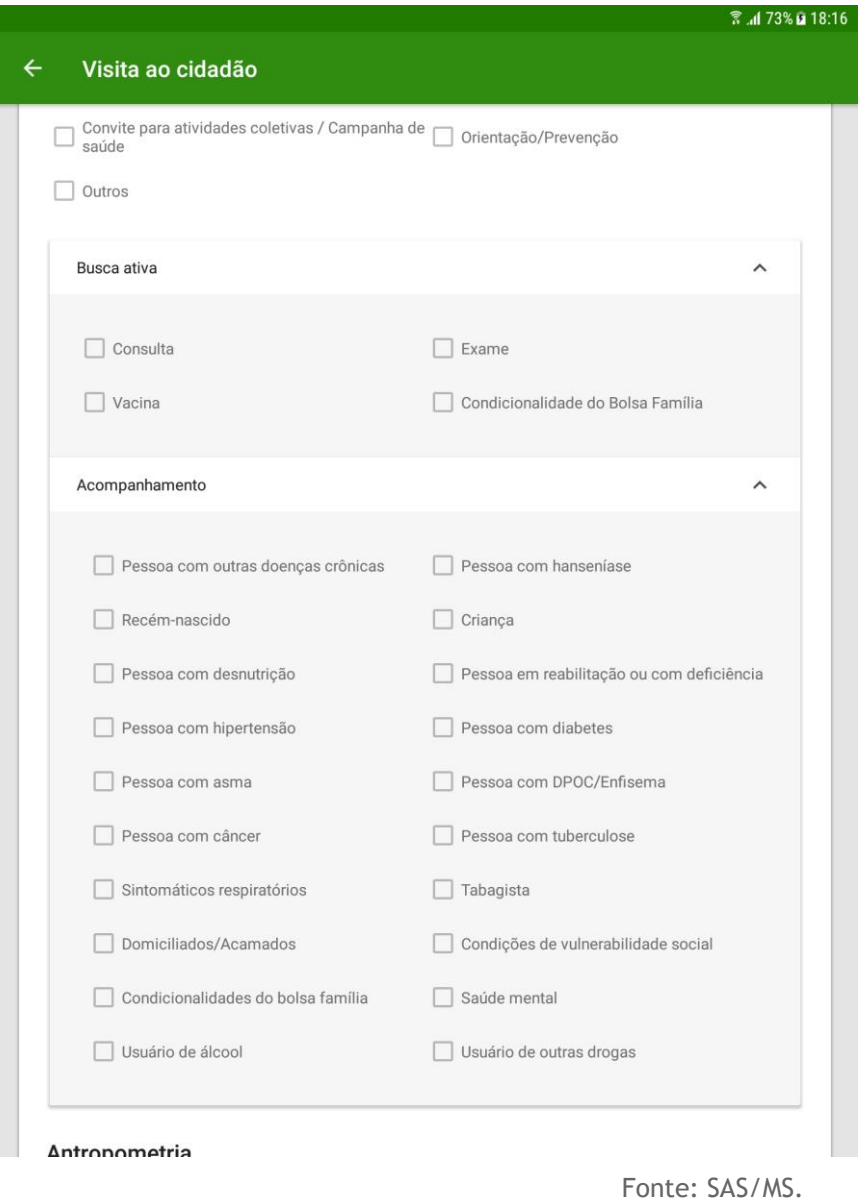

### **4.2 Visitar Família**

Quando não houver um motivo de busca ativa ou acompanhamento, a visita familiar é destinada a abordagem familiar, caracterizando-se como "Visita Periódica" que também faz parte da rotina dos agentes.

> **NOTA**: para que o sistema habilite a opção de "Visitar" família, é necessário existir o cadastro de um **responsável familiar** no núcleo familiar.

Siga os passos para registrar a visita a família:

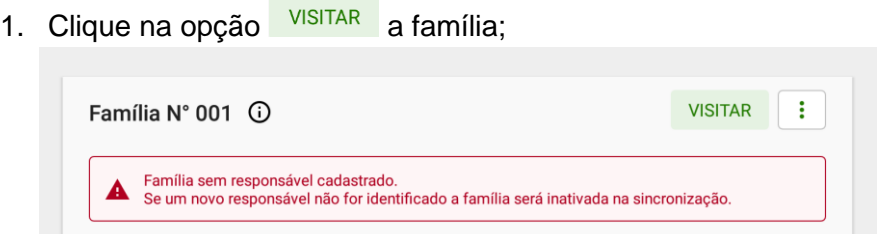

Após clicar em visitar abrirá uma tela para registrar se a "Visita foi realizada?", o "Motivo da visita", se foi para controle ambiental/vetorial e se a "visita foi acompanhada por outro profissional.

2. Se for uma visita a família para controle ambiental/vetorial clique na seta  $\checkmark$ para abrir as opções de registro.

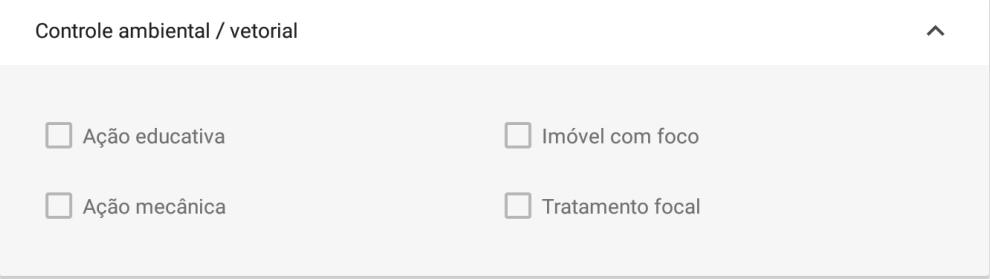

3. Clique em "Concluir" para finalizar a visita.

#### **4.3 Visitar imóvel**

O Agente consegue registrar uma visita realizada a um imóvel que não seja um domicílio.

Siga os passos para registrar uma visita ao imóvel:

1. Clique na opção "Visitar" o imóvel

Figura 4.5 - Tela Informações do imóvel

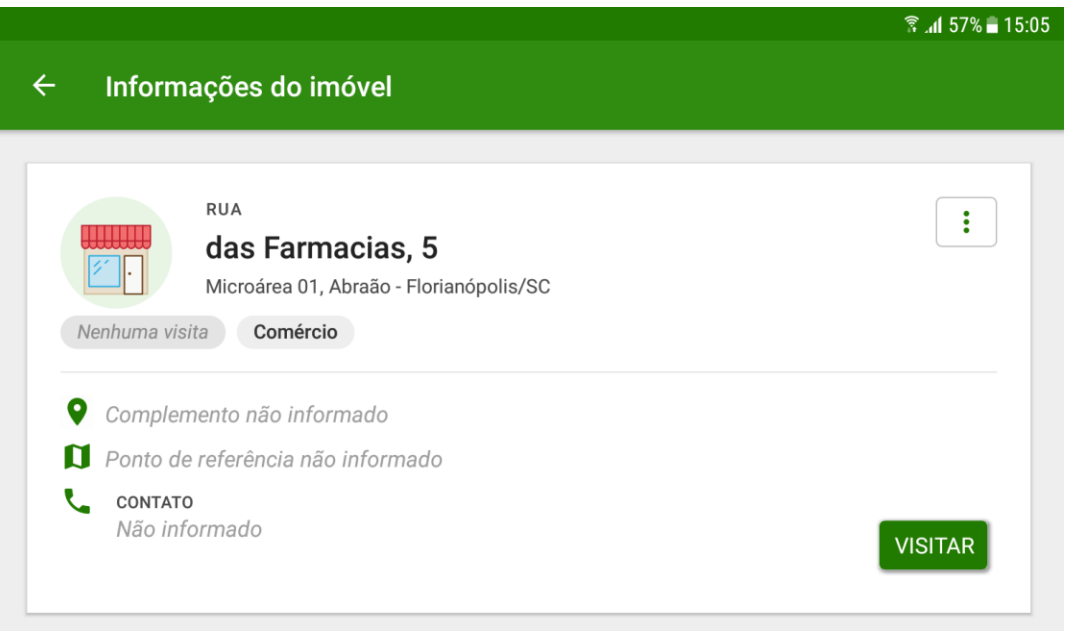

- Fonte: SAS/MS.
- 2. Em seguida preencha as informações que foram colhidas na visita sobre se a "Visita foi realizada?", o "Motivo da visita", se houve alguma ação de "Controle ambiental/vetorial" e se a "visita foi acompanhada por outro profissional".

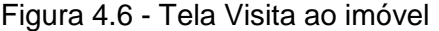

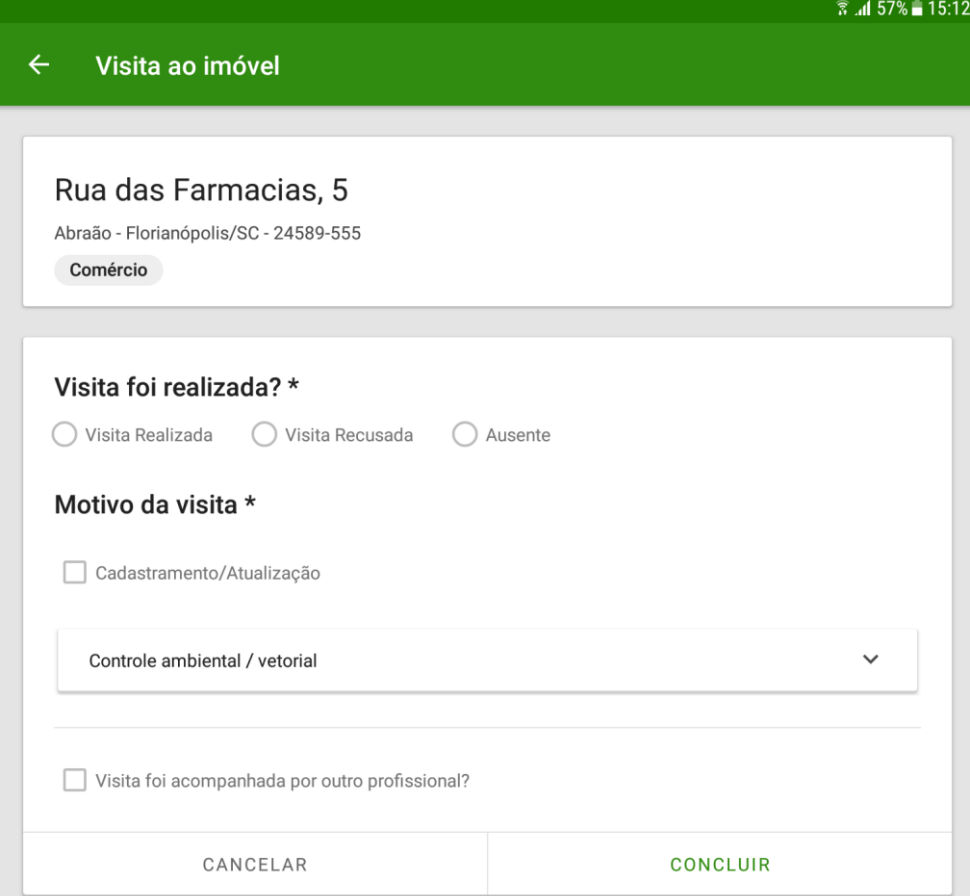

3. Se for uma visita ao imóvel para controle ambiental/vetorial clique na seta  $\blacktriangledown$  para abrir as opções de registro.

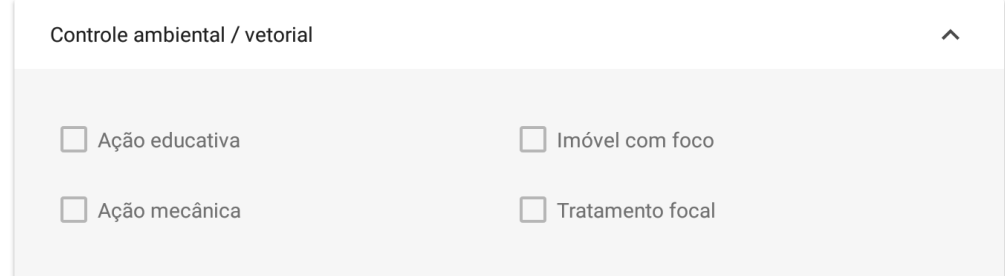

4. Ao finalizar a visita clique em "Concluir".

#### **4.4 Histórico de Visitas**

No menu de informações do domicílio existe a opção "Histórico de Visitas", que permite a consulta das visitas realizadas a família.

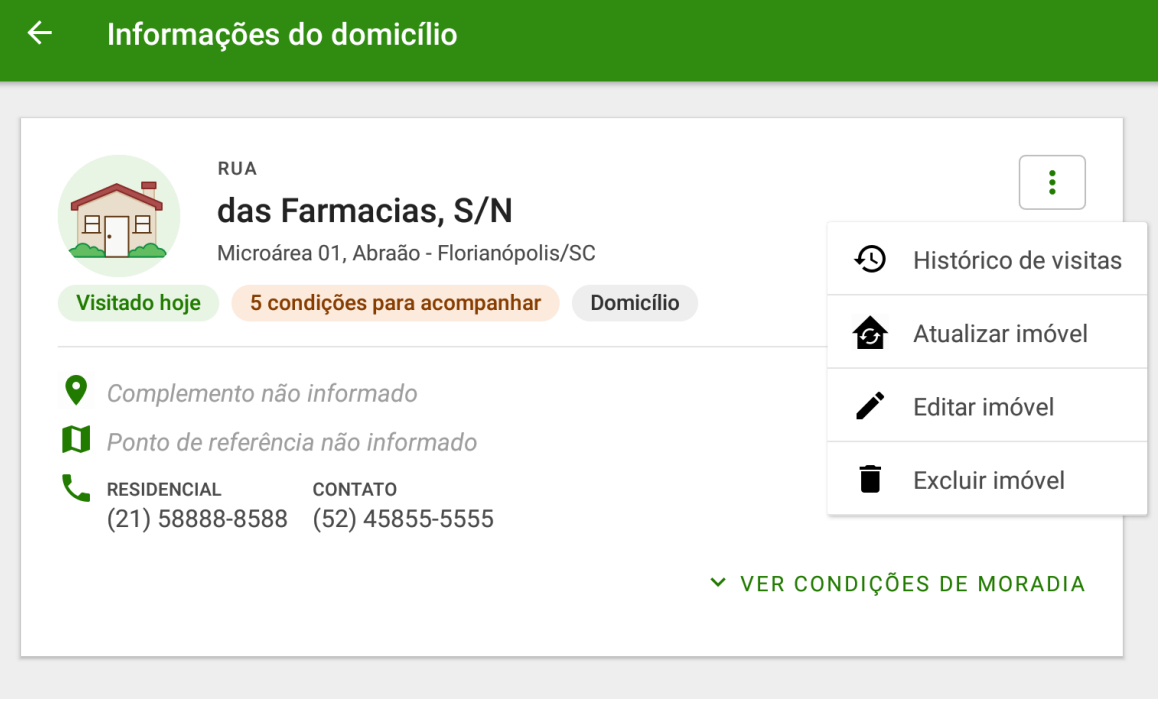

Figura 4.7 - Menu principal do App e-SUS AB Território.

Fonte: SAS/MS.

Ao selecionar a opção "Histórico de visitas" será aberta a lista de todas as visitas realizadas a qualquer membro da família correspondente ou à família desde a última sincronização.

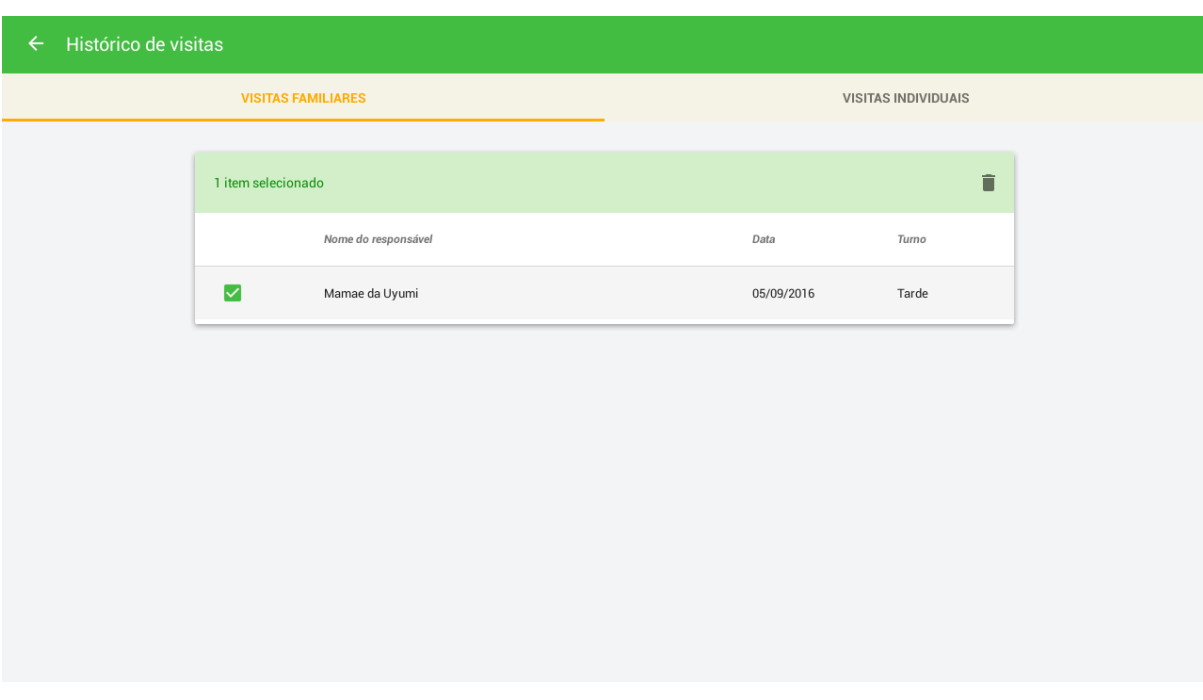

Figura 4.8 - Menu principal do App e-SUS AB Território.

Fonte: SAS/MS.

Esta tela permite ainda a seleção de visitas para exclusão ou edição enquanto ainda não houve a sincronização dos dados.

#### **4.5 Atalho para registro das visitas**

Ao realizar login no aplicativo e escolher o logradouro onde ocorrerão as visitas clique no ícone  $\blacksquare$  localizado no domicílio ou estabelecimento a ser visitado.

Figura 4.9 - Tela e-SUS AB território

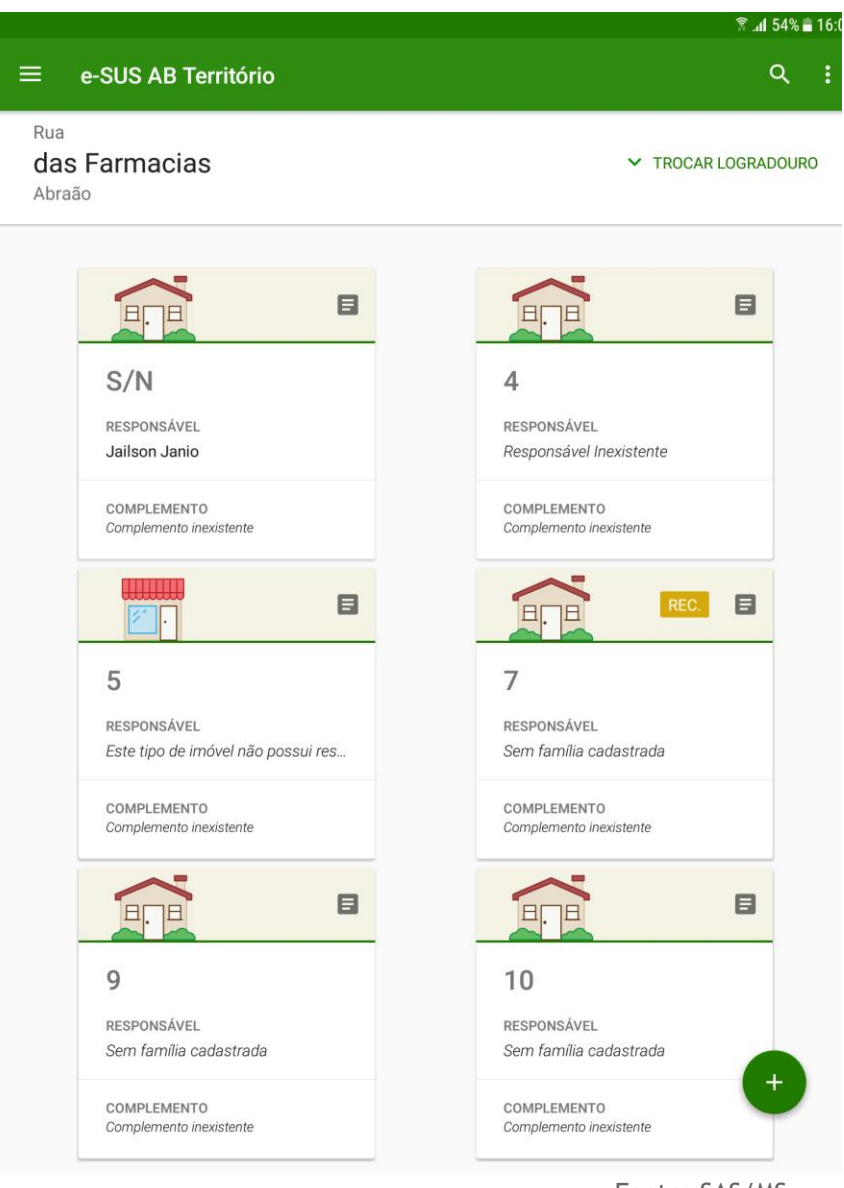

Após aparecerá uma tela, conforme a figura abaixo, na qual é possível registrar a visita na família clicando em **12 de abrilho de la contra de la contra de la contra de la contra de la contra c** 

Figura 4.10 - Tela Resumo do domicílio

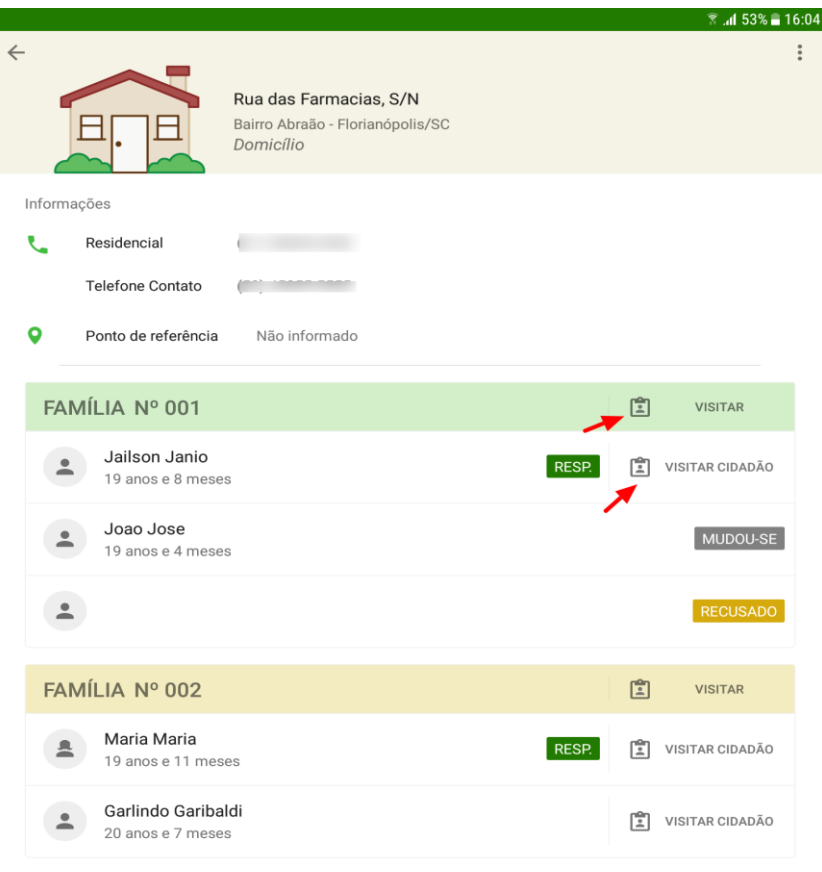

Da mesma forma quando o agente for visitar um estabelecimento seguirá as mesmas etapas já descritos anteriormente e clicará em **A VISITAR IMÓVEL**.

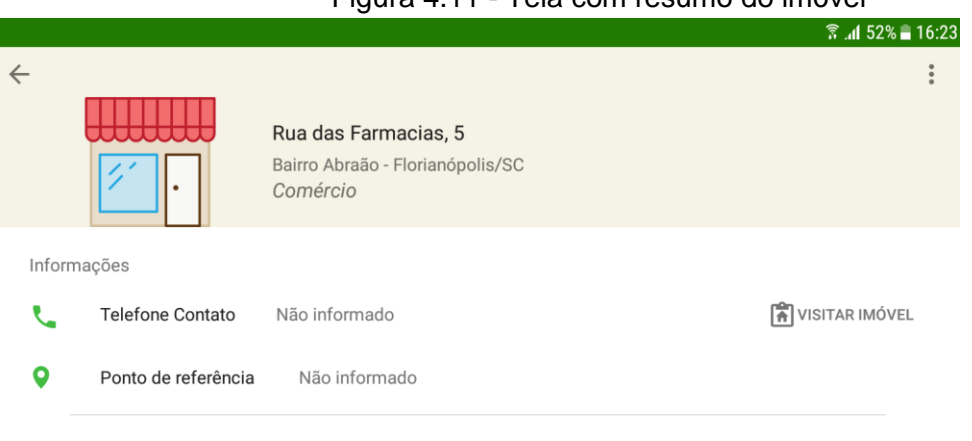

## Figura 4.11 - Tela com resumo do imóvel

Fonte: SAS/MS.

## **Capítulo 5 - Relatórios**

5.1 Condições de Moradia

- 5.2 Sócio-Demográfica
- 5.3 Situação de Saúde

A partir das novas versões do e-SUS AB Território, foram incluídos alguns relatórios que permitem uma visão consolidada de ações realizadas com o auxílio do aplicativo.

Para abrir os relatórios clique no menu de contexto do usuário e acesse o ícone"Relatórios do Território" | Relatórios de Território

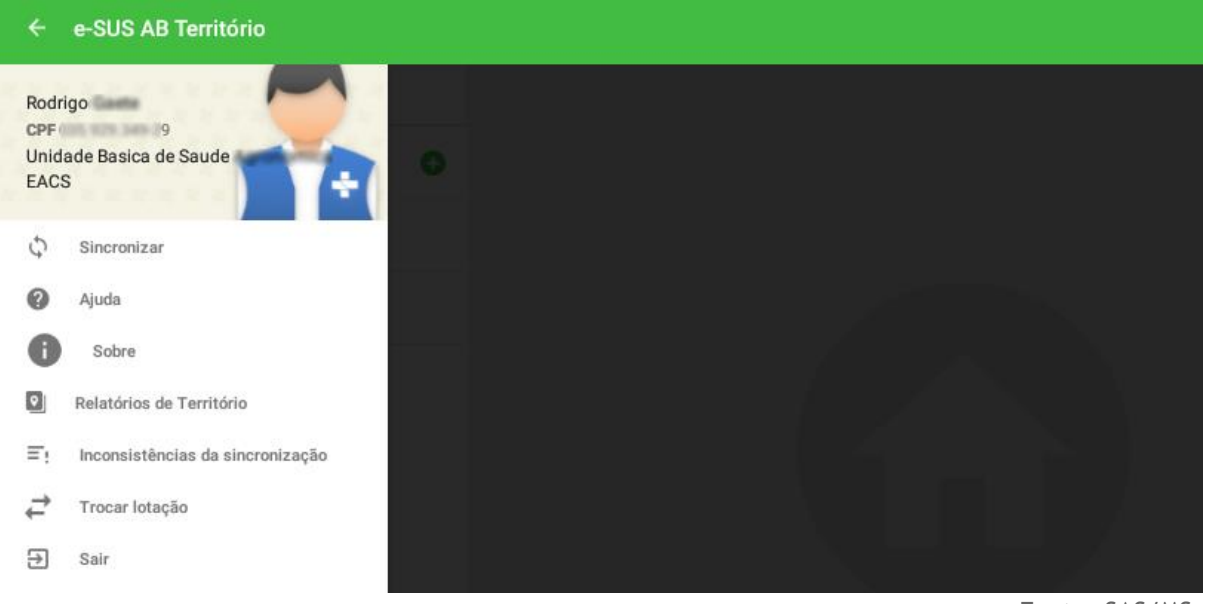

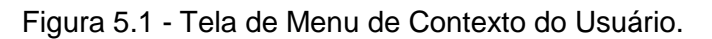

Fonte: SAS/MS.

O aplicativo oferece três tipos de relatórios, conforme descrito nas próximas seções.

#### **5.1 Condições de Moradia**

O relatório de condições de moradia busca consolidar os registros provenientes dos cadastros domiciliares.

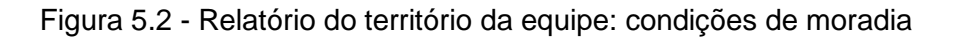

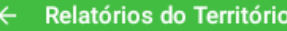

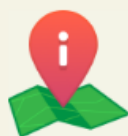

#### Relatórios do território da equipe

Relatórios gerados com dados da última sincronização → terça-feira, 14 nov. 2017 15:46

**CONDIÇÕES DE MORADIA** SÓCIO-DEMOGRÁFICA

SITUAÇÃO DE SAÚDE

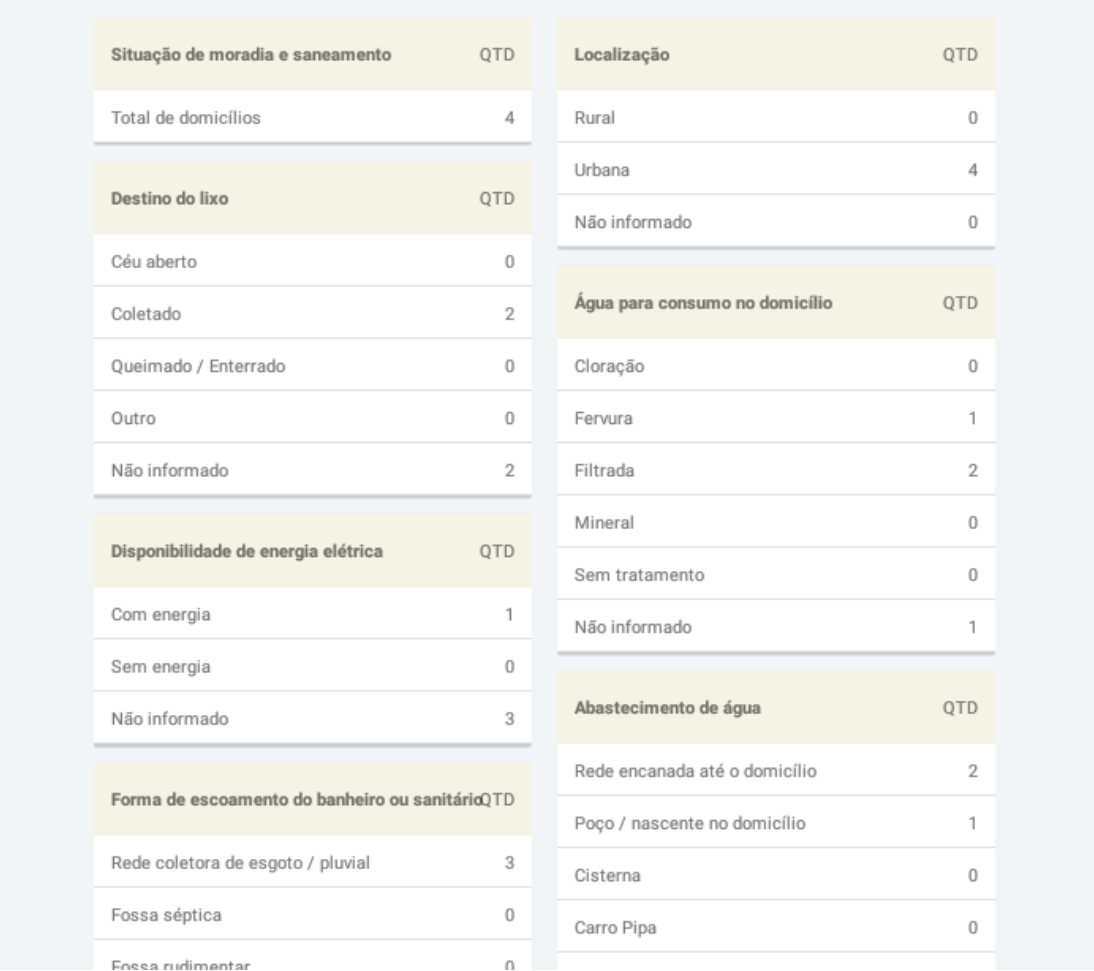

Fonte: SAS/MS.

#### **5.2 Sociodemográfica**

O relatório traz informações sociodemográficas do território. É um relatório tradicional que ajuda a visualizar a distribuição sociodemográfica relacionada ao cadastro individual do território.

Figura 5.3 - Relatório do território da equipe: sociodemográfica

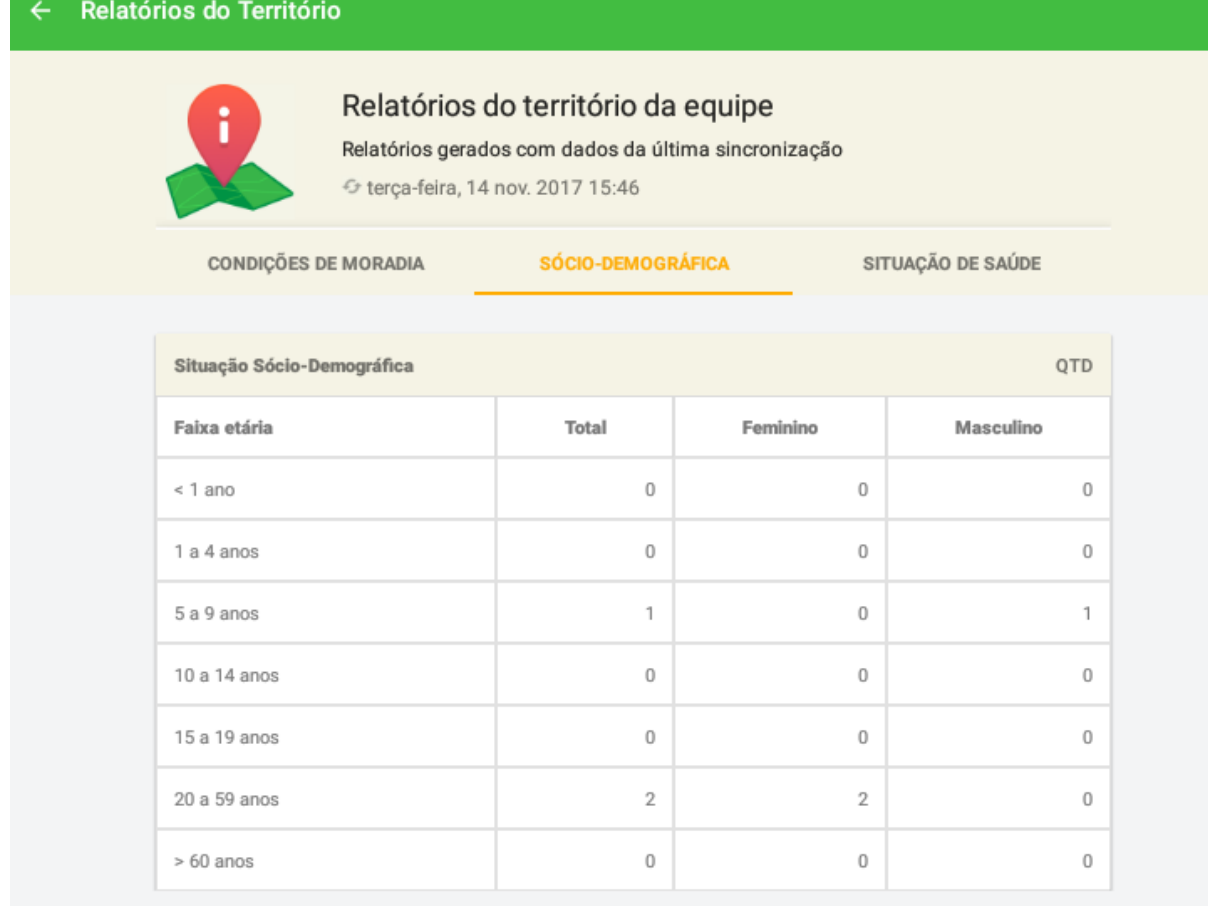

### **5.3 Situação de Saúde**

O relatório de situação de saúde, tem o objetivo de consolidar a situação de saúde do território, com base nos cadastros individuais dos cidadãos adscritos.

Figura 5.4 - Relatório do território da equipe: situação de saúde

#### $\leftarrow$ Relatórios do Território

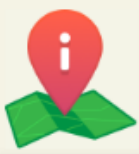

### Relatórios do território da equipe

Relatórios gerados com dados da última sincronização + terça-feira, 14 nov. 2017 15:46

CONDIÇÕES DE MORADIA

SÓCIO-DEMOGRÁFICA

**SITUAÇÃO DE SAÚDE** 

QTD

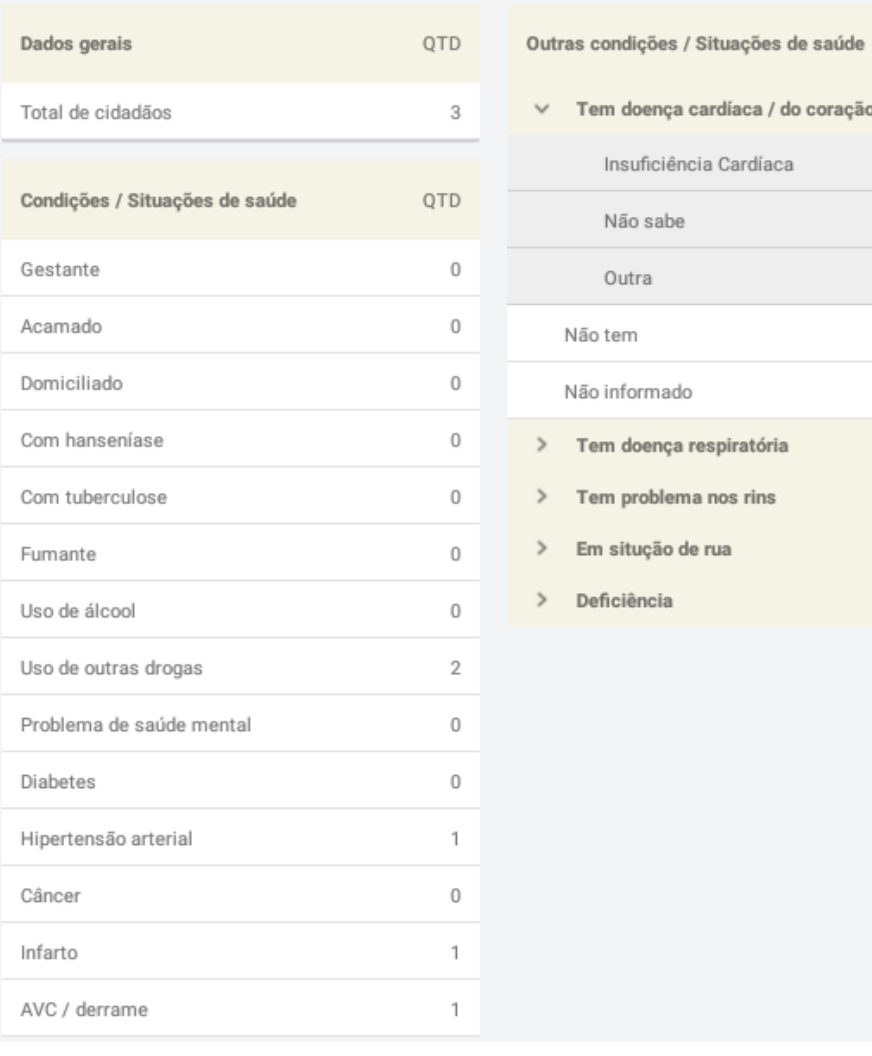

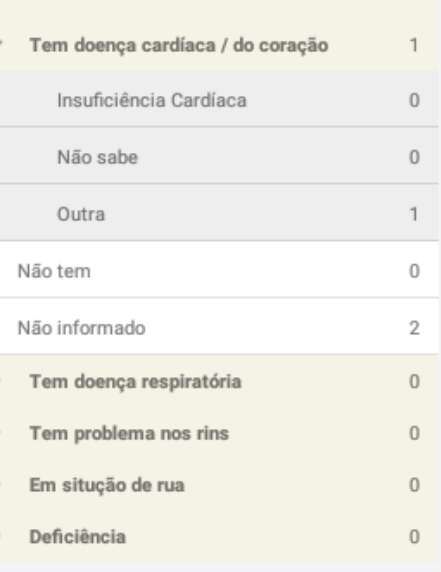

Fonte: SAS/MS.